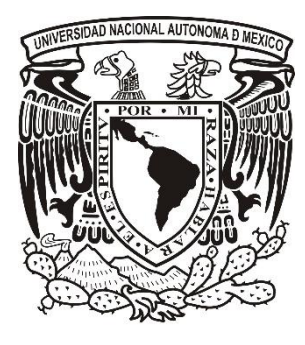

**UNIVERSIDAD NACIONAL AUTÓNOMA** 

 **DE MÉXICO**

**FACULTAD DE ESTUDIOS SUPERIORES** 

**ARAGÓN**

**DESARROLLADOR EN MOPEGA TI**

# **INFORME DEL EJERCICIO PROFESIONAL**

**QUE PARA OBTENER EL TÍTULO DE:**

**INGENIERO EN COMPUTACIÓN**

**P R E S E N T A :**

**JONATHAN MOISÉS HERNÁNDEZ VARGAS**

**ASESOR:** 

**MTRO. JUAN GASTALDI PÉREZ**

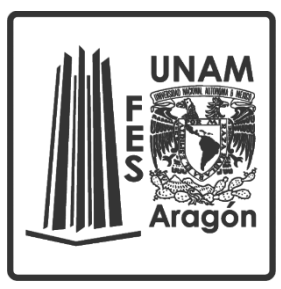

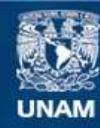

Universidad Nacional Autónoma de México

**UNAM – Dirección General de Bibliotecas Tesis Digitales Restricciones de uso**

## **DERECHOS RESERVADOS © PROHIBIDA SU REPRODUCCIÓN TOTAL O PARCIAL**

Todo el material contenido en esta tesis esta protegido por la Ley Federal del Derecho de Autor (LFDA) de los Estados Unidos Mexicanos (México).

**Biblioteca Central** 

Dirección General de Bibliotecas de la UNAM

El uso de imágenes, fragmentos de videos, y demás material que sea objeto de protección de los derechos de autor, será exclusivamente para fines educativos e informativos y deberá citar la fuente donde la obtuvo mencionando el autor o autores. Cualquier uso distinto como el lucro, reproducción, edición o modificación, será perseguido y sancionado por el respectivo titular de los Derechos de Autor.

# Contenido

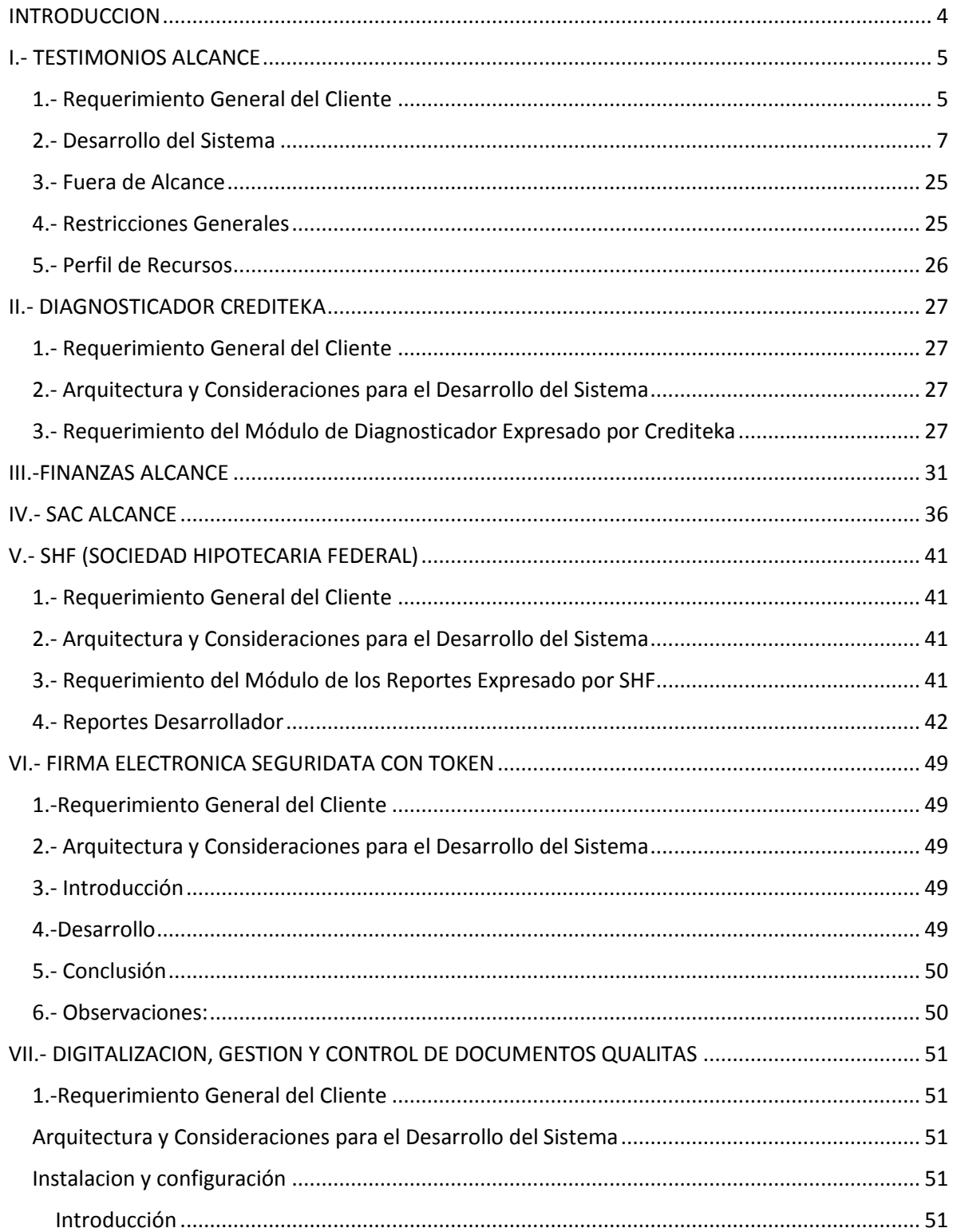

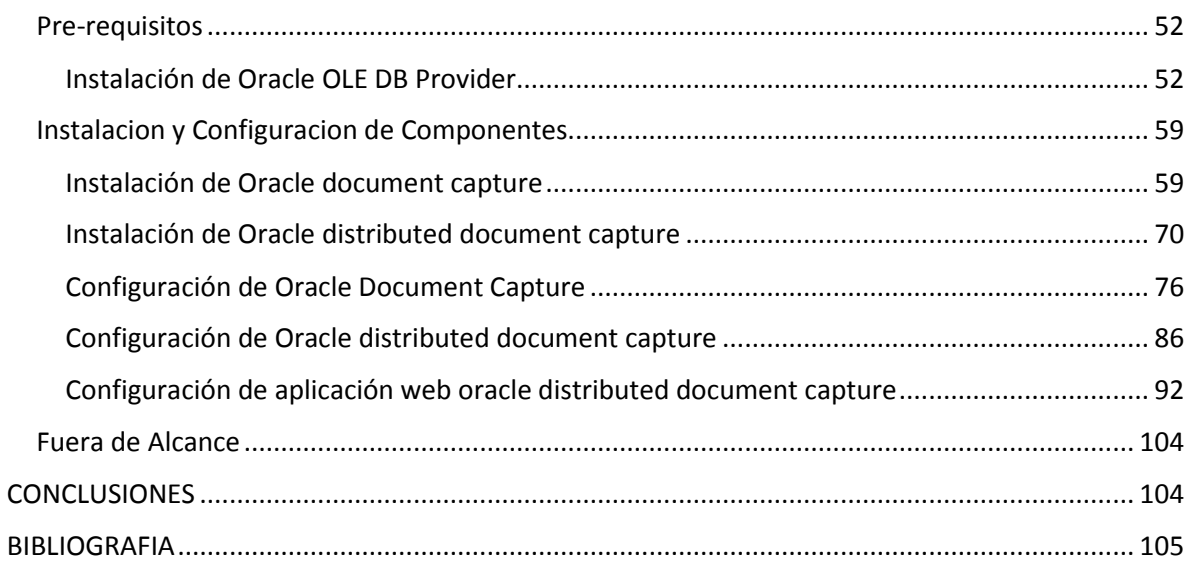

## <span id="page-4-0"></span>INTRODUCCION

En este informe profesional se dará a conocer las diferentes tecnologías involucradas en los distintos proyectos a lo largo de mi trayectoria laboral en MOPEGA TI, empresa dedicada a la consultoría y desarrollo de sistemas computacionales, solicitada por diversas empresas que han requerido tecnologías que van desde implementación de inteligencia de negocios, digitalización e indexación de altos volúmenes de documentos, control, gestión, y monitoreo de la información del sistema en cuestión, como también integración de paquetería office a soluciones de negocio, firma electrónica y certificación de validez legal en documentos.

## <span id="page-5-0"></span>I.- TESTIMONIOS ALCANCE

.

### <span id="page-5-1"></span>1.- Requerimiento General del Cliente

Largo alcance cuenta con tecnología basada en software de paquetería de oficina Excel Acces que no lleva una relación formal sobre los datos que se manejan.

Esto conlleva un inapropiado manejo de los datos, como parte del road map de actualización se desarrollara un sistema en .NET y SQL SERVER.

Largo Alcance requiere que el diseño de la arquitectura de la solución permita conectarse con los otros módulos del sistema de gestión notarial así como crecer su funcionalidad en el tiempo para dar soluciones a los requerimientos que el negocio demande.

Largo Alcance cuenta con una infraestructura sobre la cual se montara la solución de gestión notarial, desarrollada sobre tecnología .net.

La solución planteada por MOPEGA TI consiste en:

- a) Desarrollo de los módulos de Testimonios, Previos, Finanzas , Moviles y con la funcionalidad contenida en el presente documento
- b) Arquitectura que permita la interconexión entre módulos y la adición de nueva funcionalidad
- c) Desarrollo basado en tecnología .net siguiendo los estándares y las mejores prácticas.

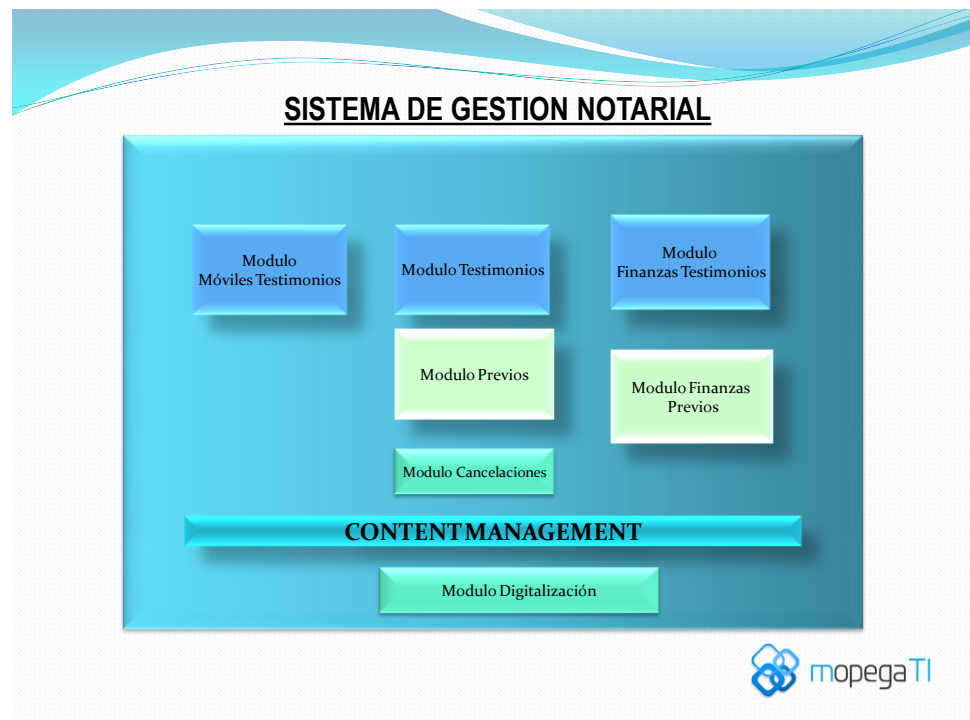

# Arquitectura y Consideraciones para el Desarrollo del Sistema

- $\bullet$  Interfaces de usuario.
- Visual Studio 2008 SP1 ASP C#
- BASE DE DATOS.
- **SQL SERVER 2008 R1 ENTERPRISE**
- REPORTEREO.
- Reporting Services SQL SERVER 2008.

# Requerimiento del Modulo de Testimonios Expresado por Largo Alcance

El modulo de Testimonios provee la funcionalidad para llevar un control detallado de los tramites que se llevan a cabo para los diferentes clientes.

El sistema tiene como menú principal lo9s siguientes rubros:

- Consultas
- Nuevos Registros
- Modificar Registros
- Situación o Comentarios
- **Reportes**
- Administración de usuarios

#### <span id="page-7-0"></span>2.- Desarrollo del Sistema

LOGIN

En esta pantalla se introduce el nombre de usuario y la contraseña y la aplicación determinara por medio de este los provilegios que tiene dentro de la aplicación de testimonios.

MENU PRINCIPAL

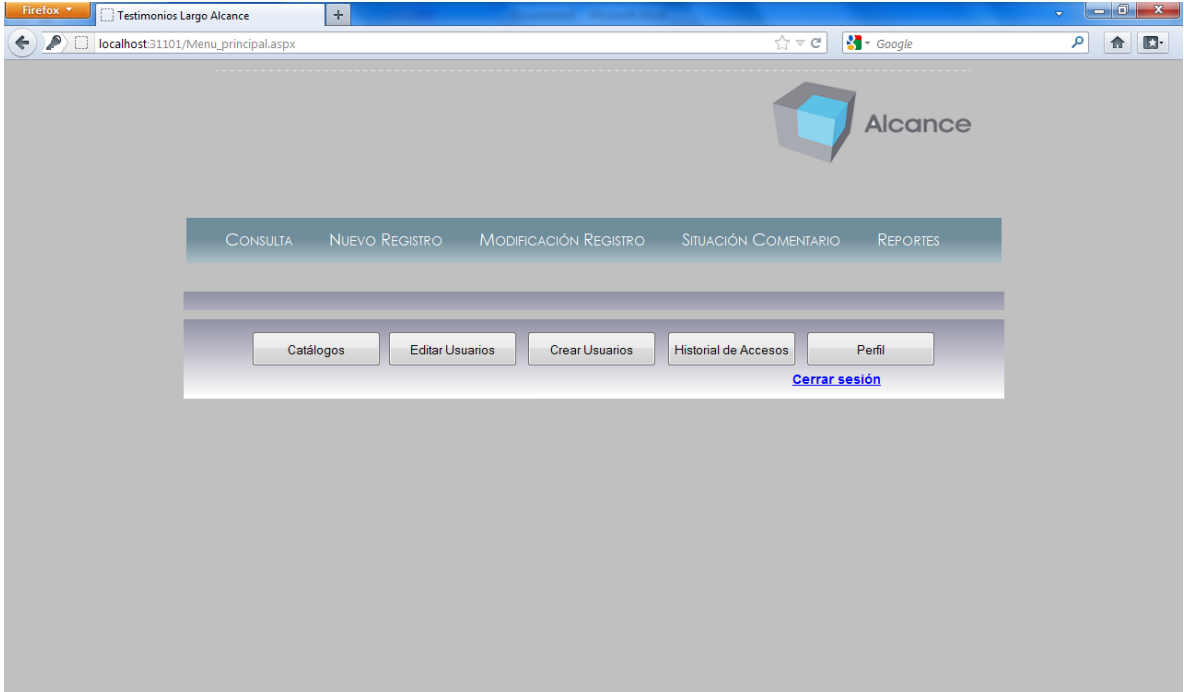

En esta pantalla se visualiza un menú de las diferentes operaciones que pueden acceder, la barra que se muestra abajo, la barra de administrador, solo será mostrado a usuarios logeados como administradores por lo contrario esta aparecerá oculta y solo mostrara la opción de perfil.

#### CONSULTA GENERAL DE ESCRITURAS

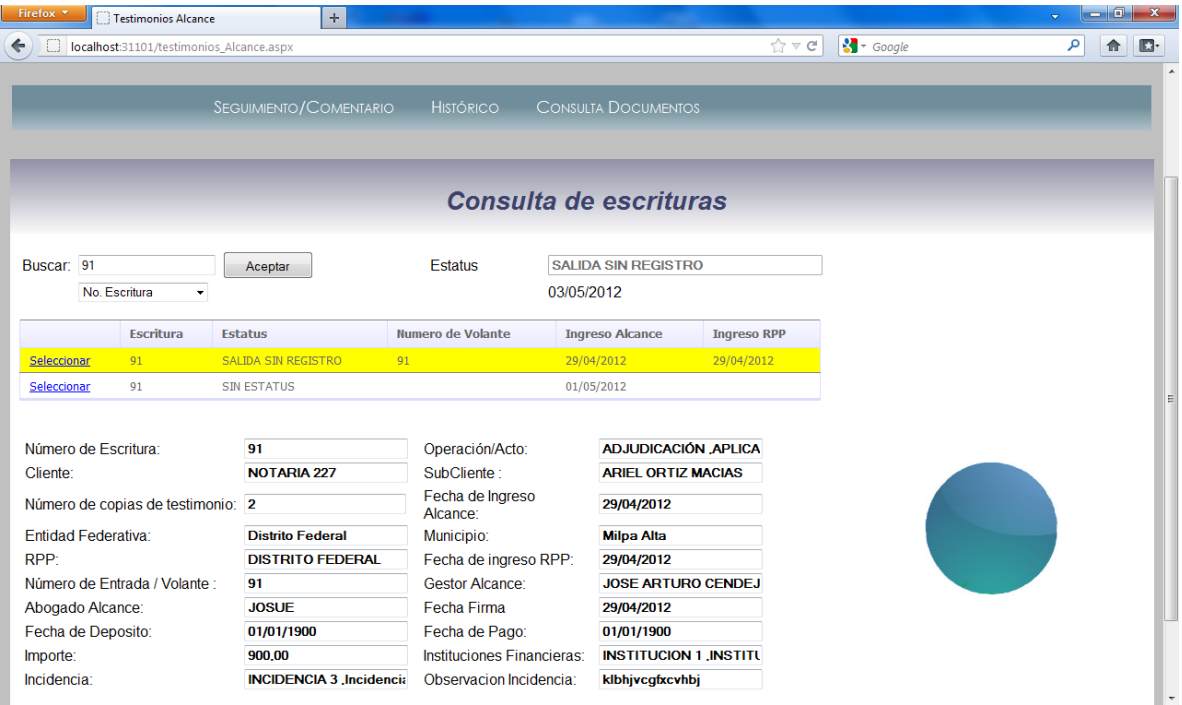

En esta pantalla se introduce el dato deseado a buscar e indica que dato es (numero escritura, volante, etc.) y mostrara una lista de resultados que coincidan con la búsqueda, posteriormente seleccionara un elemento de la lista y mostrara los datos correspondientes los cuales son número de escritura, operación acto, cliente, subcliente, numero de testimonios, fecha de ingreso a alcance, entidad federativa, municipio, RPP, fecha ingreso rpp, numero de entrada, gestor alcance, abogado alcance, fecha firma, fecha deposito, importe, instituciones financieras, incidencias, observación de la incidencia; también se mostrara los semáforos uno de seguimiento y otro de prioridad; el semáforo de seguimiento determina si se ha dado seguimiento en determinados días en caso de que si se mostrara verde de caso contrario rojo esto es si el estatus de la escritura es en proceso y si la escritura está en un estatus final (tramite agotado, salida sin registro etc.) se mostrara azul. El semáforo de prioridad dolo mostrara si es urgente o si solo hay que dar seguimiento se mostrara en una imagen rojo o amarillo respectivamente.

#### SEGUIMIENTO COMENTARIO

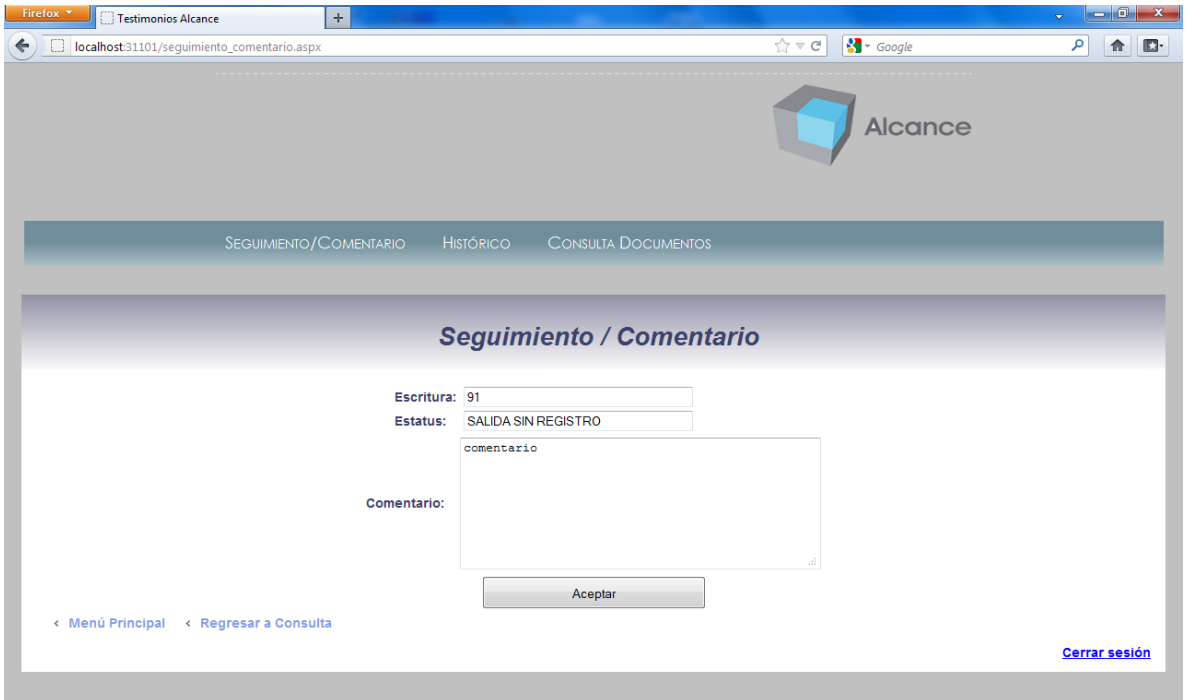

El acceso a esta pantalla es por medio de la pantalla de consulta una vez buscada y seleccionada la escritura deseada se dara clic en el link de SEGUIMIENTO/COMENTARIO.

Esta pantalla mostrara el estatus en el que se encuentra la escritura y el numero de escritura, y debera introducir un comentario rapido introducioendo texto en la seccion de comentario y dar clic en aceptar.

#### CONSULTA COMENTARIOS

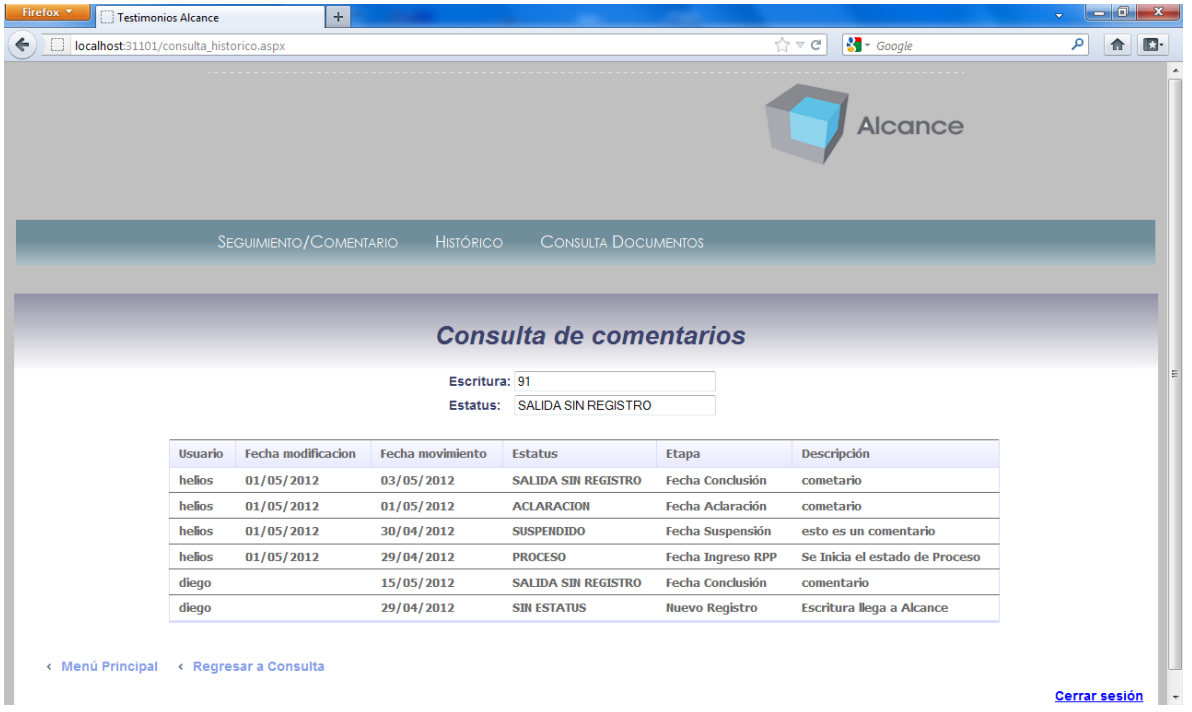

El acceso a esta pantalla es por medio de la pantalla de consulta una vez buscada y seleccionada la escritura deseada se dara clic en el link de HISTORICO.

Esta mostrara una lista de los diferentes comentarios que se han hecho a dicha escritura ademas mostrara que usuario la hizo, la fecha en que se hizo el comentario, la fecha del movimiento, estatus en que se encontraba la escritura, etapa, descripcion que es el comentario.

#### CONSULTA DOCUMENTOS.

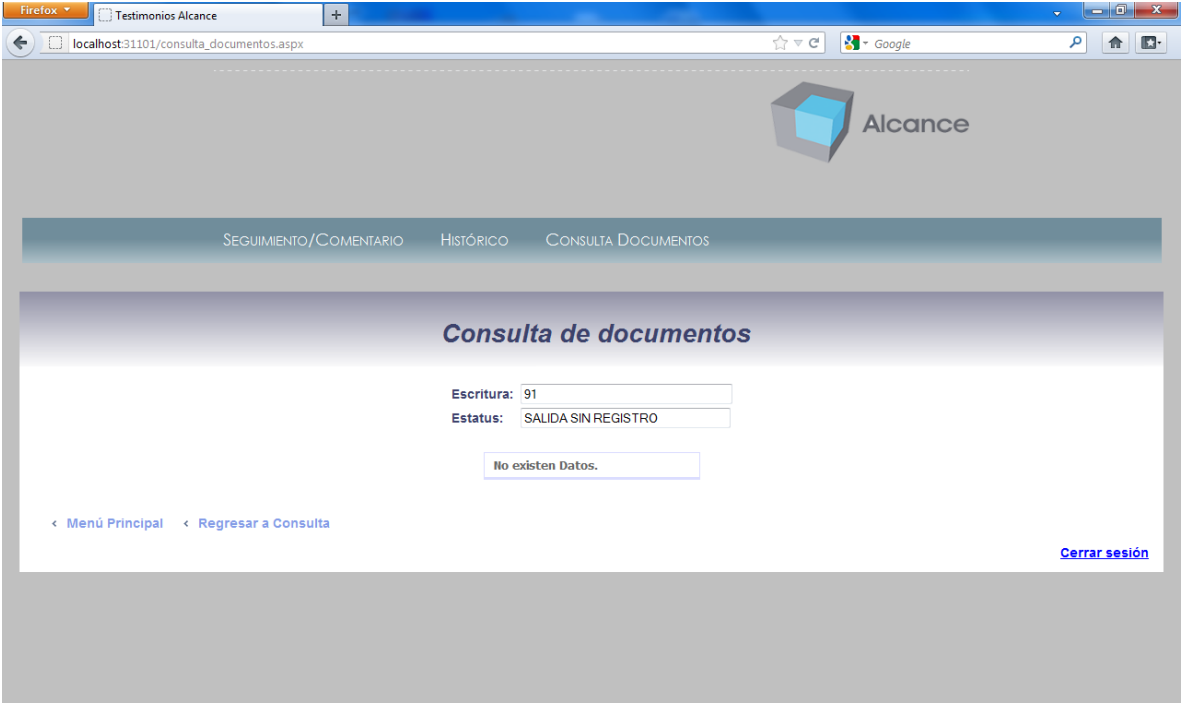

El acceso a esta pantalla es por medio de la pantalla de consulta una vez buscada y seleccionada la escritura deseada se dara clic en el link de CONSULTA DOCUMENTOS.

Esta pantalla mostrara los docuementos que se han cargado a dicha escritura indicando de que documento se trata.

## REGISTRO DE ESCRITURA

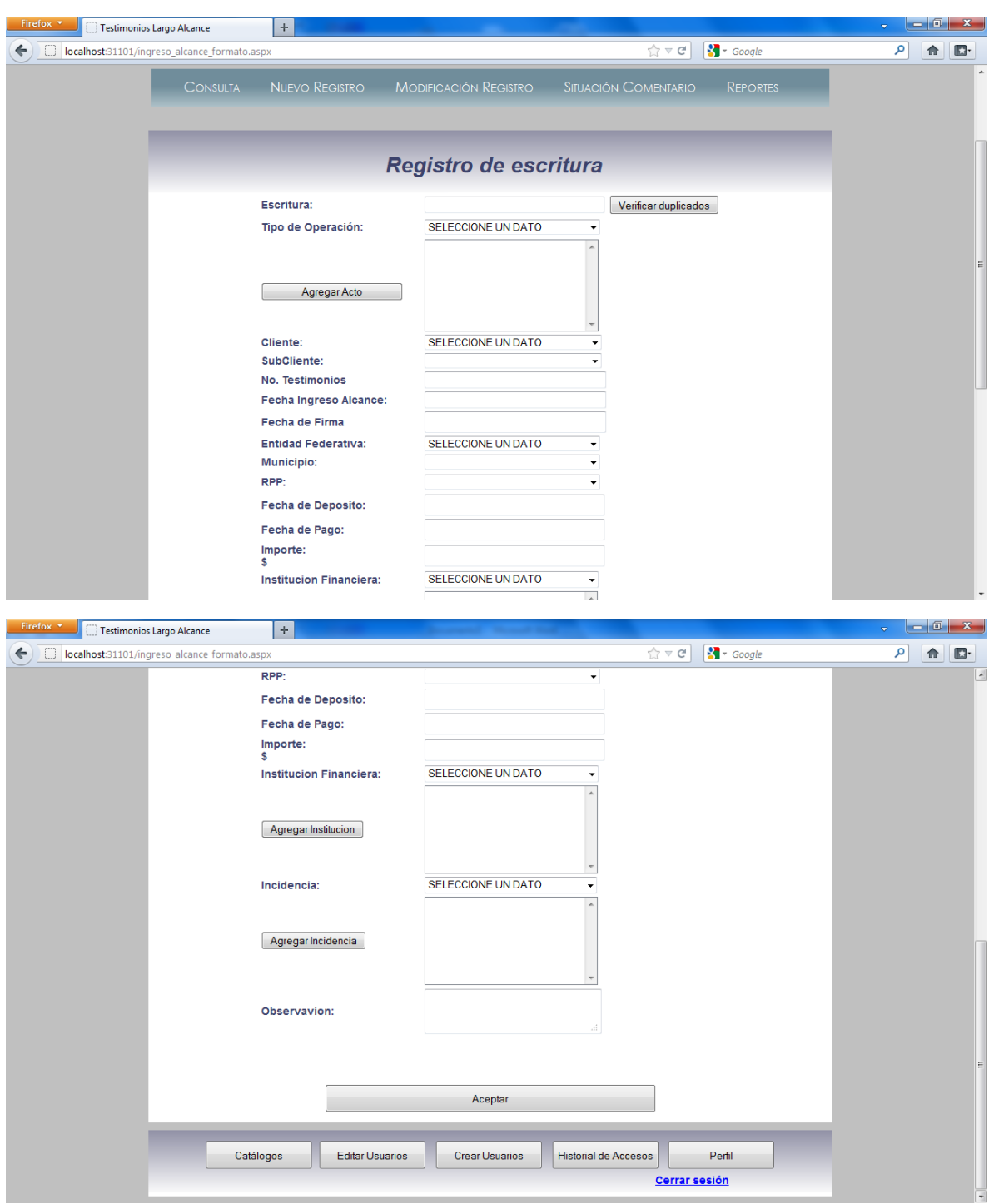

En esta pantalla se registrara una nueva escritura ingresando los siguientes datos

Numero de escritura, operaciones o actos, cliente, subcliente, numero de testimonios, fecha ingreso alcance, fecha de firma, entidad federativa, municipio, rpp, fecha de depósito, fecha de pago, importe, institución financiera, incidencias, observación incidencia.

### MENU MODIFICACION REGISTRO

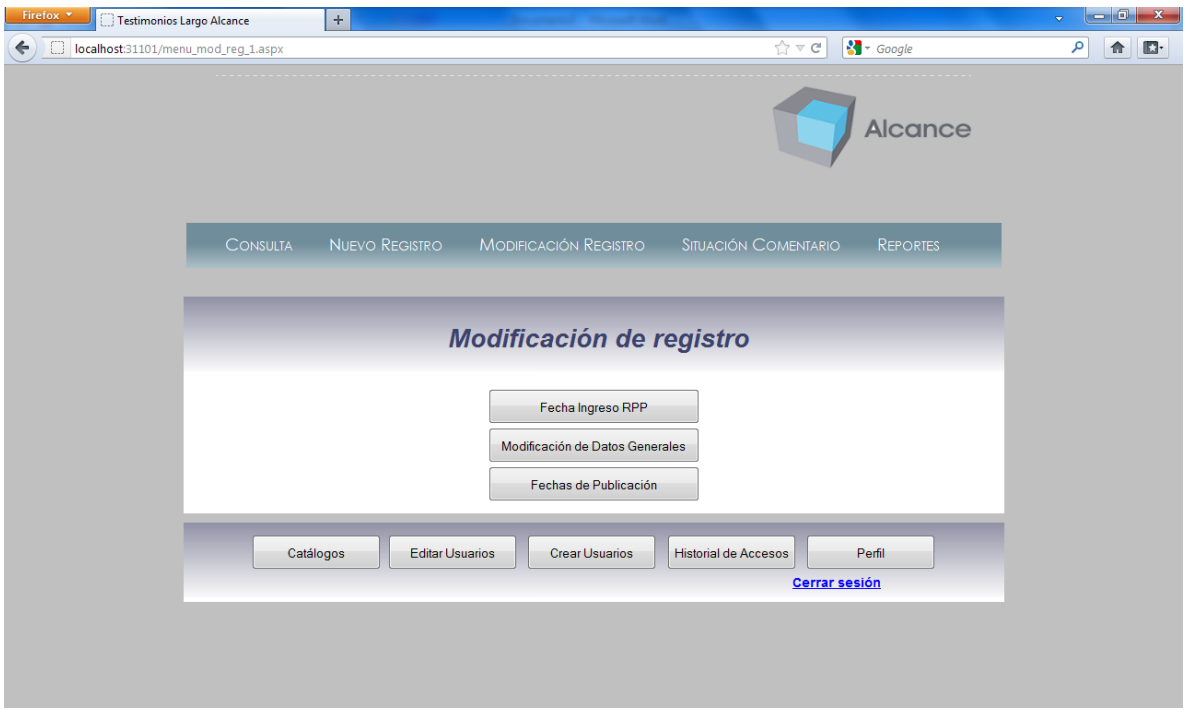

A esta pantalla se accede con el link de MODIFICACION REGISTRO ubicado en la barra superior del menú principal, mostrara en botones las operaciones de Fecha ingreso RPP, modificación Datos generales, Fechas de publicación.

#### FECHA DE INGRESO RPP

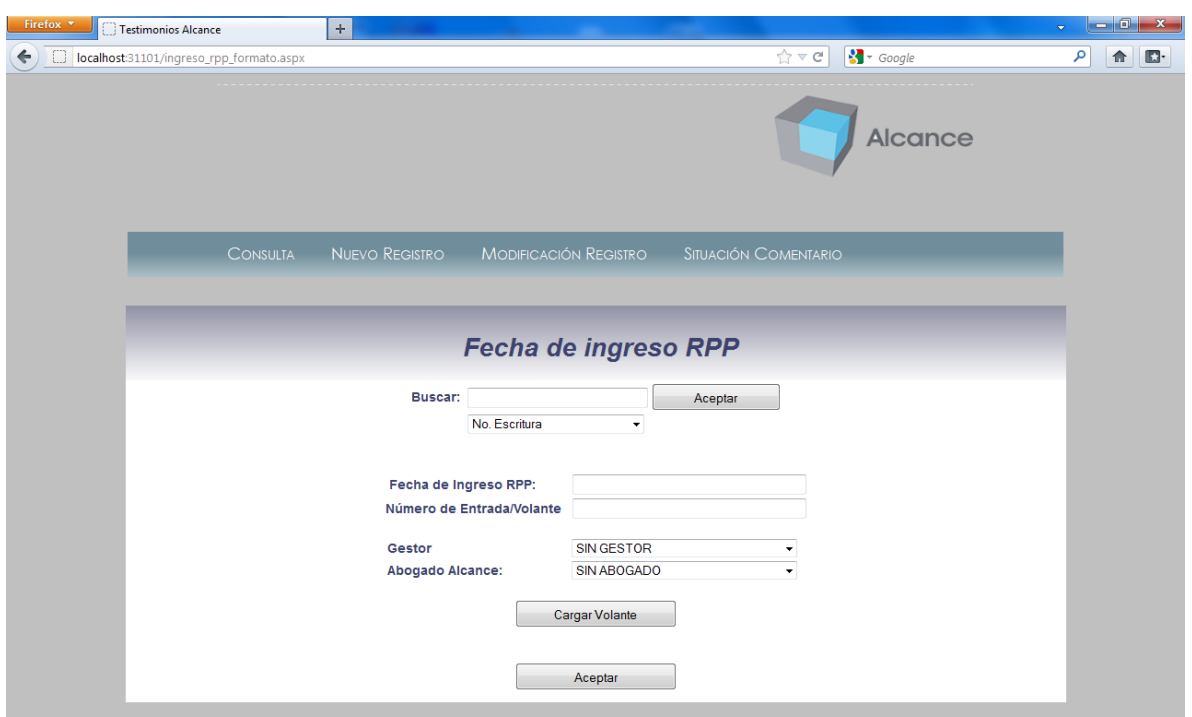

En esta pantalla deberá buscar una escritura y seleccionarla para posteriormente ingresar la fecha de ingreso rpp, numero de entrada/volante, gestor, abogado de alcance, también podrá seleccionar un archivo pdf desde el equipo de cómputo para cargarlo y asociarlo a dicha escritura, todos estos datos se ingresan al hacer clic en el botón Aceptar

#### MODIFICACION GENERAL

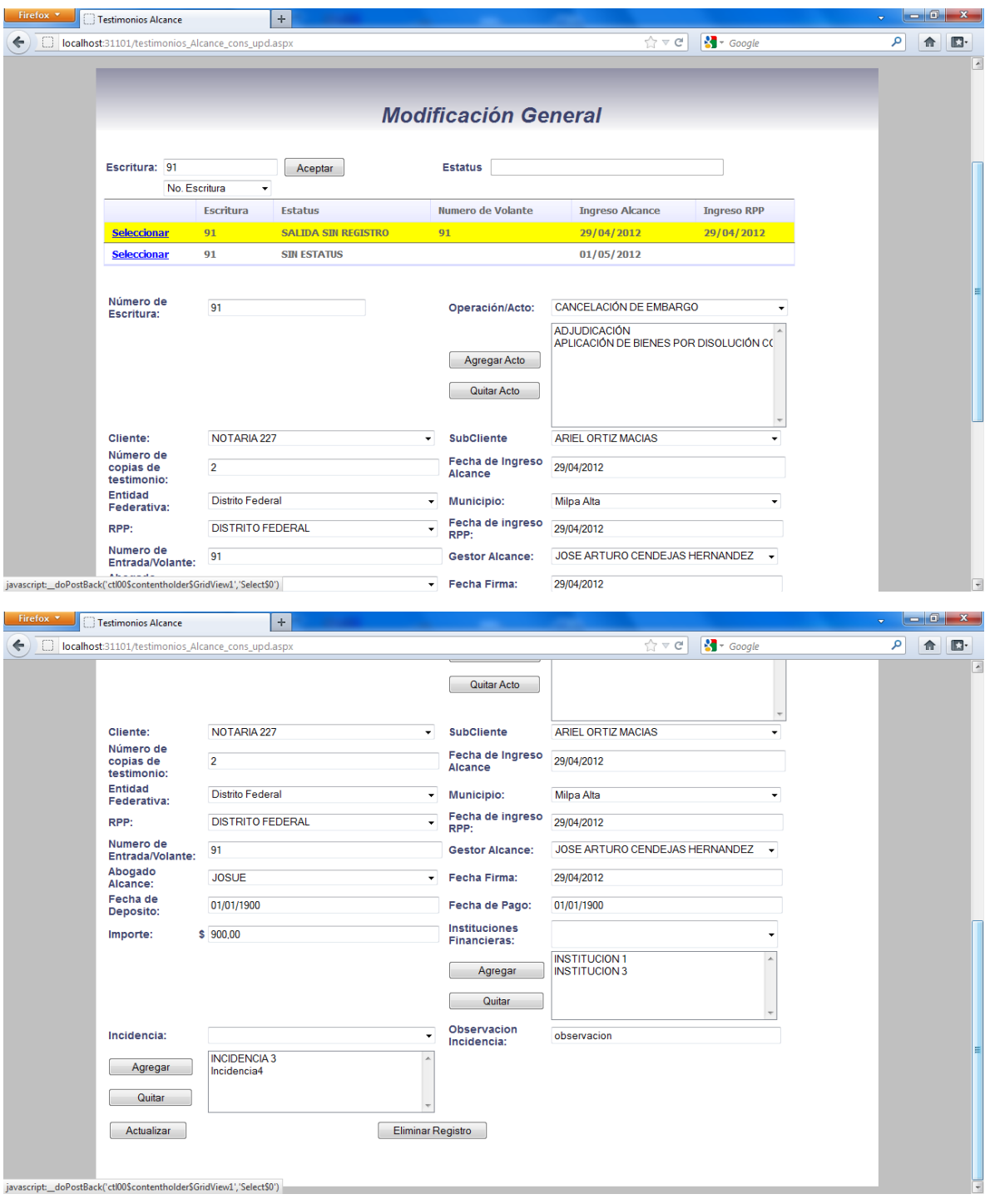

En esta pantalla deberá buscar y seleccionar la escritura que desea modificar sus datos, una vez seleccionada llenara todos los campos a diferencia de la pantalla de consulta esta podrá modificar su contenido para correcciones.

Los datos mostrados y que pueden ser modificados son los mismos de la pantalla de consulta general: son número de escritura, operación acto, cliente, subcliente, numero de testimonios, fecha de ingreso a alcance ,entidad federativa, municipio, RPP, fecha ingreso rpp, numero de entrada, gestor alcance, abogado alcance, fecha firma, fecha deposito, importe, instituciones financieras, incidencias, observación de la incidencia.

Actualizara los cambio o también se puede eliminar el registro asociado a dicha escritura con el botón de Eliminar registro

#### FECHA DE PUBLICACION

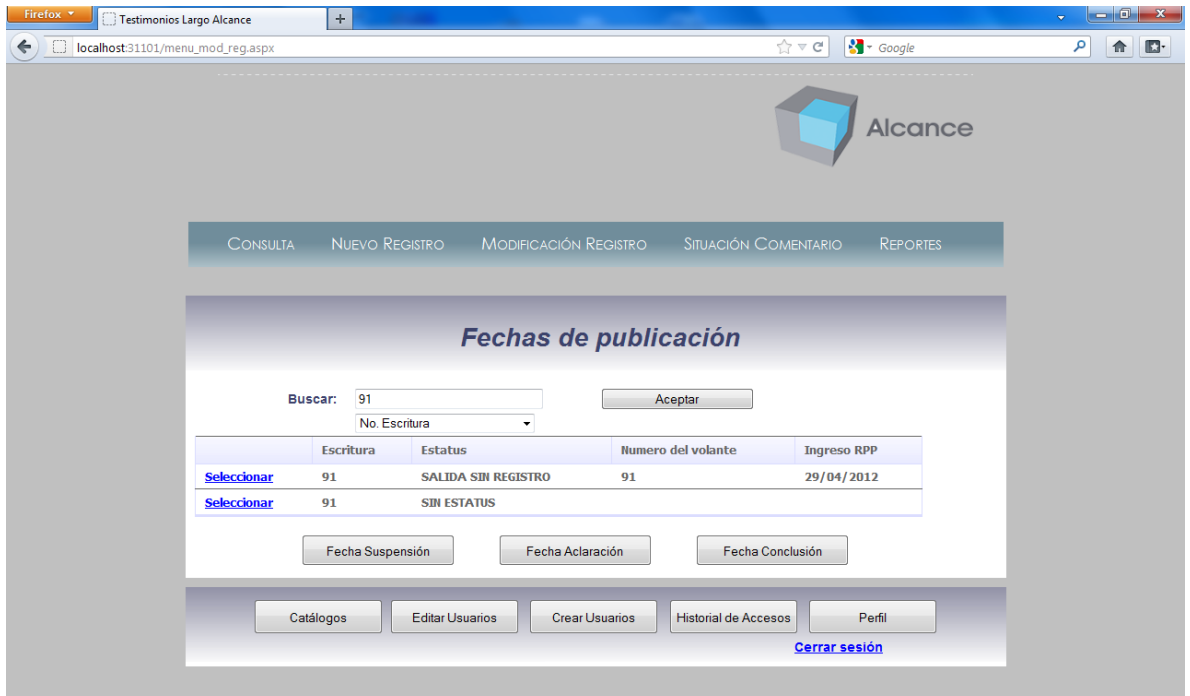

En esta pantalla se deberá buscar y seleccionar la escritura deseada para posteriormente acceder a las operaciones de Fecha Suspensión, Fecha Aclaración, Fecha Conclusión para respectiva escritura.

FECHA SUSPENSIÓN

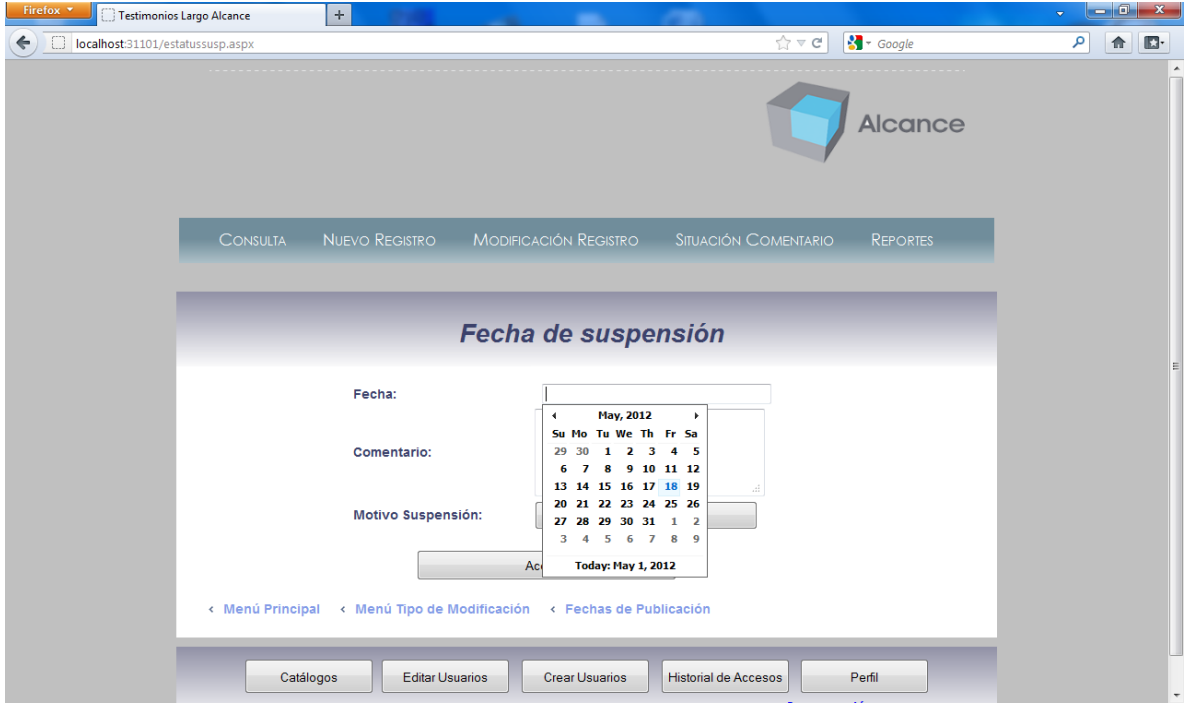

Se ingresara la fecha de la suspensión, el comentario de la suspensión, motivo de la suspensión, en este se cargara un documento pdf asociado a la suspensión de la escritura.

#### FECHA DE SUBSANA

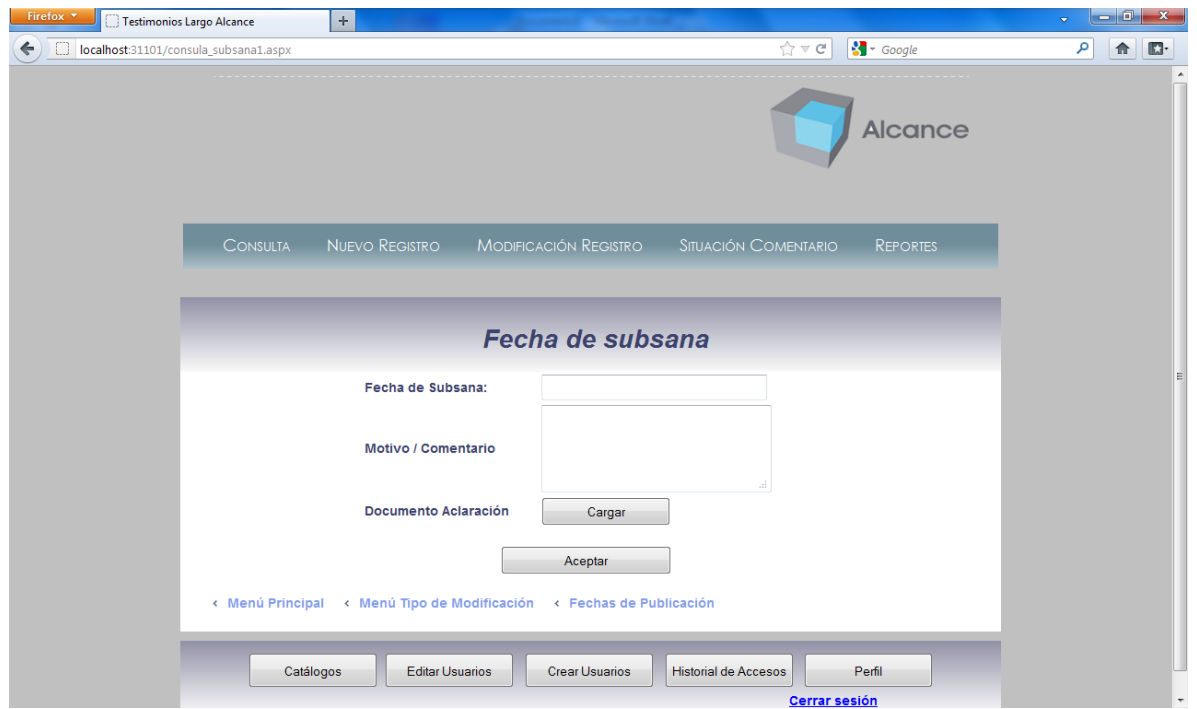

Se ingresara la fecha de la subsana , el motivo o comentario y se cargara el pdf asociado a la aclaracion del documento.

### FECHA CONCLUSIÓN

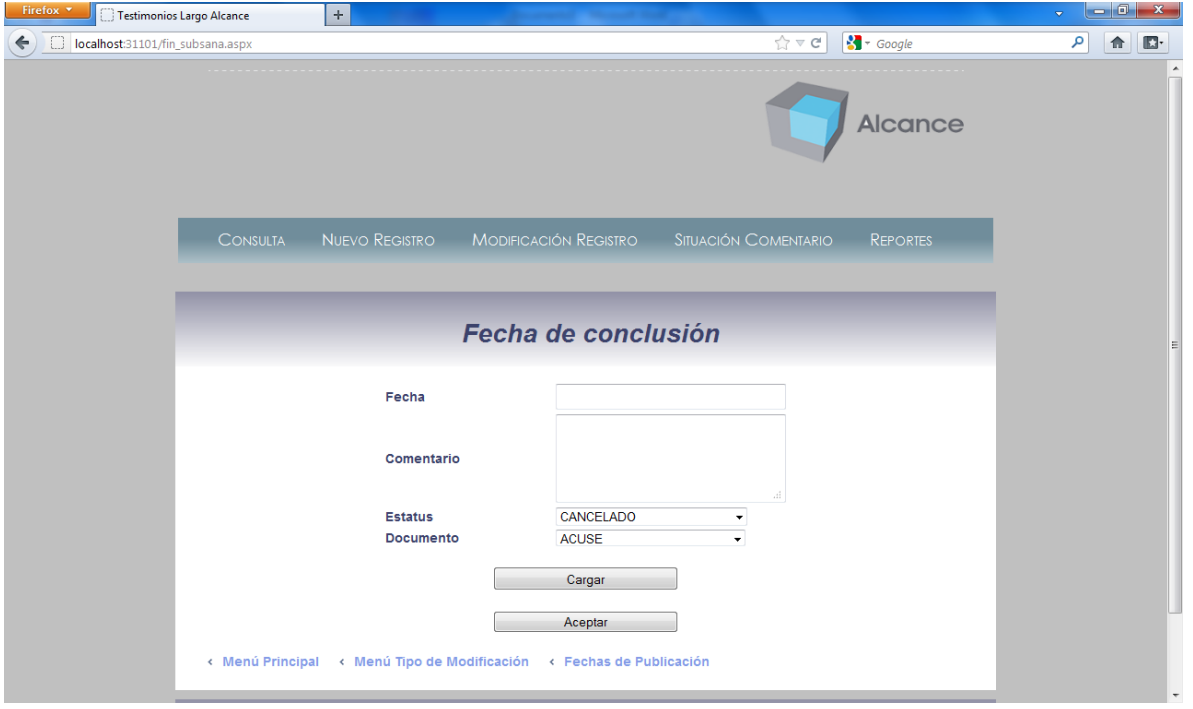

Se ingresa la fecha de conclusión, el comentario el estatus de la conclusión y se cargara el pdf asociado a la conclusión del documento.

SITUACION COMENTARIO

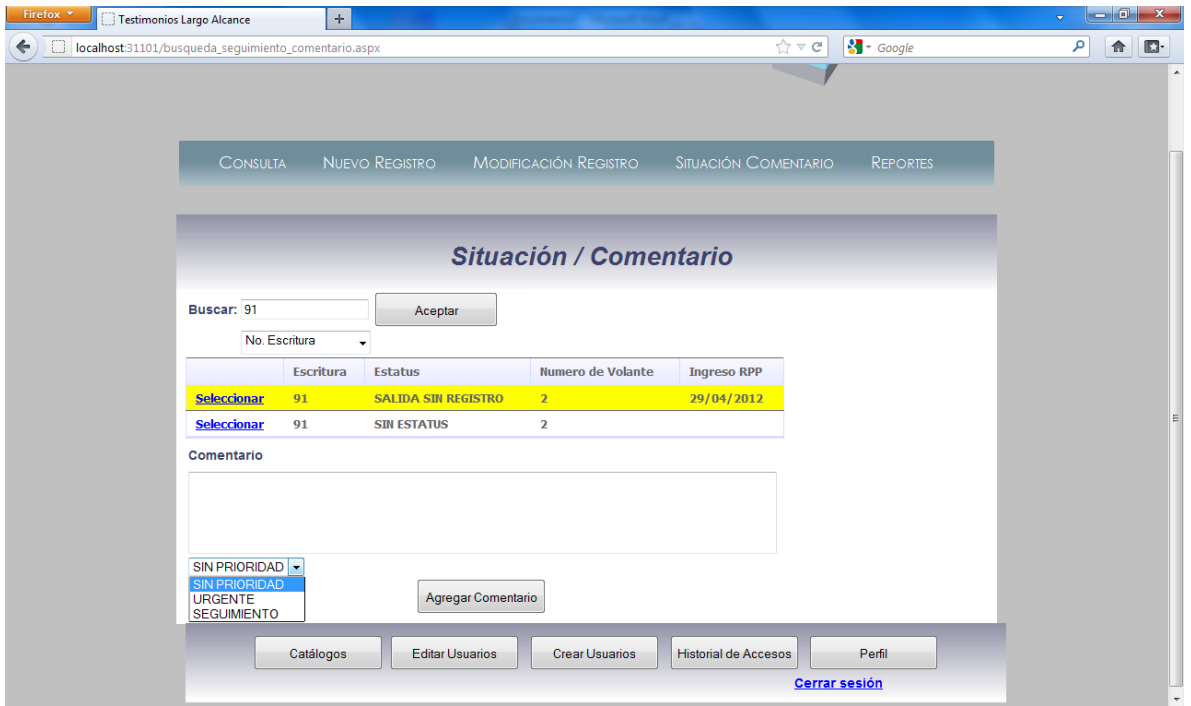

En esta pantalla se buscara y seleccionara la escritura deseada para ingresar un respectivo comentario, seleccionar la prioridad en la que se encuentra eldocumento, este regula el semaforo de prioridad en la patalla de consulta.

#### MENU REPORTES

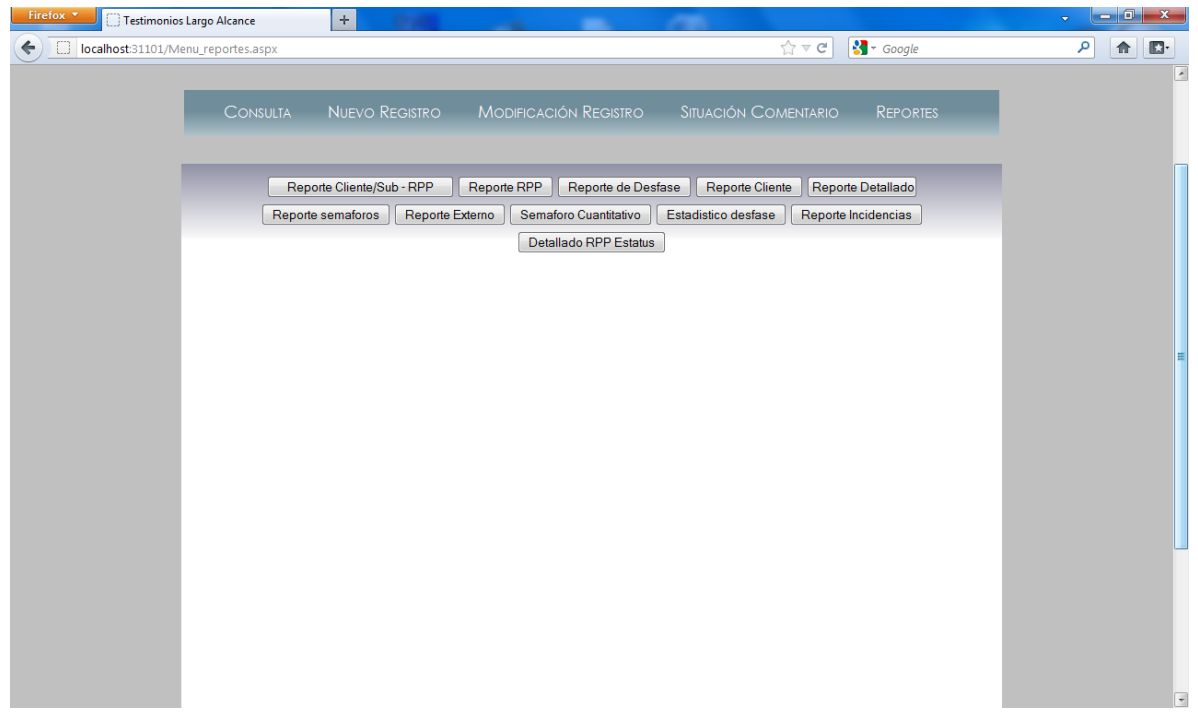

Este menu contendra los diferentes reportes contemplados

Reporte Cliente/Sub- RPP

Reporte RPP

Reporte Desfase

Reporte Cliente

Reporte Detallado

Reporte semaforos

Reporte externo

Reporte semaforo cuantitativo

Reporte estadistico desfase

Reporte incidencias

Reporte Detallado RPP estatus

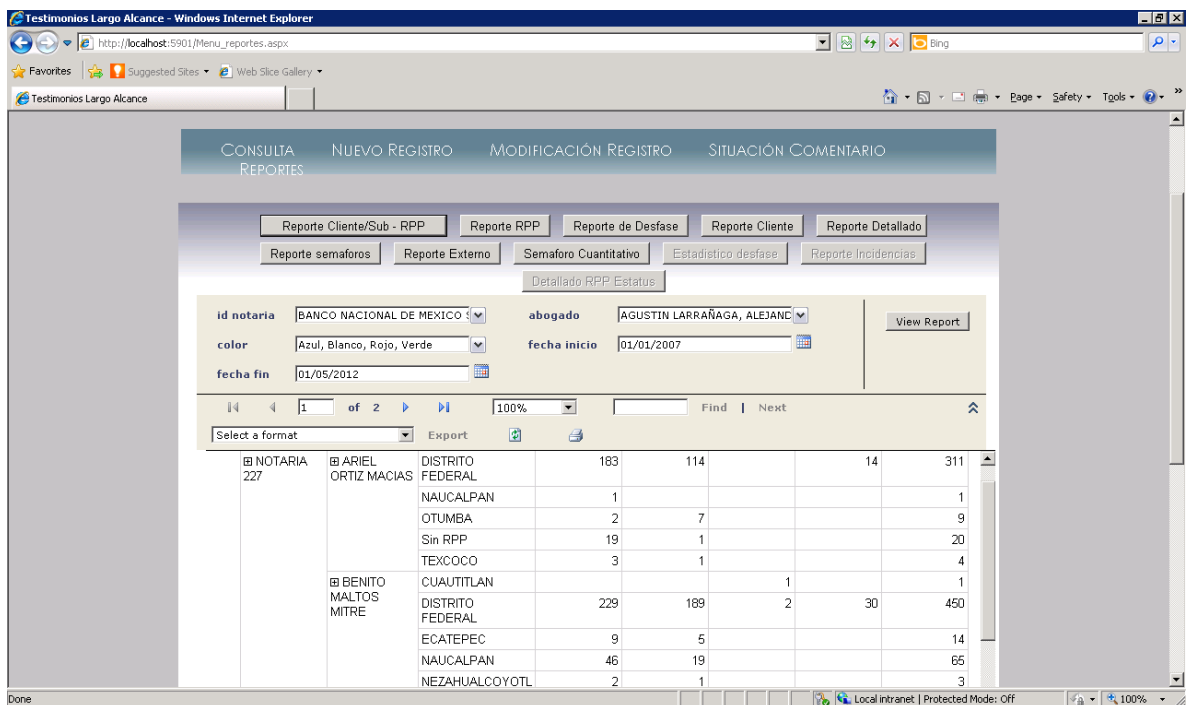

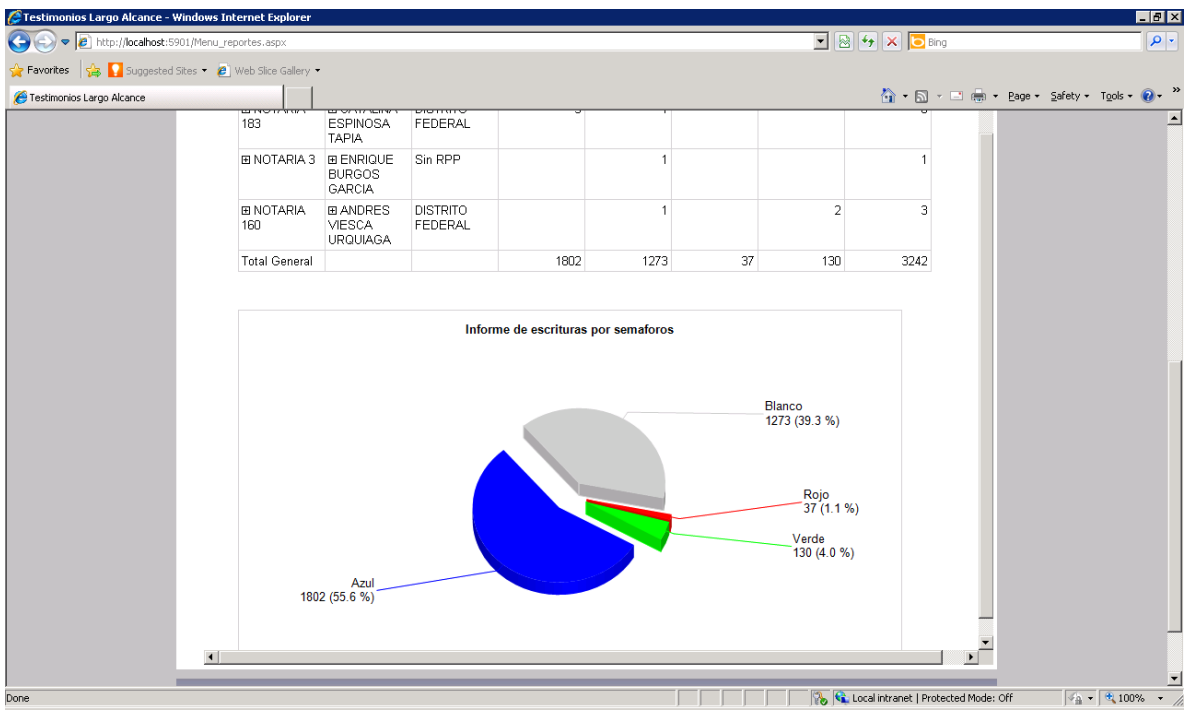

Informe de escrituras por semaforos cuantitativo

## ADMINISTRACIÓN DE USUARIOS

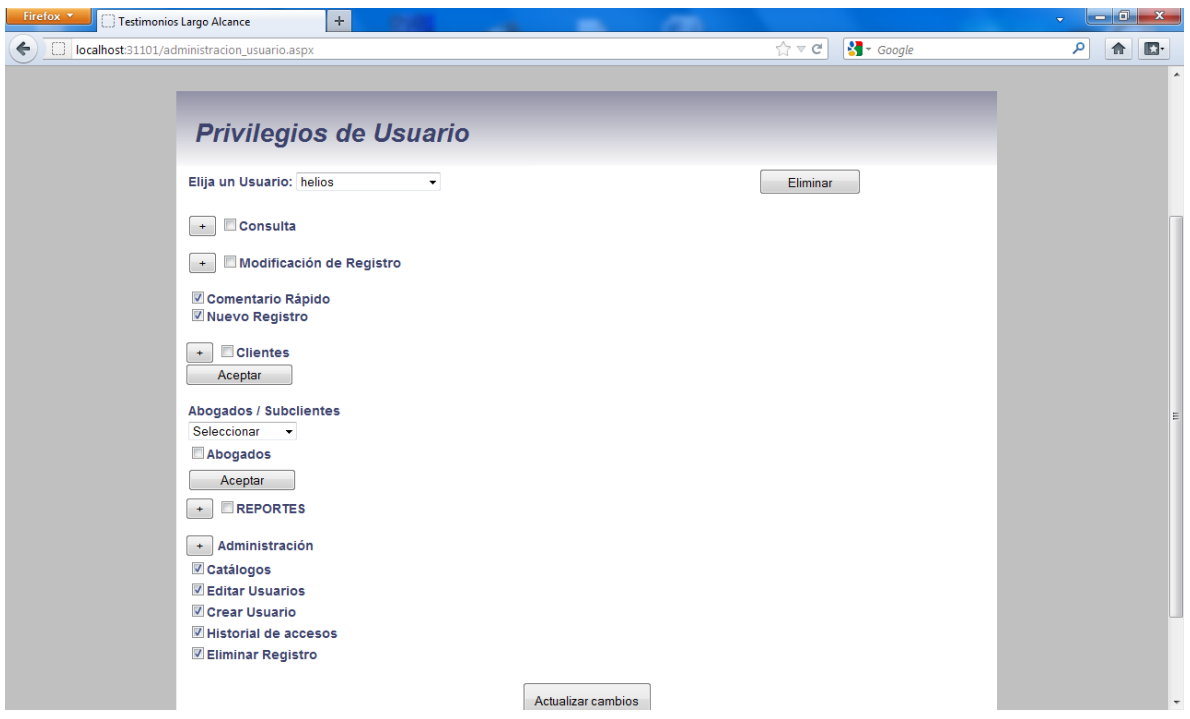

A esta pantalla accedera los usuarios administradores, seleccionaran un de una lista de usuarios para asignarles acceso a ciertas pantallas de la aplivcacion por medio de comobobox y un boton de confirmar, tambien podra eliminar los usuarios en caso que lo desee.

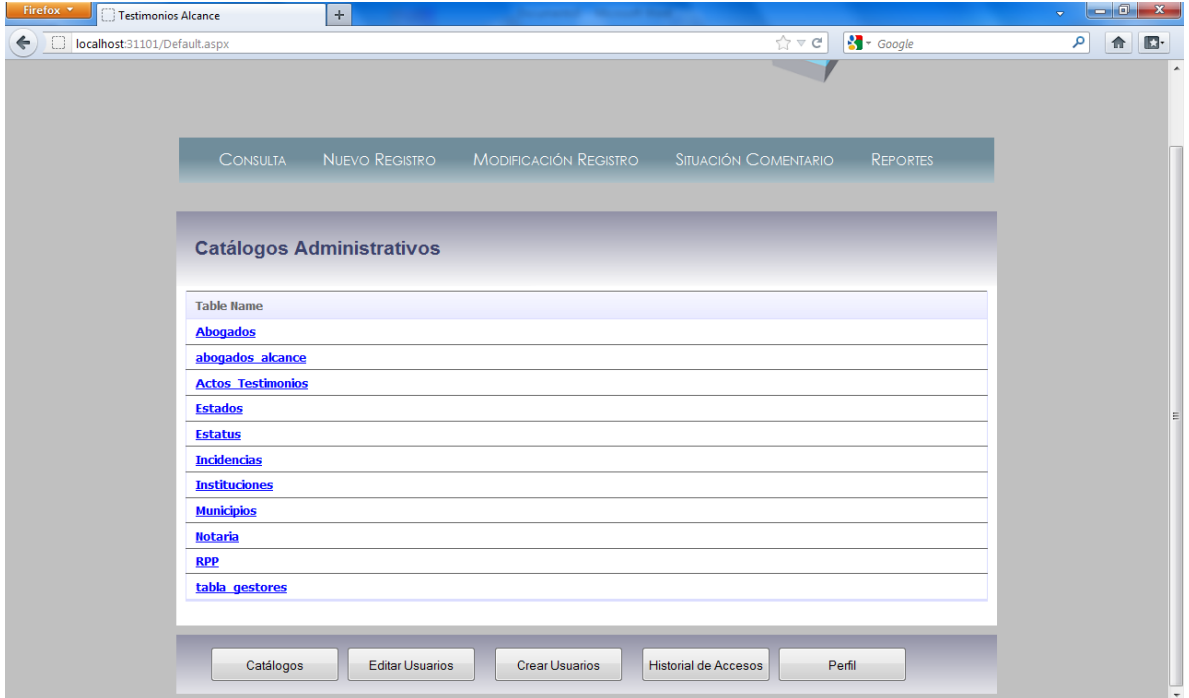

#### CATÁLOGOS ADMINISTRATIVOS

En ese formulario accedera a los diferentes catálogos para agregar modificar o acceder un nuevo registro al catalogo correspondiente.

CREACIÓN DE USUARIOS

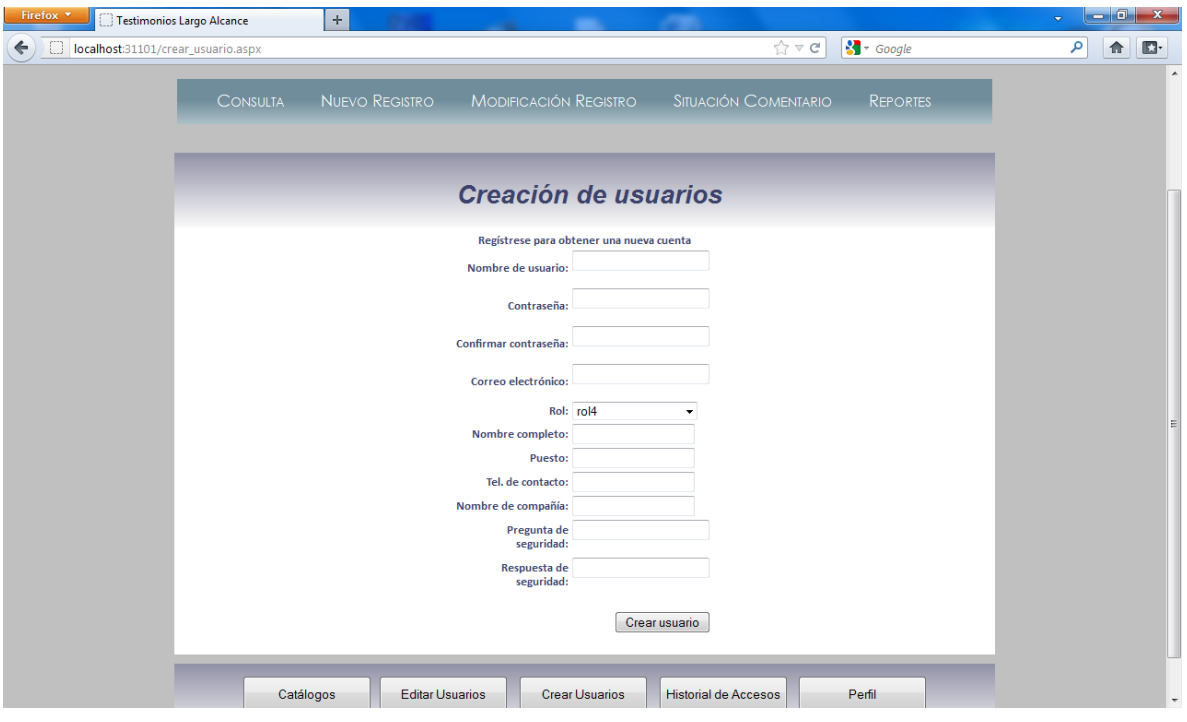

En esta pantalla un usuario administrado podrá registrar a un usuario nuevo ingresando todos los datos que se ven en la pantalla.

#### ADMINISTRACIÓN DE ACCESOS

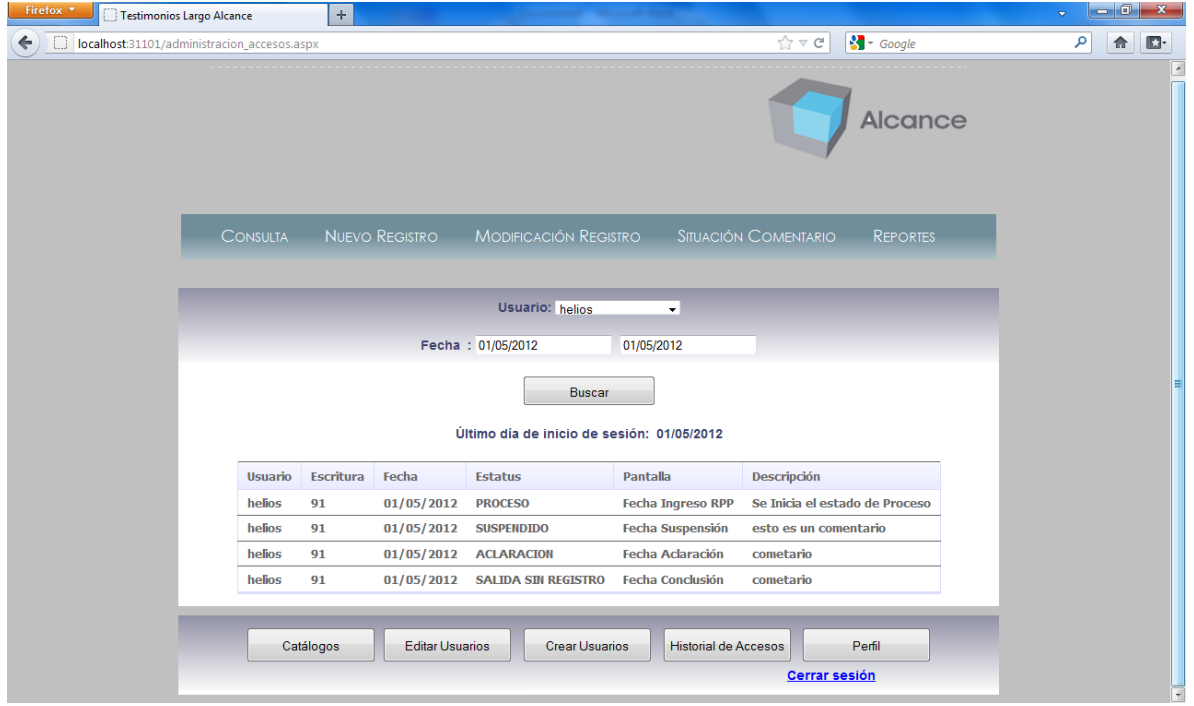

En esta pantalla un usario administrador podra visualizar todos los accesos que han tenido los usuarios mostrando el usuario, escritura, fecha, estatus, pantalla,descripcion.

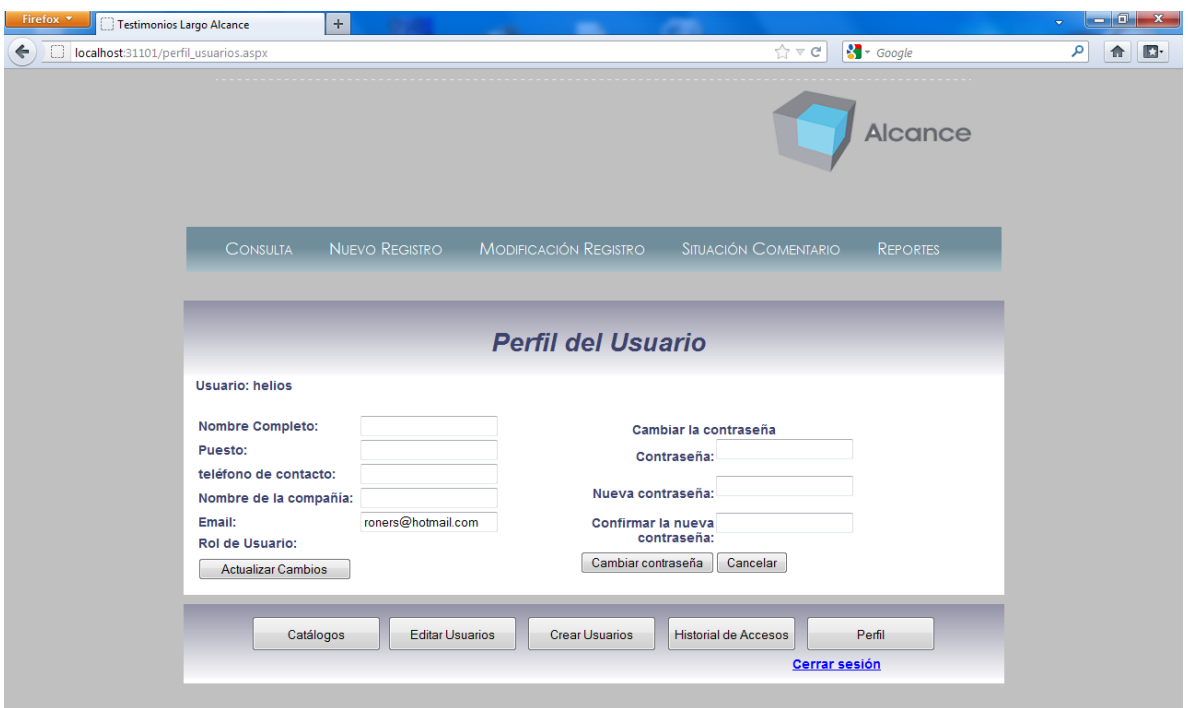

#### PERFIL DE USUARIOS

A esta pantalla podran acceder todos los usuarios y podran ver su informacion personal dentro de la aplicacion y unicamente los usuarios administrador podran modificar cierta informacion.

#### <span id="page-25-0"></span>3.- Fuera de Alcance

- Integración con otras herramientas diferentes a las especificadas en el presente documento.
- Desarrollo de aplicaciones adicionales que requiera Largo Alcance y no estén especificadas en el presente documento.
- Para cualquier cambio de alcance se deberá contar con la aprobación del documento denominado "Control de Cambios" y este deberá ser acompañado de una Orden de Compra o Anexo al contrato.
- No se considera dentro del alcance ninguna actividad de captura de contenido.

#### <span id="page-25-1"></span>4.- Restricciones Generales

 Largo Alcance configurará el Sistema Operativo, Web Server, Bases de Datos y cualquier otro sistema que interactúe con el Modulo de Finanzas.

- El presente Documento de Diseño considera la implementación de la funcionalidad descrita anteriormente, requerimientos de funcionalidad adicional o de mejora a la propuesta deberán ser consideradas en una segunda fase.
- Para cualquier cambio de alcance se deberá contar con la aprobación del documento denominado "Control de Cambios" y este deberá ser acompañado de una Orden de Compra o Anexo al contrato.
- Los servicios profesionales contemplados es en este documento consideran únicamente la construcción e implementación de los sistemas para el proyecto Sistema de Gestion Notarial (SIGEN).

### <span id="page-26-0"></span>5.- Perfil de Recursos

Perfiles de los recursos de MOPEGA TI que participaran en el proyecto:

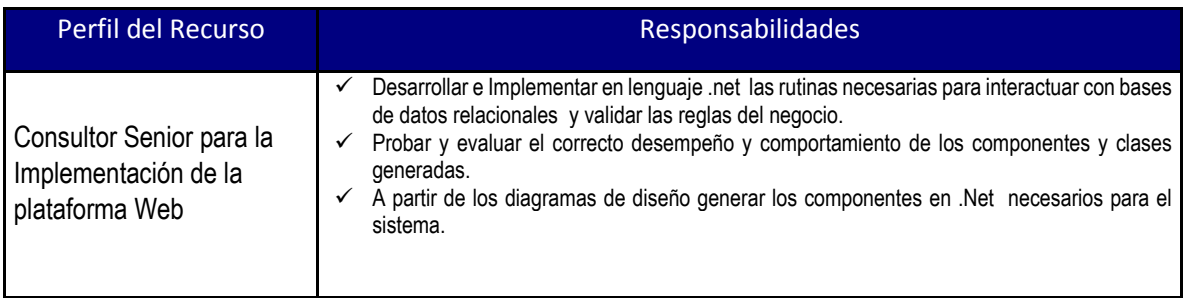

## <span id="page-27-0"></span>II.- DIAGNOSTICADOR CREDITEKA

## <span id="page-27-1"></span>1.- Requerimiento General del Cliente

Crediteka requiere que se implemente un archivo de Excel que en resumen es un simulador hipotecario que incluye una información y cálculos a lo largo de casi dos años, se necesita un módulo de una aplicación web que haga estos cálculos y muestre los resultados que deberían mostrarse en el Excel.

La solución planteada por MOPEGA TI consiste en:

- a) Desarrollar un Web Service que tenga acceso al Excel para que ingrese los datos del simulador y que obtenga el resultado que genera el Excel después del proceso.
- b) Se determinó dejar el Excel como motor de procesos debido a la comodidad que le brinda al cliente de modificar su lógica, condiciones y resultados.
- c) El web service será consumido por una aplicación web java jsp.
- d) Se definirá en un archivo properties los datos predefinidos en el Excel a modo de catálogo.

#### <span id="page-27-2"></span>2.- Arquitectura y Consideraciones para el Desarrollo del Sistema

Para hacer posible esta solución serán necesarias las siguientes herramientas y tecnologías.

- Tener un servidor Windows Server 2008 R2.
- Tener la paquetería Office 2007 o posterior instalada en el servidor.
- Internet Information Services 7.
- Configurar el Component services para aplicación Excel.

#### <span id="page-27-3"></span>3.- Requerimiento del Módulo de Diagnosticador Expresado por Crediteka

1.- Pantalla de ingreso de datos para el simulador hipotecario.

2.- Obtención de los resultados generados por el simulador Excel con posibilidad de seleccionar uno o varios.

3.-Almacenar los datos ingresados así como también los obtenidos del cuestionario para su posterior consulta.

La pantalla de diagnosticador debe contener los siguientes datos a ingresar los cuales se mostraran u ocultaran de modo dinámico dependiendo de las respuestas sé que vayan introduciendo, una vez llenos los datos del cuestionario cuando se dé clic en diagnosticar empezara el proceso y generara una tabla de resultados de productos hipotecarios de los diferentes bancos.

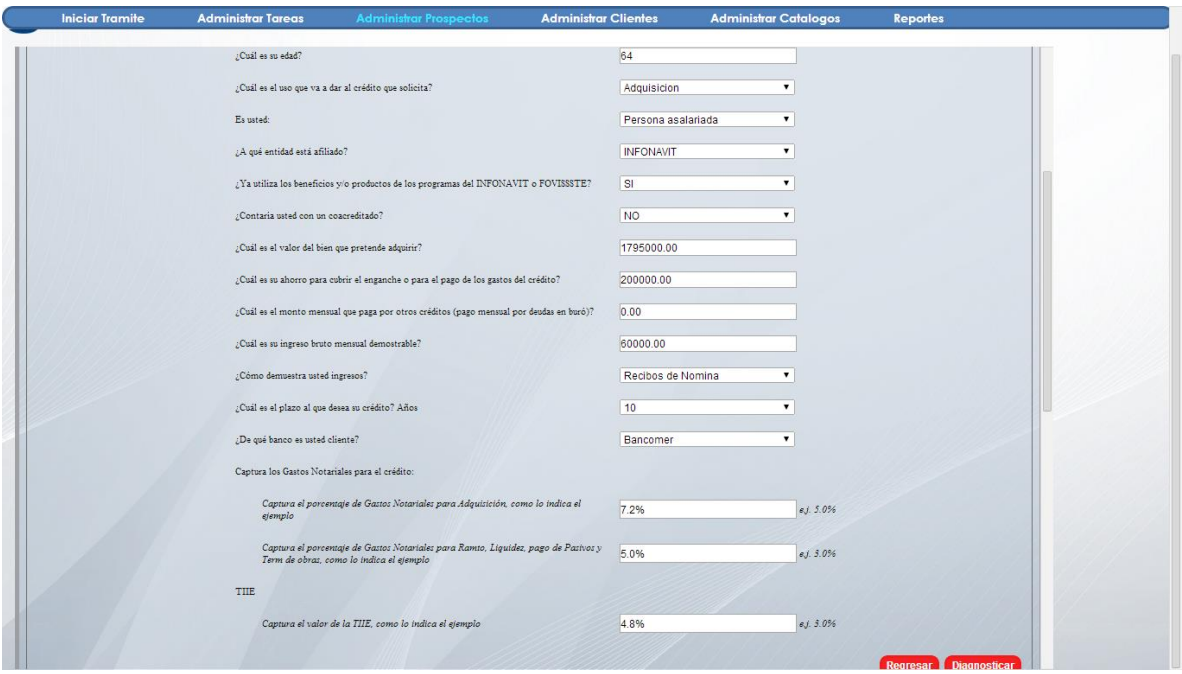

La sección de resultados mostrara los diferentes productos hipotecarios que en la tabla permiten escoger uno como opción para iniciar el trámite de un crédito al cliente en cuestión, esta sección permite filtrar, buscar dentro los resultados generados a través de los criterios de tasa, pago y esquema.

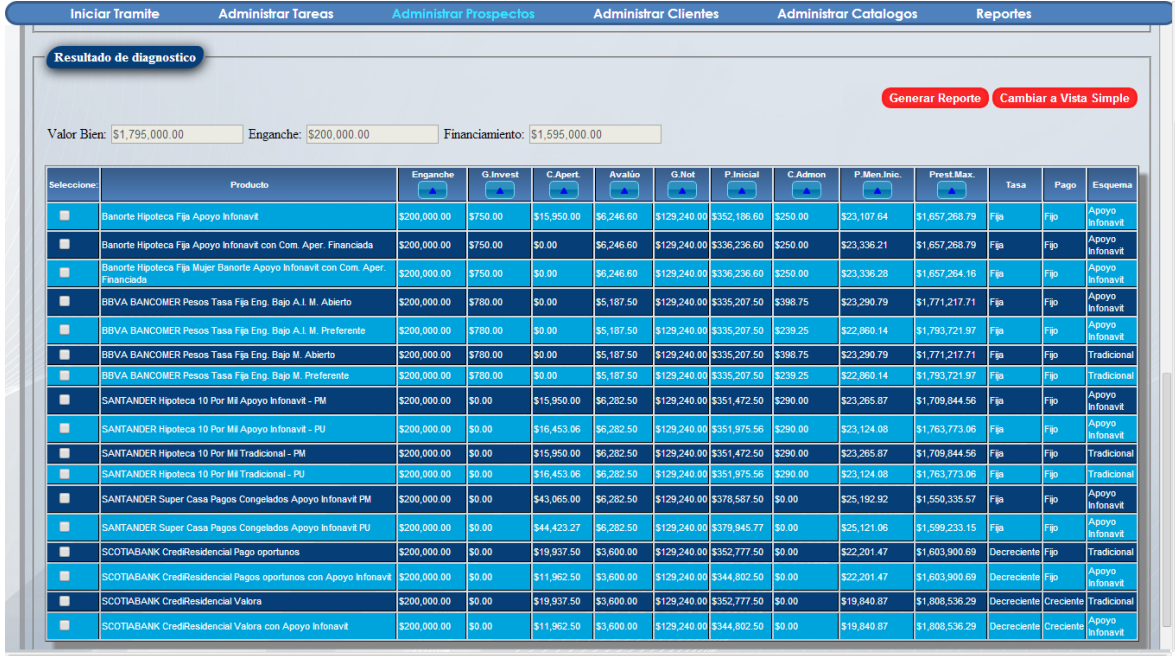

Al guardar el cuestionario y los resultados se irán almacenando por cliente, esto permite que cada cliente pueda tener varios simuladores y a la vez varias respuestas, esta pantalla permite consultar los datos y resultados previamente almacenados.

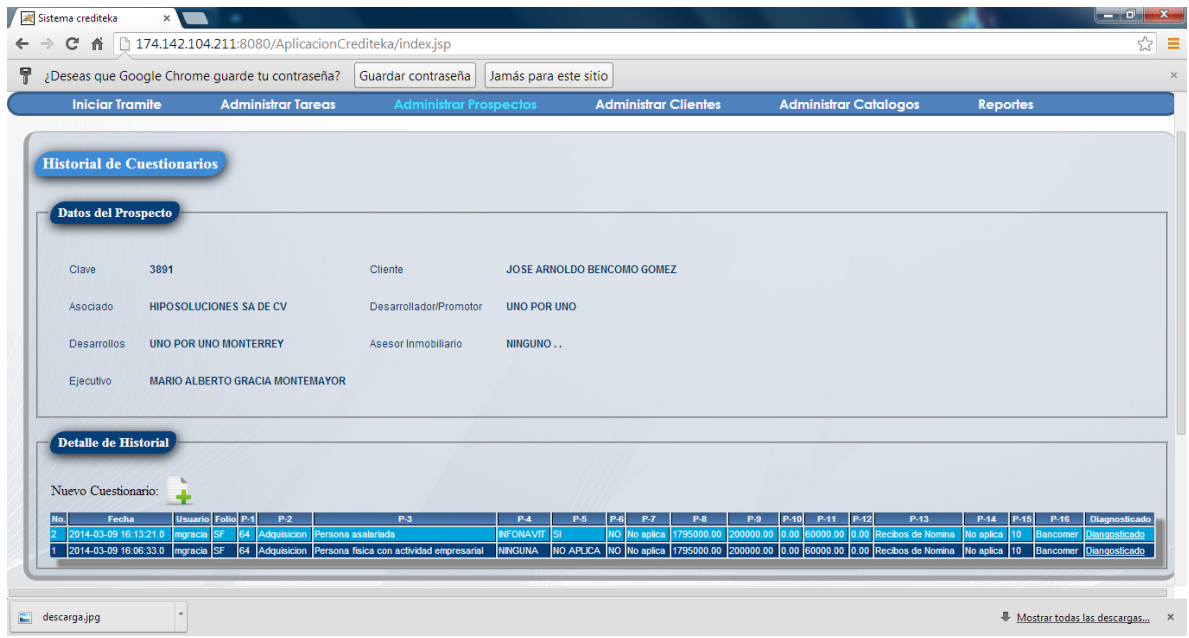

Observaciones: Cabe mencionar que es un sistema con 6 módulos aproximadamente pero únicamente participe en el desarrollo e implementación de este.

## <span id="page-31-0"></span>III.-FINANZAS ALCANCE

ORDEN COBRO:

Esta pantalla se encargara de generar ordenes de cobro de la parte de testimonios agregando la escritura que puede ser buscada por medio de abogado notaria y numero de escritura o bien puede ser agregar todos las escrituras que estén en trámite agotado que hayan sido indicadas desde la aplicación de testimonios.

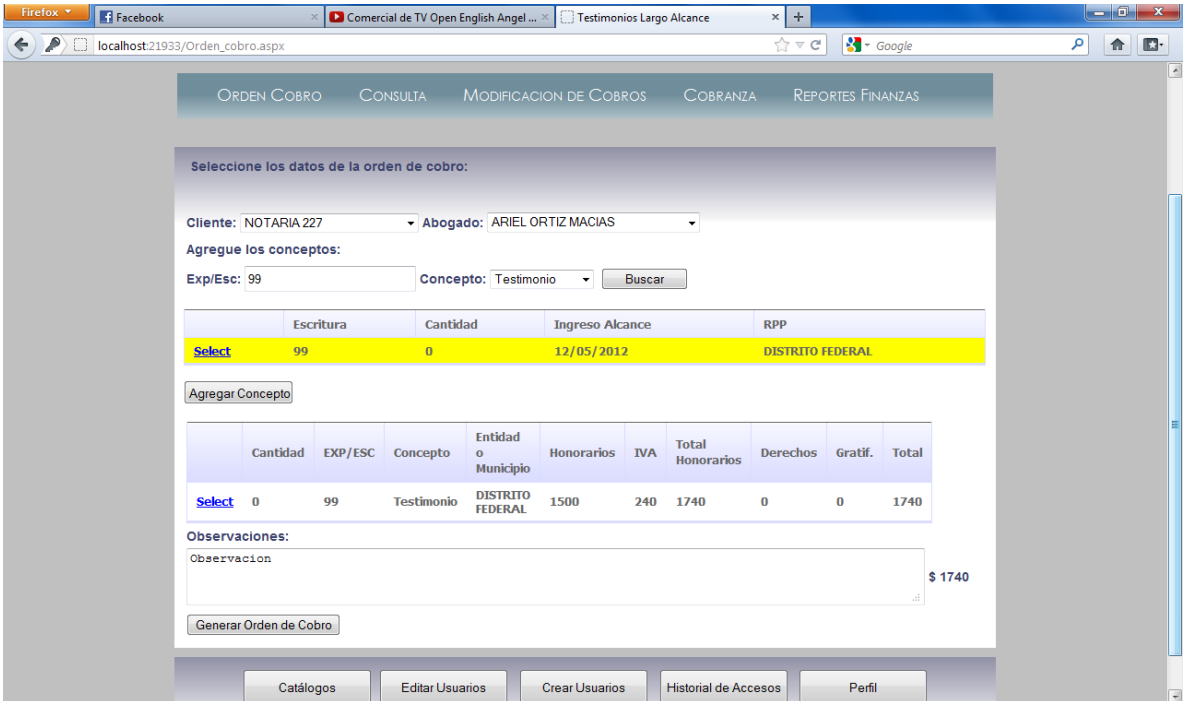

#### CONSULTA:

En esta pantalla se podrán visualizar las ordenes de cobro generadas ya sean que se encuentres como cobradas o pendientes, al inicio de esta pantalla mostrara una lista de las ordenes de cobro del día actual en que se haga uso de la aplicación, también puede buscar una orden en específico indicando de que cliente, subcliente y consecutivo; al momento de seleccionar la orden de cobro deseada mostrara una tabla indicando el contenido de la misma cabe mencionar que este formulario es únicamente para visualizar datos no se podrá registrar ni hacer modificaciones; El botón de generar Excel realizara una hoja xls con el formato proporcionado por Largo Alcance insertando los datos que se ven en la aplicación.

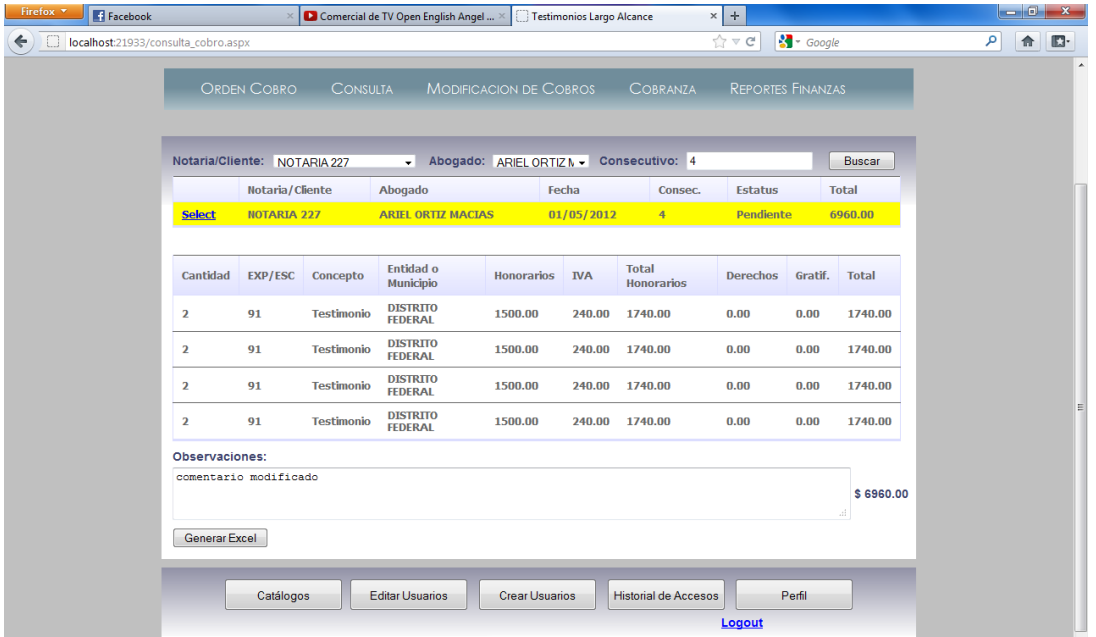

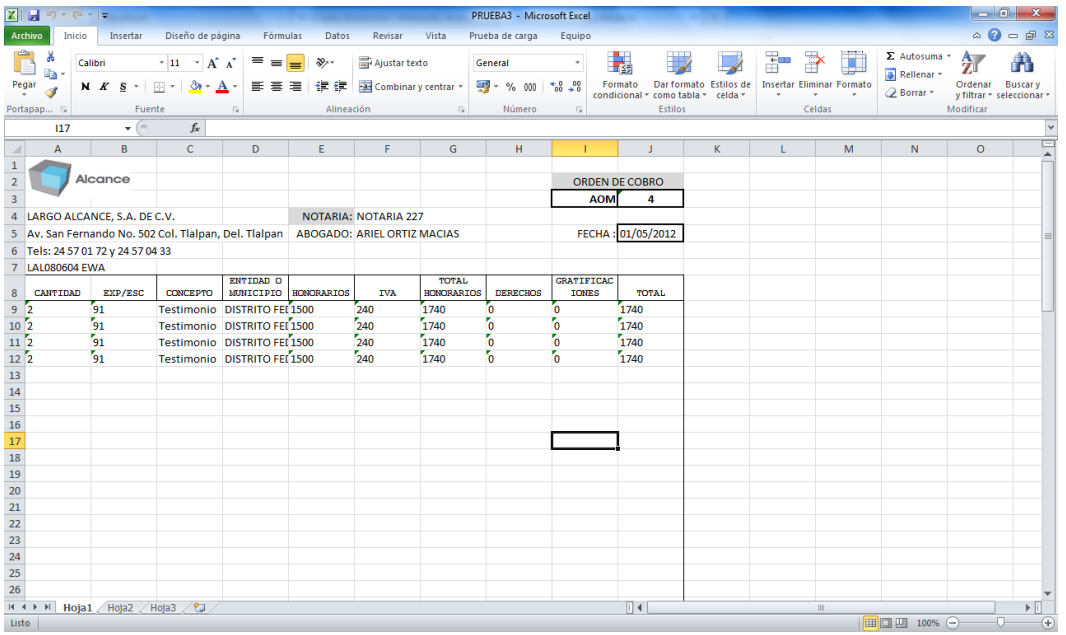

#### MODIFICACION DE ORDENES:

En este formulario un usuario con privilegios especiales podrá modificar los datos registrados como fecha de emisión d la orden, agregar o quitar conceptos en la orden de cobro, modificar el importe del concepto en caso de excepciones, el estatus, y la observación, fecha de cobro.

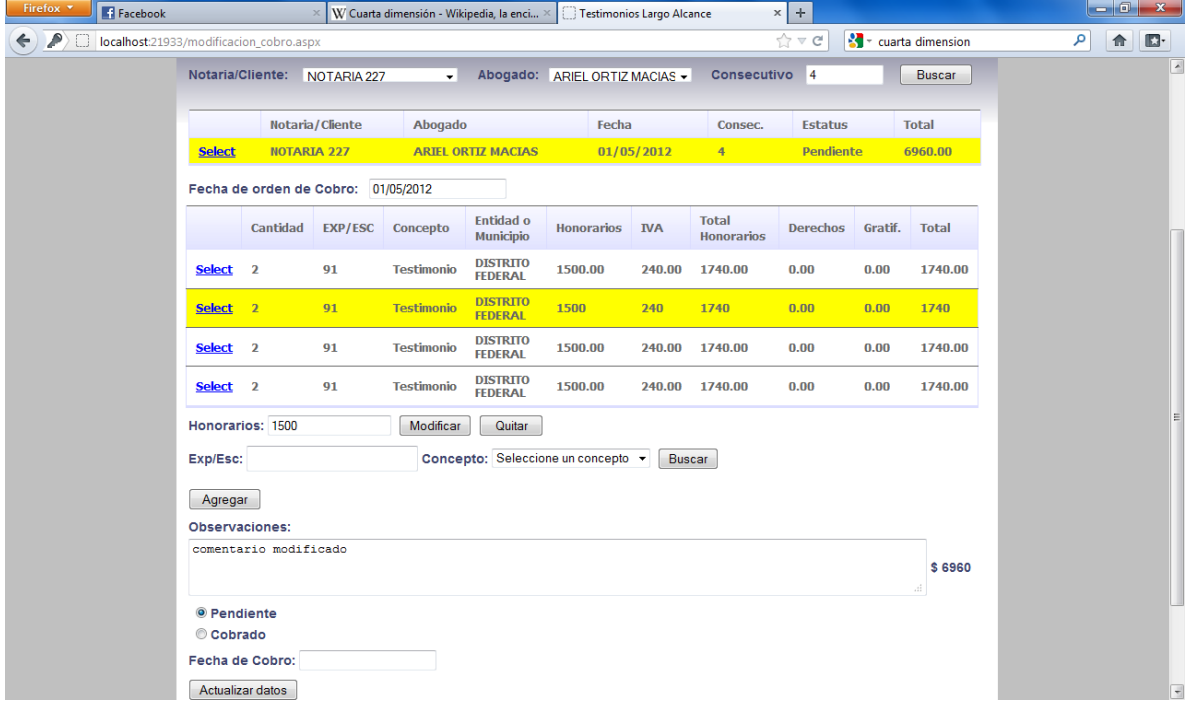

#### COBRANZA:

Este formulario al ser seleccionado mostrara las ordenes de cobro en estatuís pendientes del día actual o si bien desea puede realizar un búsqueda de fechas anteriores, mostrara en una lista las ordenes de cobro indicando el cliente subcliente la fecha consecutivo estatus y total.

Seleccionara las ordenes de cobro que quiera asociar a un depósito y al dar clic en agregar se mostraran en una tabla que representa las que han sido pagadas en dicho deposito mostrara el total de todas las ordenes agregadas, también puede quitar ordenes de cobro en caso de un error; posteriormente seleccionara la fecha de cobranza y al hacer clic en registrar cobrados cambiara el estatus de las ordenes de cobro seleccionadas a cobrado y también la fecha seleccionada anteriormente.

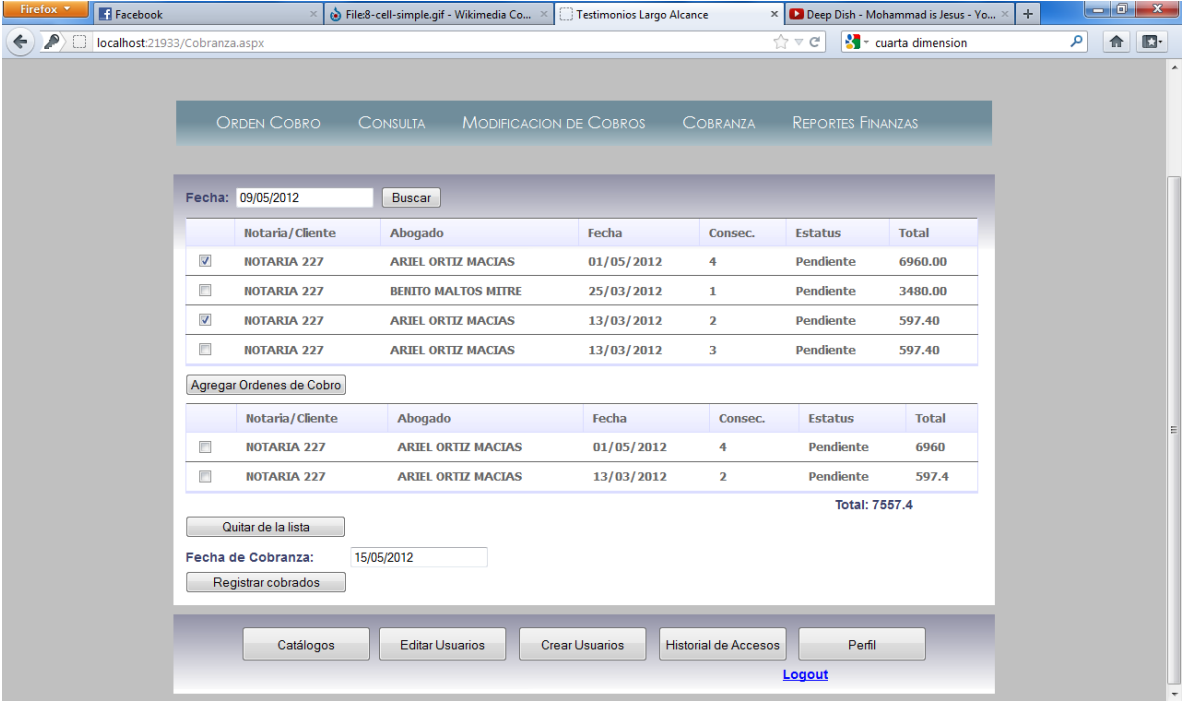

Reportes finanzas:

Mostraran cualitativamente y cuantitativamente los diferentes conceptos registrados en la orden de cobro como también el total de ingresos que estos representan, estos reportes pueden responder a filtro de cliente subcliente fecha de inicio y fin de emisión de la orden e cobro.

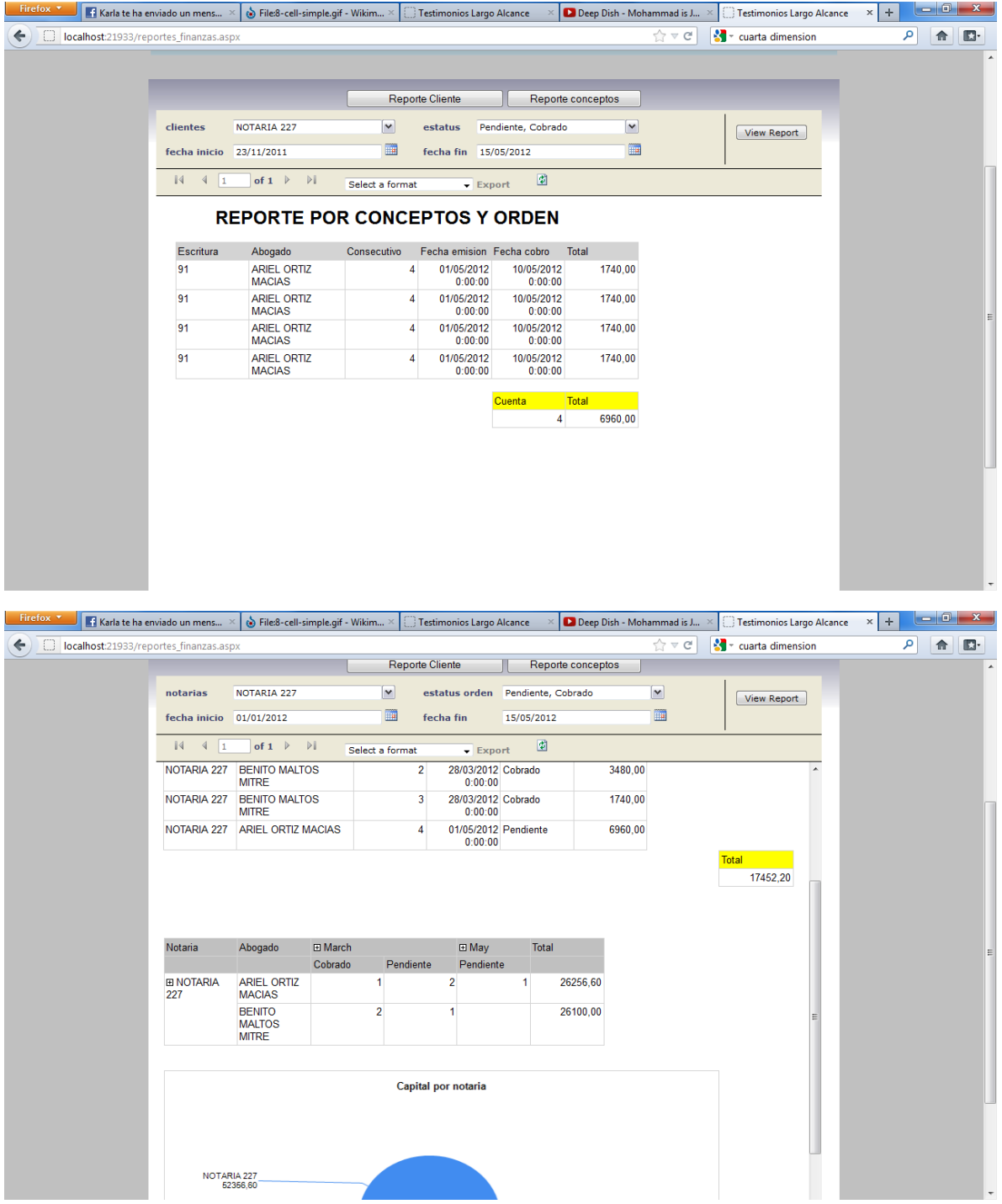
# IV.- SAC ALCANCE

La pantalla de inicio de sesión, el usuario tendrá que tener un usuario y contraseña para el acceso al sistema.

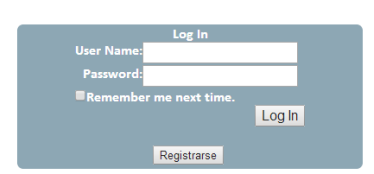

En caso de no contar con un usuario y contraseña te puedes registrar haciendo la solicitud al administrador del sistema atreves de esta pantalla proporcionando los datos que te piden y el rol que deseas que tenga el usuario (administrador, administrador de cartera, notaria), esta solicitud se almacenara en la pantalla de administración de usuarios que posteriormente el admnistrador del sistema optara por aceptar el nuevo usuario o no.

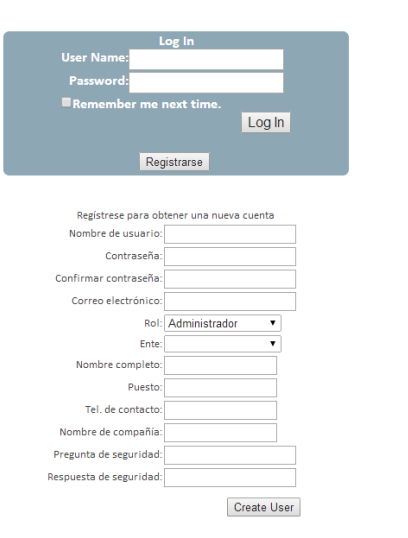

Esta pantalla es el menú de administración de catálogos la cual nos permite dar de alta eliminar o modificar un registro para el consumo de datos del sistema mismo.

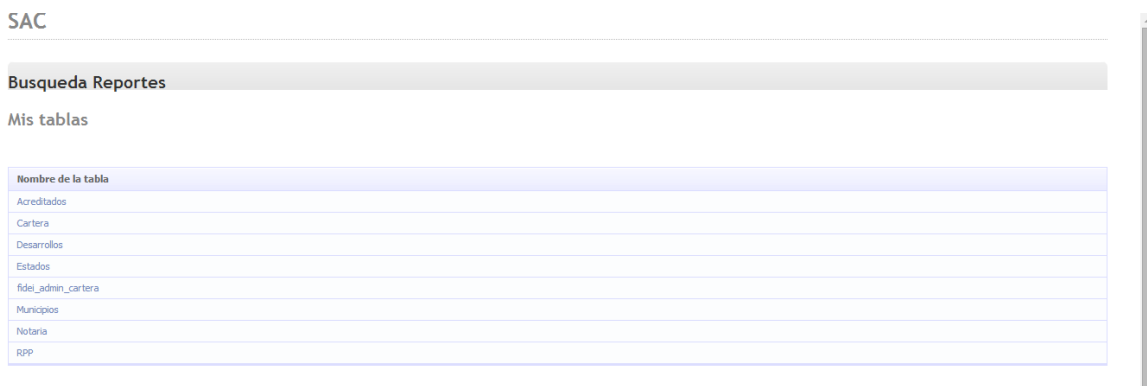

La pantalla de administrar usuarios consiste en mostrar todos los usuarios dados de alta en el sistema con un detallado que es nombre de usuario, email, usuario aprobado, o bloqueado y un comentario, al inicio de cada fila hay un link que nos lleva a otra pantalla que nos permite

modificar las propiedades del usuario seleccionado.

#### **SAC**

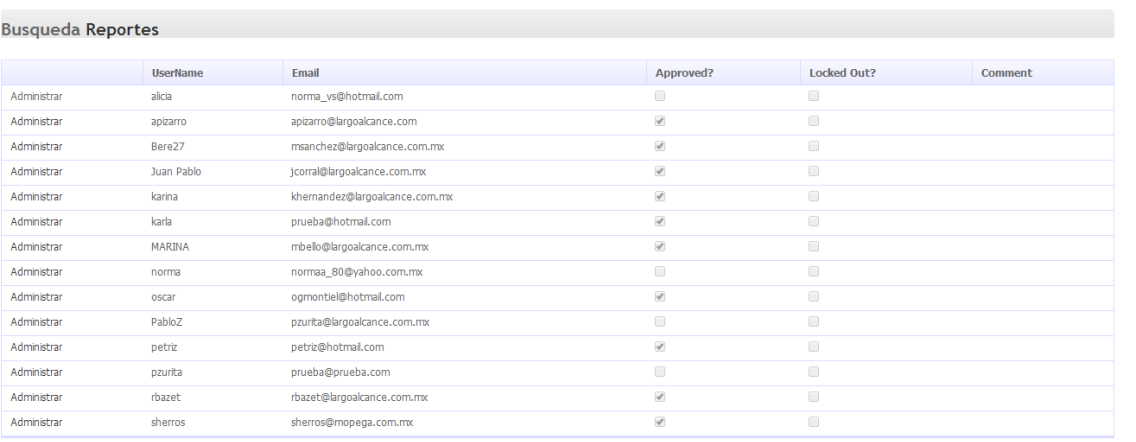

La administración de usuario nos permite permitir o bloquear el acceso del usuario al sistema dando mayor dinamismo en cuanto la alta de nuevos usuarios y su administración.

#### **SAC**

#### **Busqueda Reportes** Estatus de la cuenta de usuario Administracion de usuarios<br>Administracion de usuarios<br>Nombre de usuario: karina Rol:<br>Empresa: Administrador Telefono:<br>Email: khernandez@largoalcance.com.mx Aprovado:  $\overline{\mathcal{L}}$ Bloqueado Desbloquear Usuario The user's approved status has been updated.

La pantalla de búsqueda mostrara opciones de búsqueda para las diferentes carteras, ya sea por desarrollo, escritura, o acreditado; los botones de opción son para determinar el tipo de cartera que se desea buscar si un desarrollo completo o únicamente por individual.

En el caso de desarrollo nos arroja una tabla la cual nos muestra las propiedades de la cartera del desarrollo buscado, el link de ver más nos permite ver las diferentes números de cuenta que conforman ese desarrollo, la tabla que contiene los diferentes número de cuentas también tiene un link de ver más que nos permite ver un detallado de la cuenta en cuestión así como modificar sus propiedades.

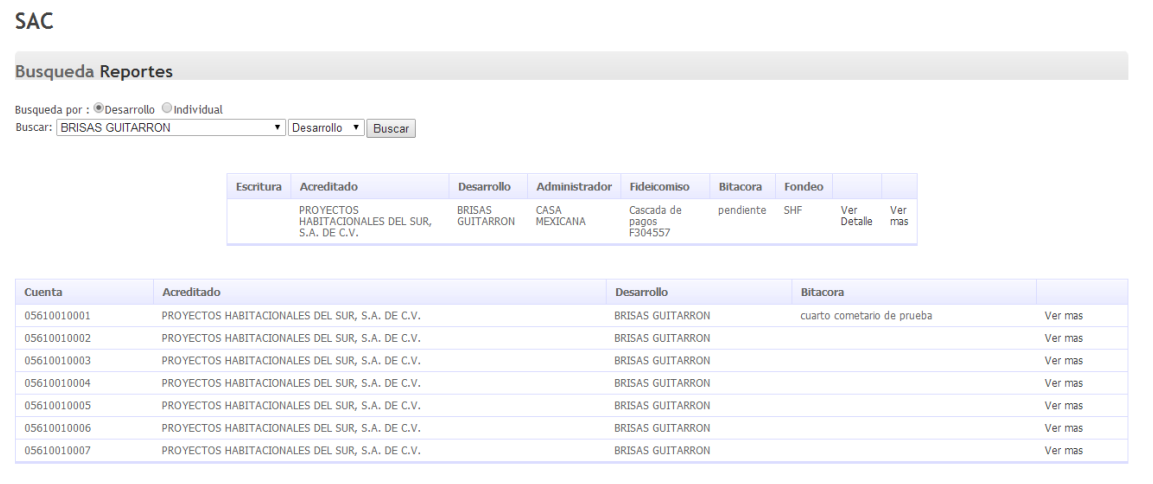

Al dar clic en ver más en el número de cuenta deseado nos mostrara la pantalla del detalle del número de cuenta, esta pantalla nos permite dar de alta comentarios y llevar una bitácora de estos y también consultar y modificar los valores que tiene como número de cuenta, tipo etc.

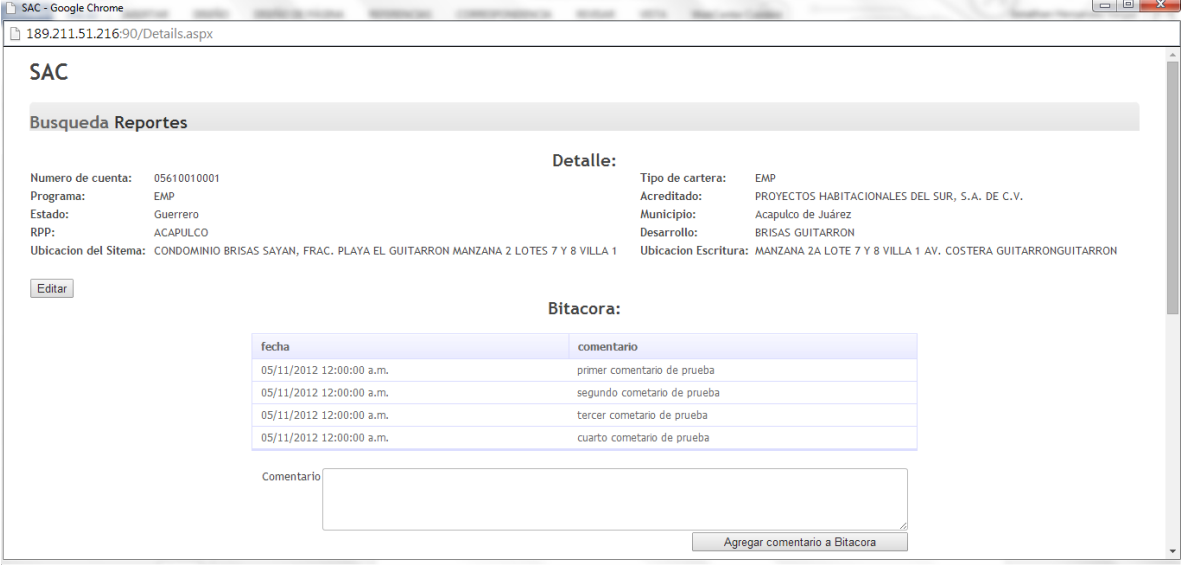

Al dar clic en editar los controles se habilitan en modo de edición y una vez realizados los cambios deseados se tendrá que dar clic en actualizar de lo contrario en cancelar.

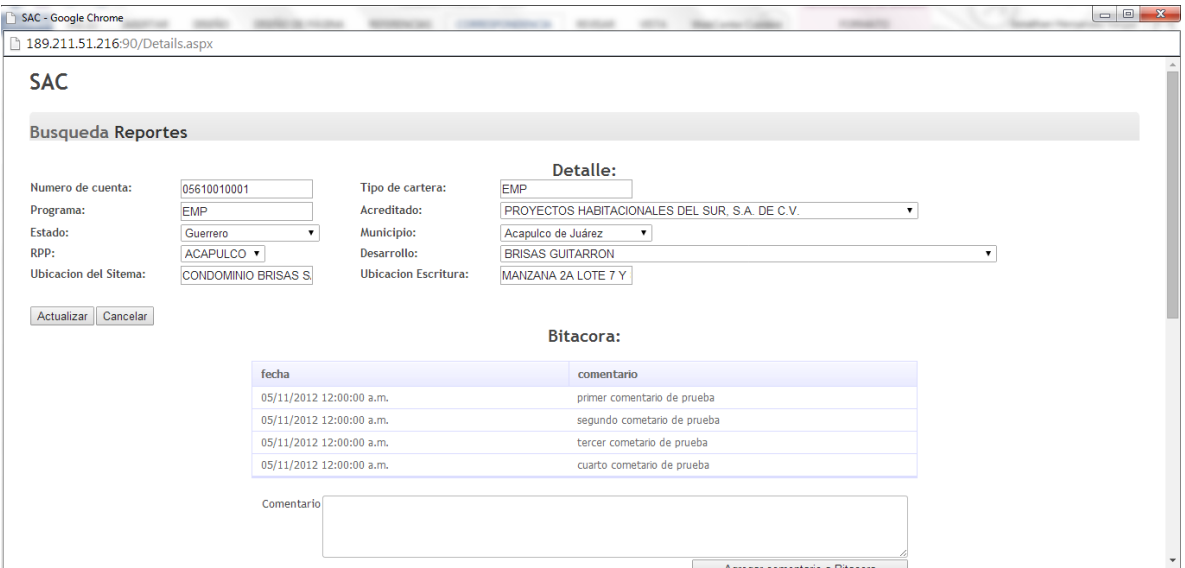

La pantalla de reportes muestra un conteo y estadístico de las diferentes cuentas de cartera clasificados en Distribuidor y notaria con relación al estatus en el que se encuentran cada una.

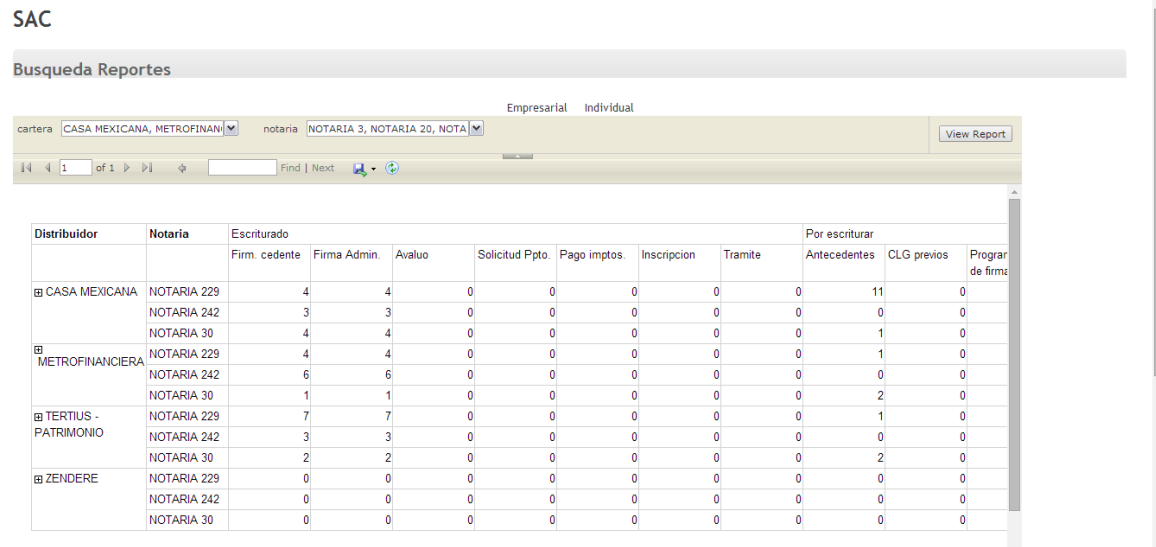

# V.- SHF (SOCIEDAD HIPOTECARIA FEDERAL)

### 1.- Requerimiento General del Cliente

La sociedad hipotecaria federal requiere un sistema de reportes el cual muestre resultados de avalúos ingresados y sus características para la toma de decisiones y tener un panorama mas claro del negocio en la actualidad.

La solución planteada por MOPEGA TI consiste en:

- a) Crear una base de datos con fines de cálculos estadísticos.
- b) Desarrollar un conjunto de plantillas para reportes predeterminados.
- c) Integrar los reportes en la aplicación Web.

### 2.- Arquitectura y Consideraciones para el Desarrollo del Sistema

Para hacer posible esta solución serán necesarias las siguientes herramientas y tecnologías.

- **•** Tener un servidor Windows Server 2008 R2.
- Internet Information Services 7.
- SQL Server 2008 R2 Business Intelligence

### 3.- Requerimiento del Módulo de los Reportes Expresado por SHF

1.- Navegador entre los diferentes reportes en la aplicación Web.

2.-Catalogar los datos con fines de parametrización los cuales se obtienen de la base de datos.

# 4.- Reportes Desarrollador

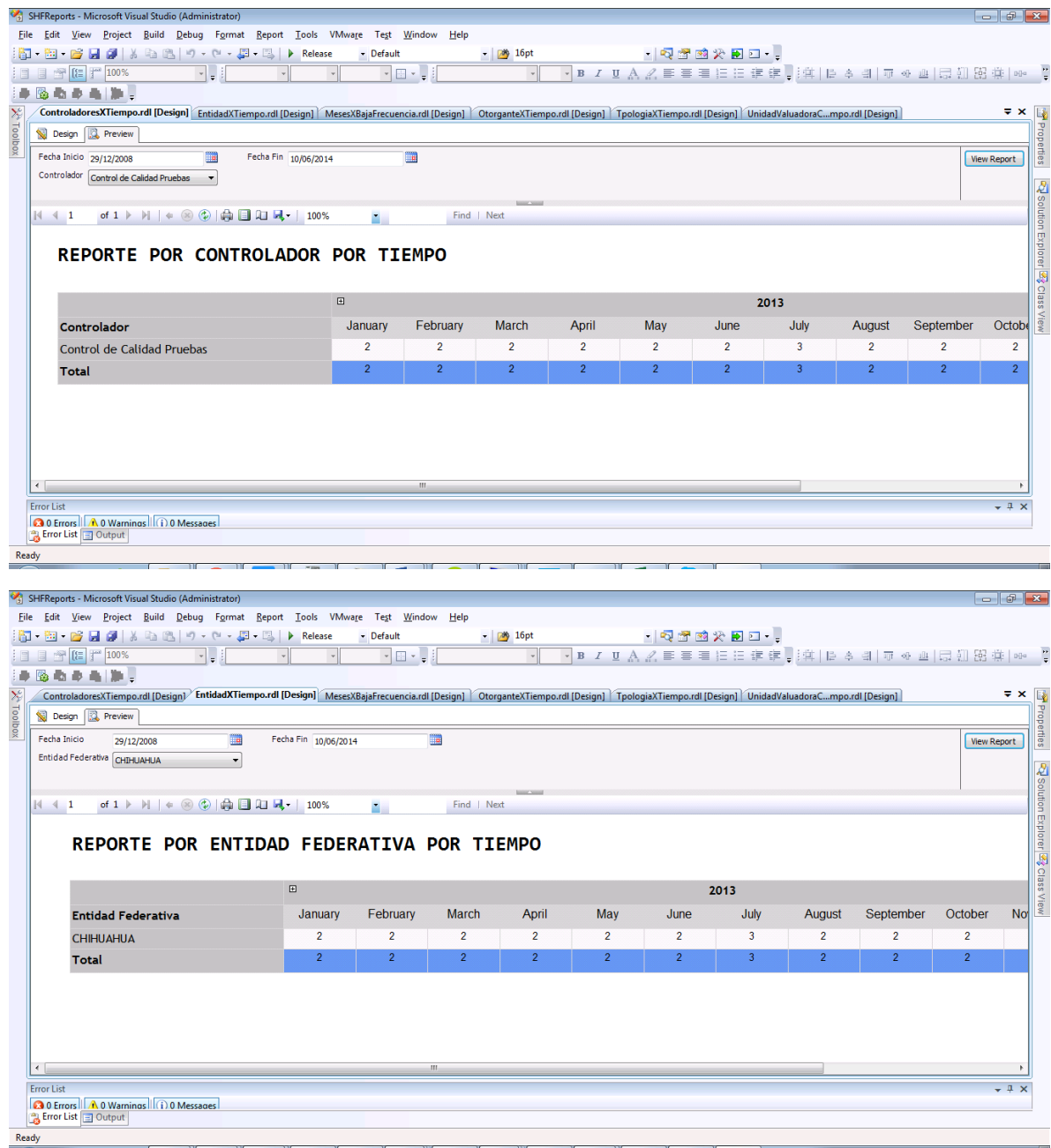

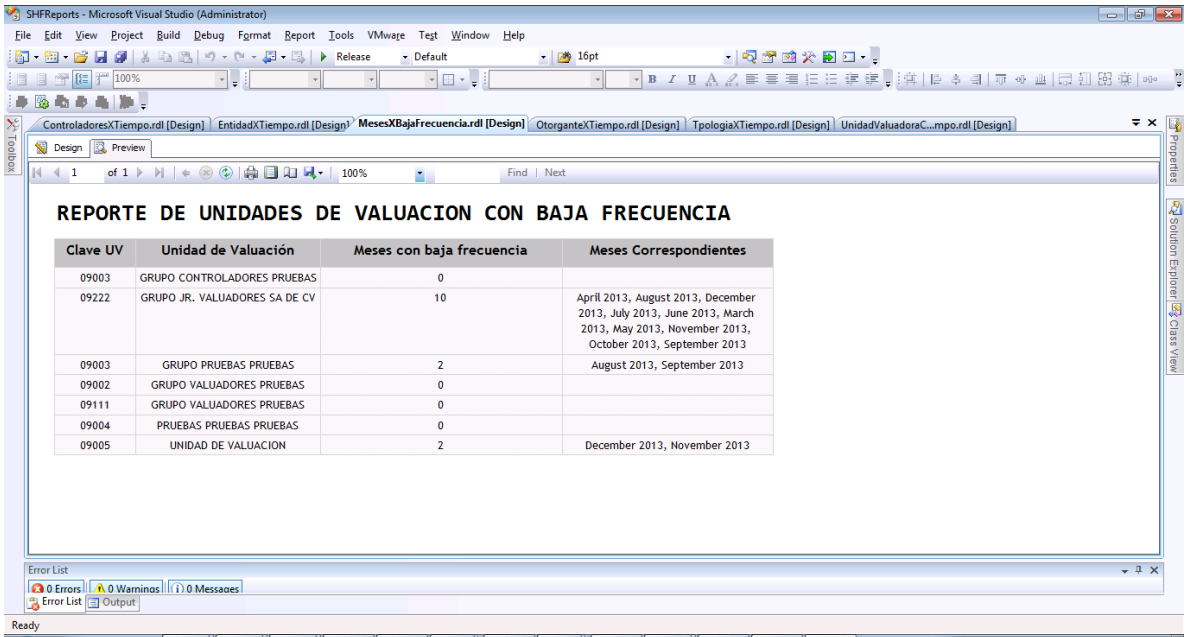

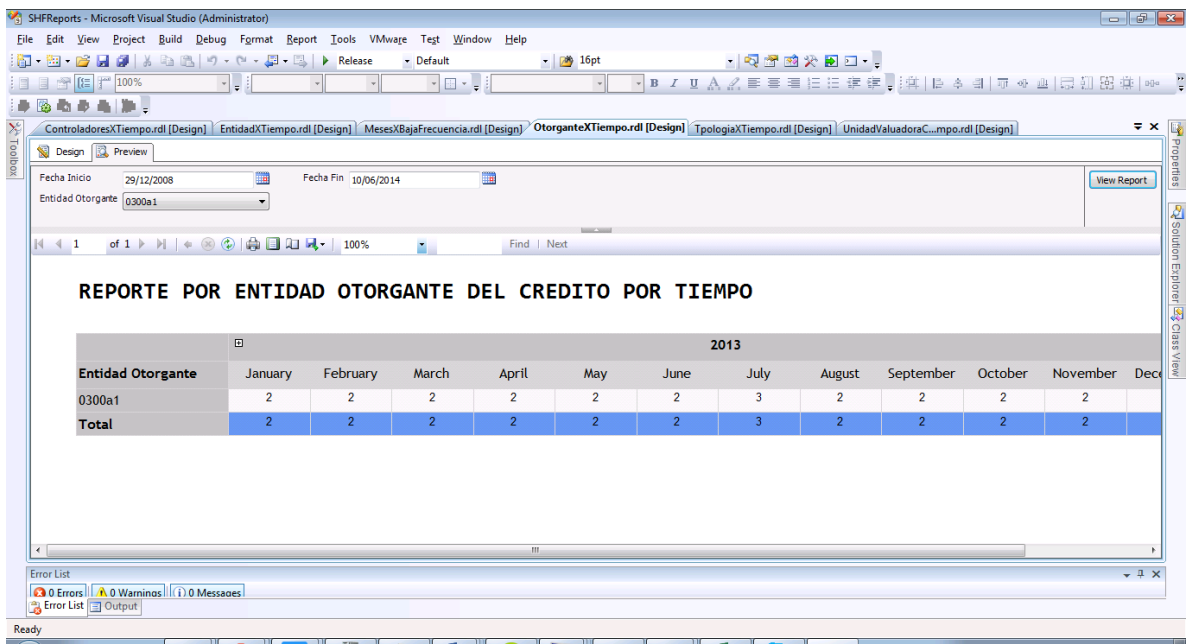

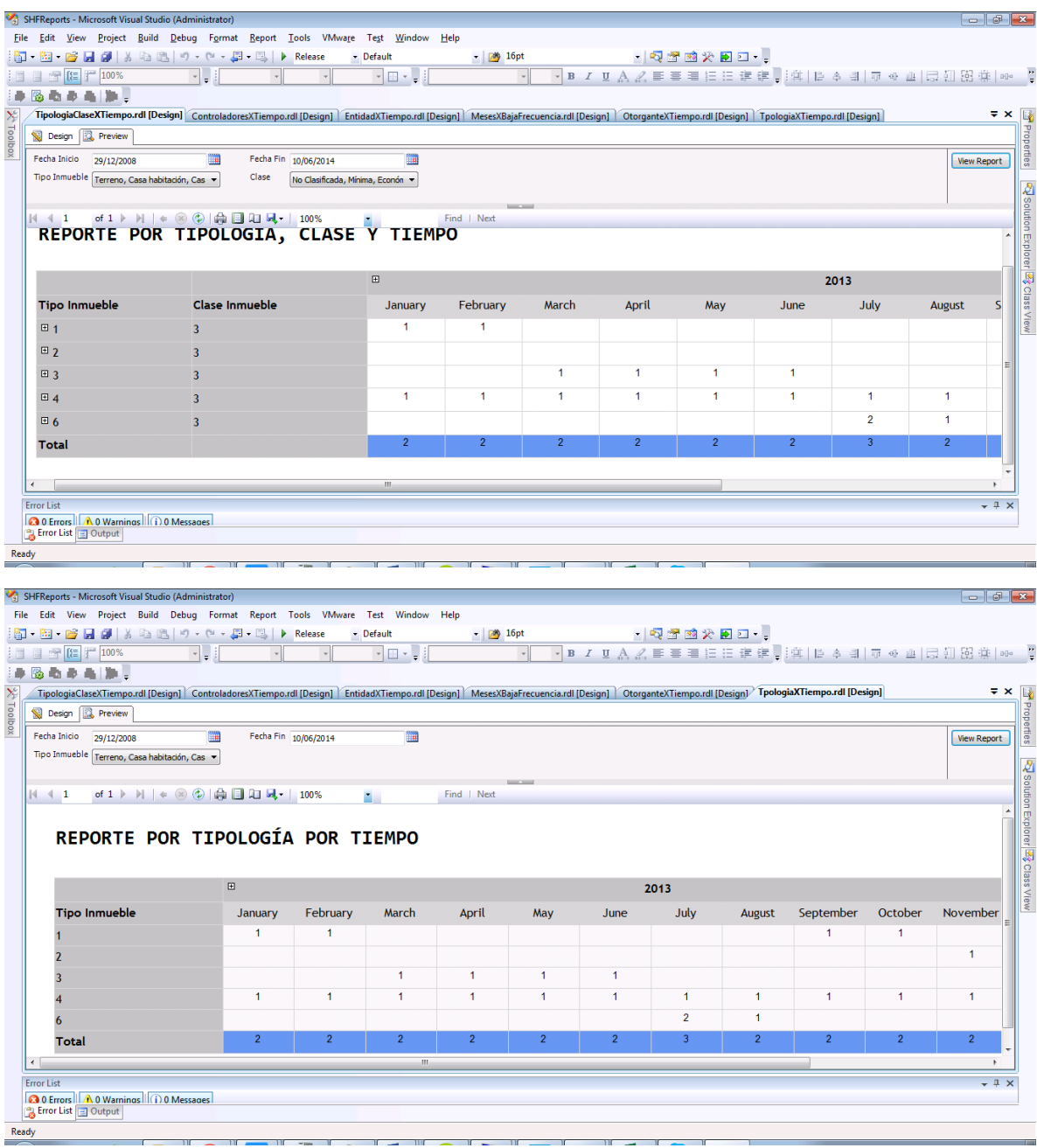

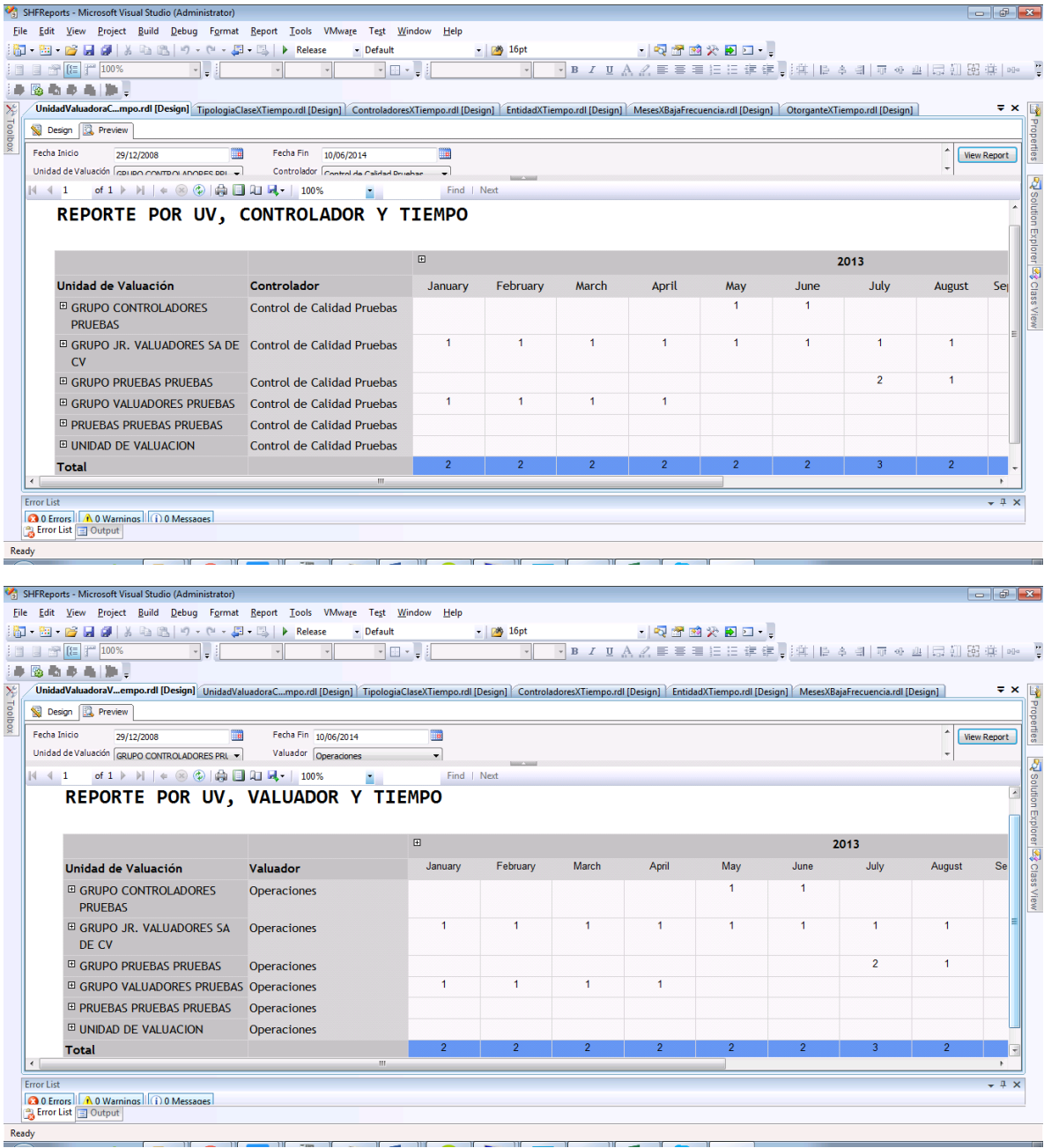

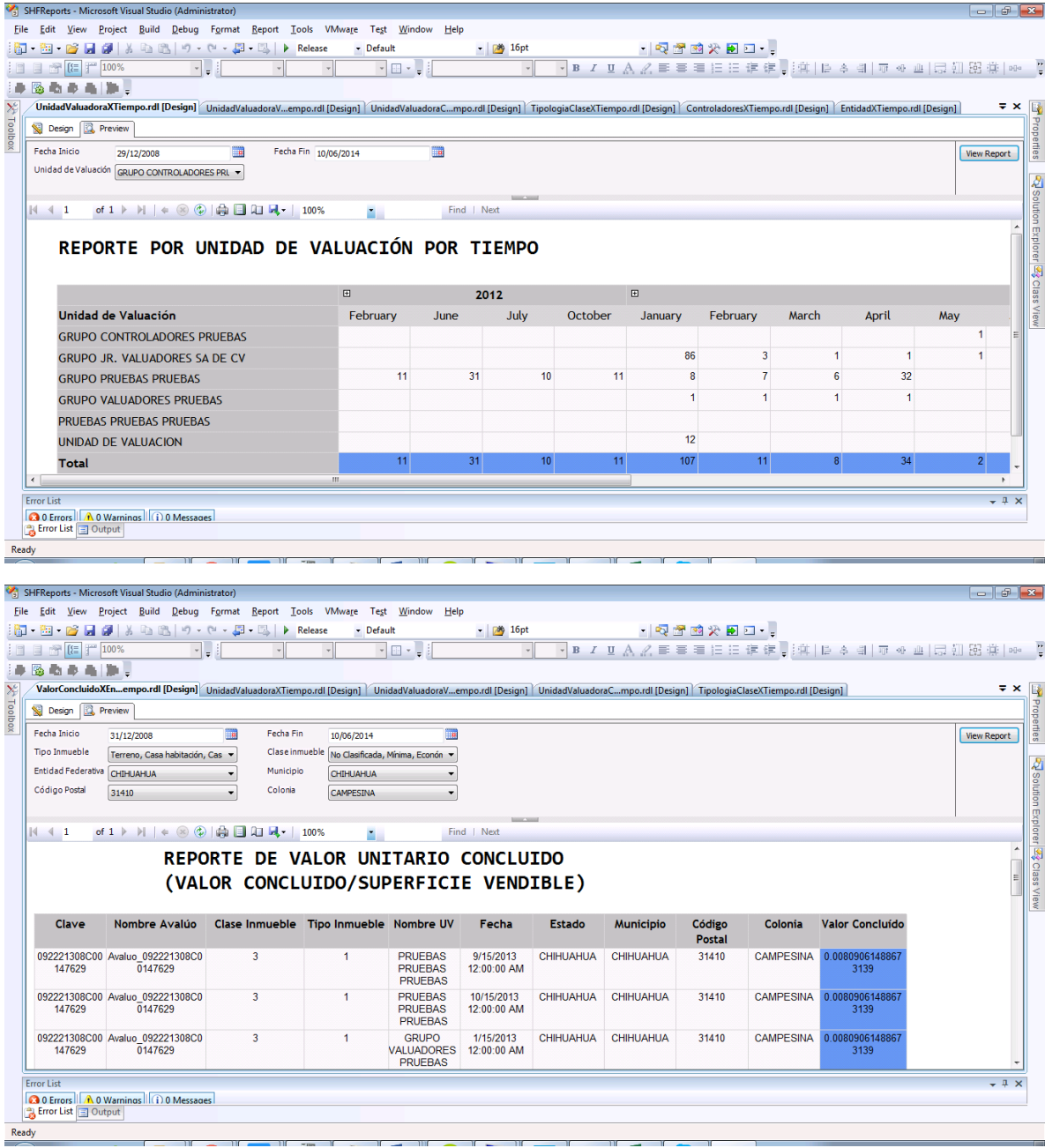

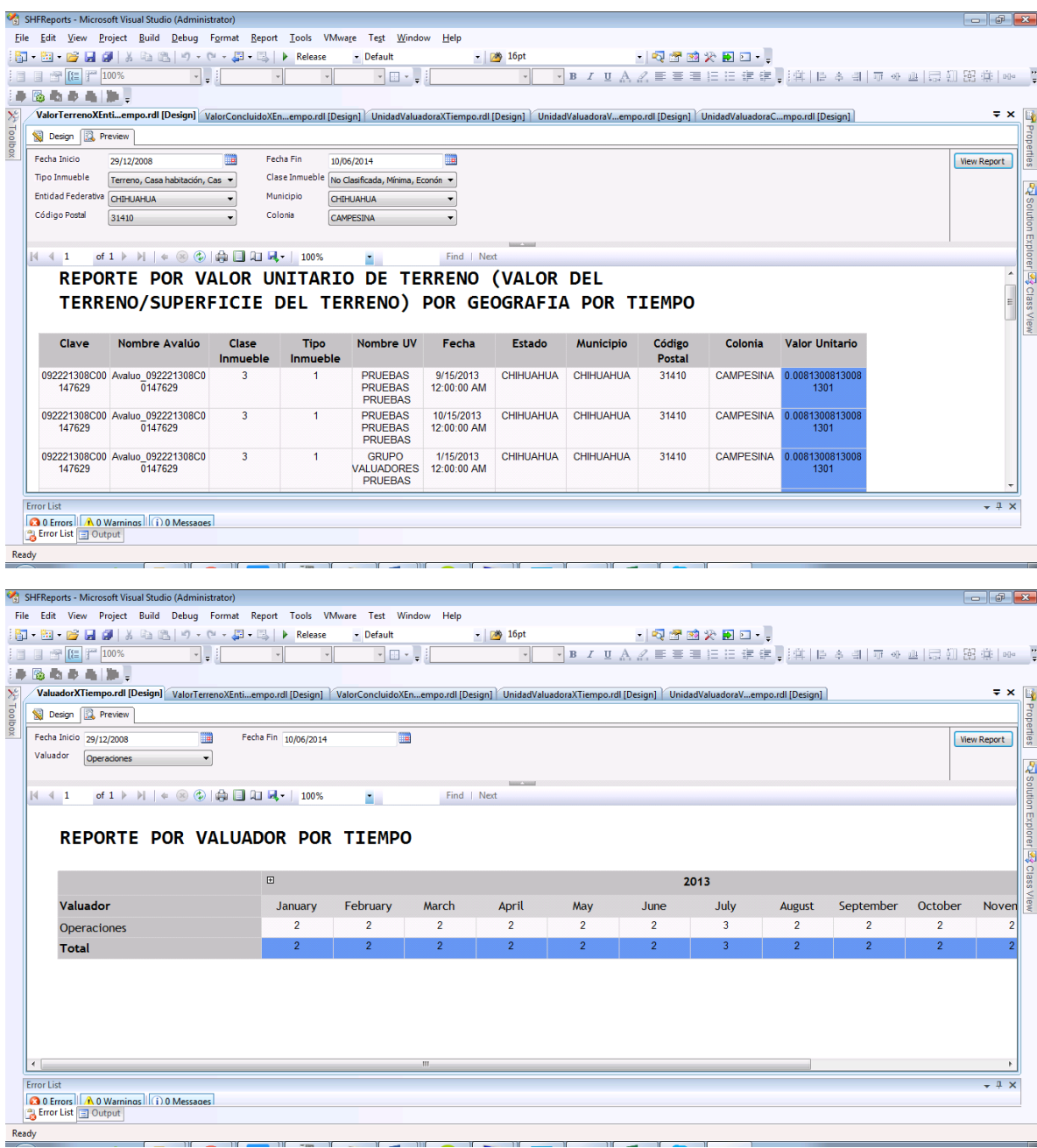

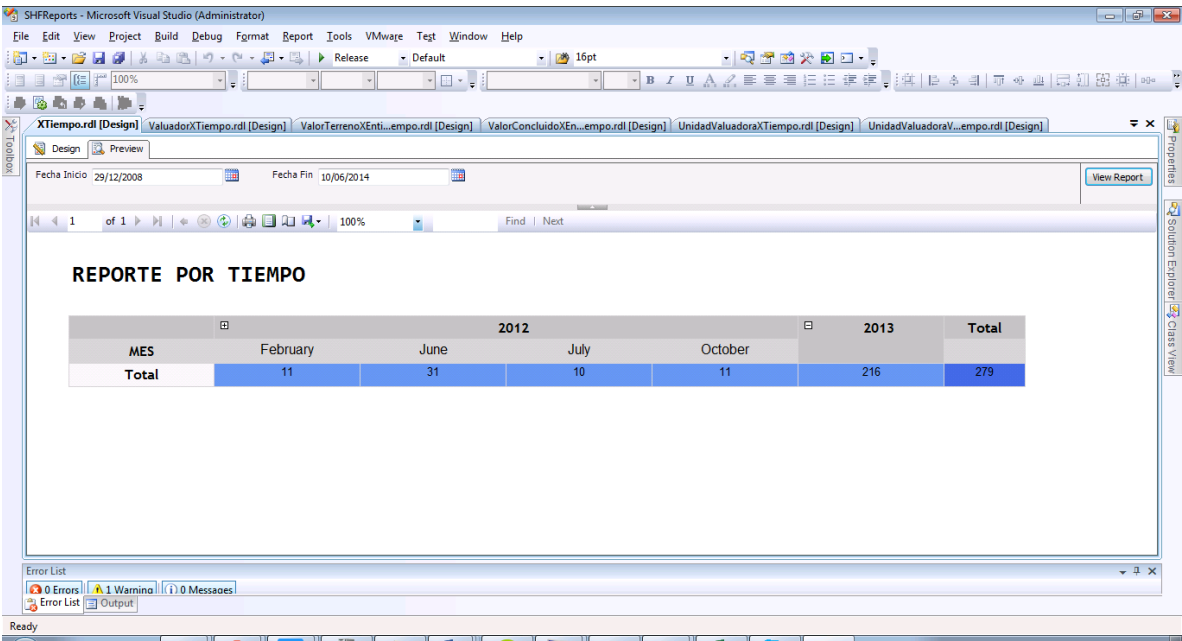

# VI.- FIRMA ELECTRONICA SEGURIDATA CON TOKEN

## 1.-Requerimiento General del Cliente

SeguriData cuenta con una serie de dispositivos o token que sirven como identificadores y dispositivos de firma electrónica de documentos, ellos necesitan un algoritmo o implementación de tecnologías en .net para su consumo.

El propósito de la firma electrónico se basa en originar un SHA1 con base a una llave primaria pKcs12 que en este caso estarán contenidas dentro de los dispositivos.

### 2.- Arquitectura y Consideraciones para el Desarrollo del Sistema

Clase que firme y obtenga el SHA1 de un documento

Basado en tecnología.Net

Implementación con el token.

#### 3.- Introducción

Para el desarrollo de la solución seguridata entrego el dispositivo con un instalador para poder consumir sus funciones como usuario o como desarrollador con un manual correpsondiente para cada rol.

#### 4.-Desarrollo

Se calculó semana y media por el desarrollo de la solución Se integraron bibliotecas del framework 4.0 de .Net para poder realizar la firma como lo desean únicamente deseaban una clase que se consuma de manera íntegra con el dispositivo.

Lo necesario de esta solución para crear una firma electrónica es:

Ejecutar el instalador proporcionado por SeguriData.

La selección del archivo a firmar.

La selección del certificado el cual deseas utilizar para firmar el documento (este está contenido previamente en el dispositivo asignado).

A nivel técnico se puede decir que se implementaron las siguientes bibliotecas para el desarrollo de la solución

```
using System.Security.Cryptography;
using System.Security.Cryptography.X509Certificates;
using System.IO;
```
La primera se empleó para poder calcular el SHA1 de documento en cuestión.

El segundo para procesar la información dentro del certificado y poder consumirlo

Y la tercera para obtener el archivo el cual se desea firmar

### 5.- Conclusión

La solución únicamente regresa una cadena SHA1 a raíz del certificado del dispositivo es decir que si este mismo documento se firma con otro dispositivo se obtendrá otra cadena SHA1 por lo cual esto hace que la firma sea única y segura.

#### 6.- Observaciones:

Por razones de seguridad SeguriData no accedió a mostrar el código ni el dispositivo, instaladores y manuales que fueron utilizados para esta solución únicamente el funcionamiento y la solución que se ofreció en su momento.

# VII.- DIGITALIZACION, GESTION Y CONTROL DE DOCUMENTOS QUALITAS

### 1.-Requerimiento General del Cliente

Qualitas cuenta con documentos de suma importancia la cual necesitan consultar y relacionar con datos informáticos ya existentes dentro de un sistema ya desarrollado, para esto se debe de consultar de manera remota esto se refiere a cualquier pc con conexión a la intranet de Qualitas.

Se necesita migrar los datos a una plataforma que manejo contenidos e indexación de datos para su posterior ingesta, consulta e indexación. Todo esto deberá esta contenido de manera íntegra con el sistema por lo cual se considera como un módulo de la solución que ellos solicitan.

#### Arquitectura y Consideraciones para el Desarrollo del Sistema

Interfaces de usuario Base de datos Oracle 11g Web Center Content UCM IIS 7 Windows Server 2008 R2 Internet Explorer 9 Oracle Document Capture Oracle Distributed Documnet Capture

## Instalacion y configuración

#### Introducción

Este documento refleja el proceso de instalación de las herramientas Oracle Document Capture (ODC) y Oracle Distributed Document Capture (ODDC) en el ambiente de desarrollo de Qualitas.

## Pre-requisitos

#### Instalación de Oracle OLE DB Provider

Un pre-requisito es contar con la instalación de Oracle OLE DB Provider para ello se consideran los pasos siguientes:

Ejecutar el archivo de instalación.

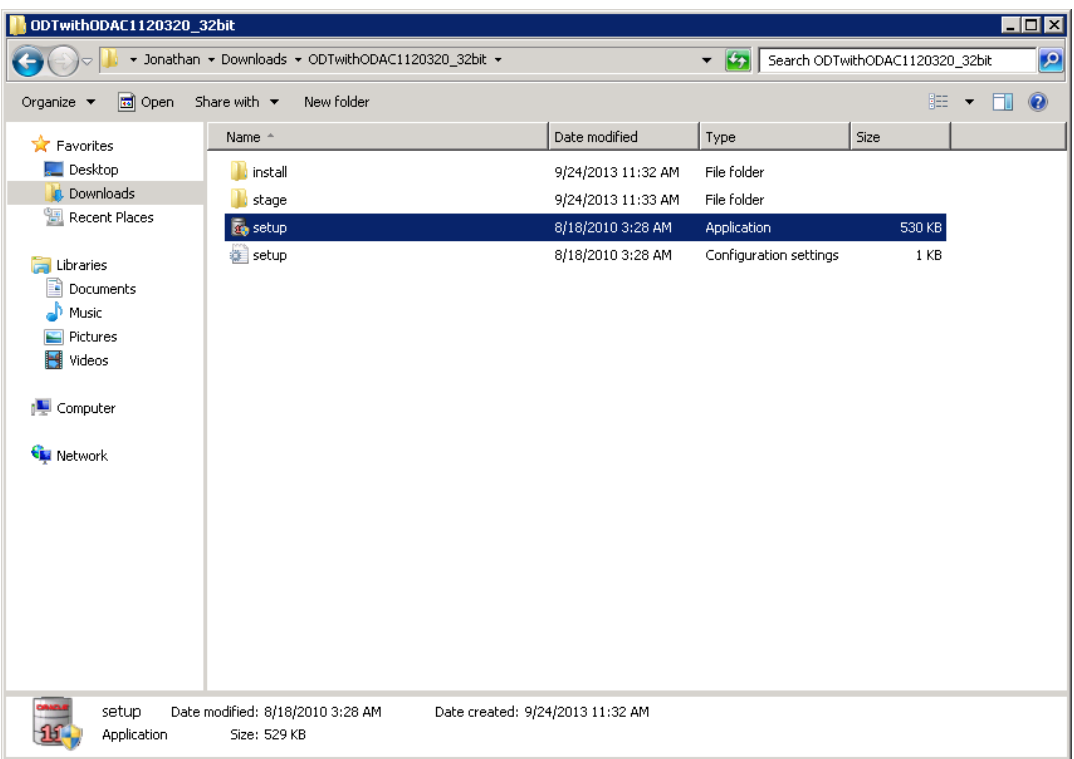

El asistente de instalación despliega la siguiente pantalla en donde detecta los elementos previamente instalados (En caso de tener elementos de Oracle Instalados). Muestra el mensaje de bienvenida. Pulsar el botón Siguiente.

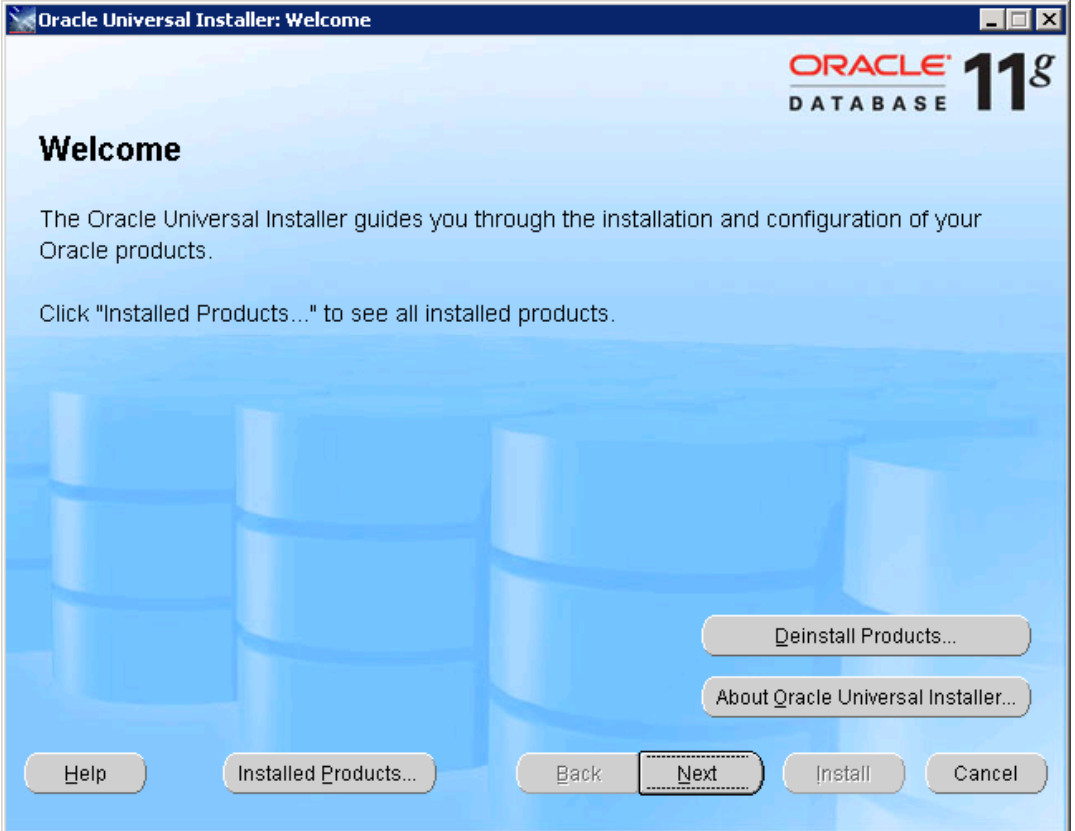

Seleccione la primera opción mostrada (Componentes de Acceso de Datos para Clientes Oracle). Pulsar el botón Siguiente.

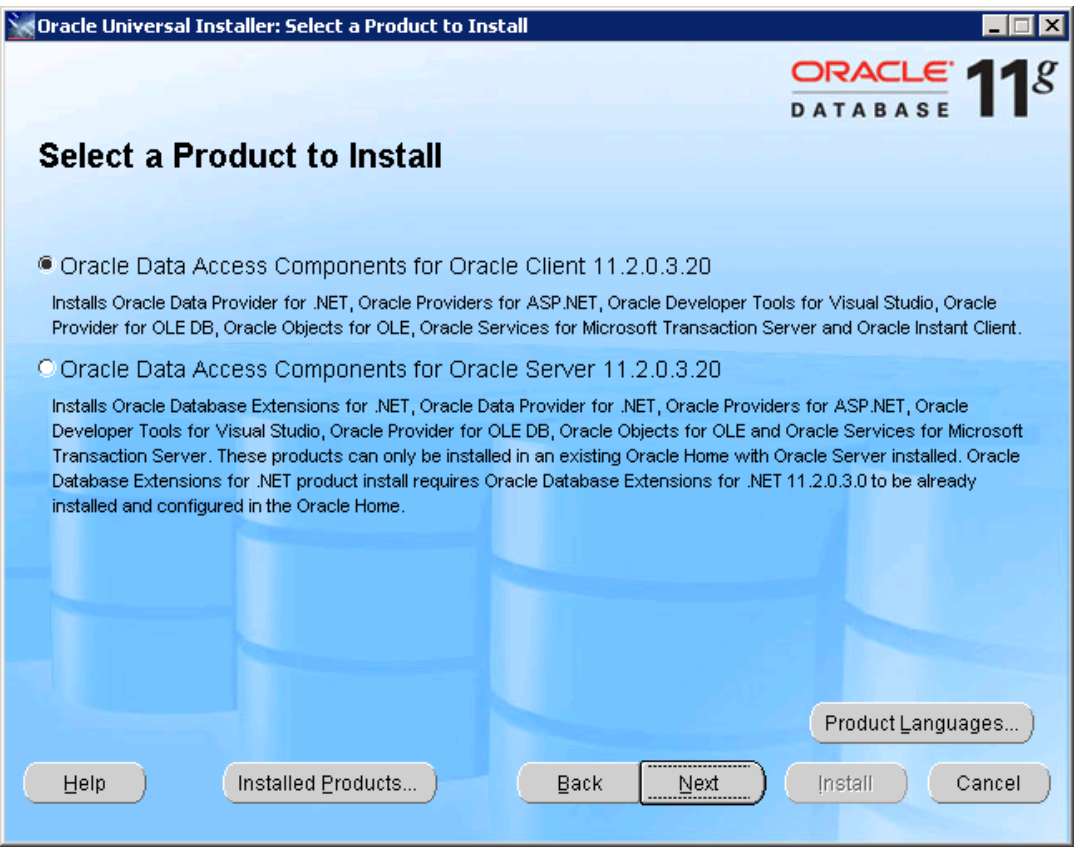

Se recomienda mantener los valores que por defecto maneja el asistente. En caso contrario actualizarlo según convenga. Pulsar el botón Siguiente.

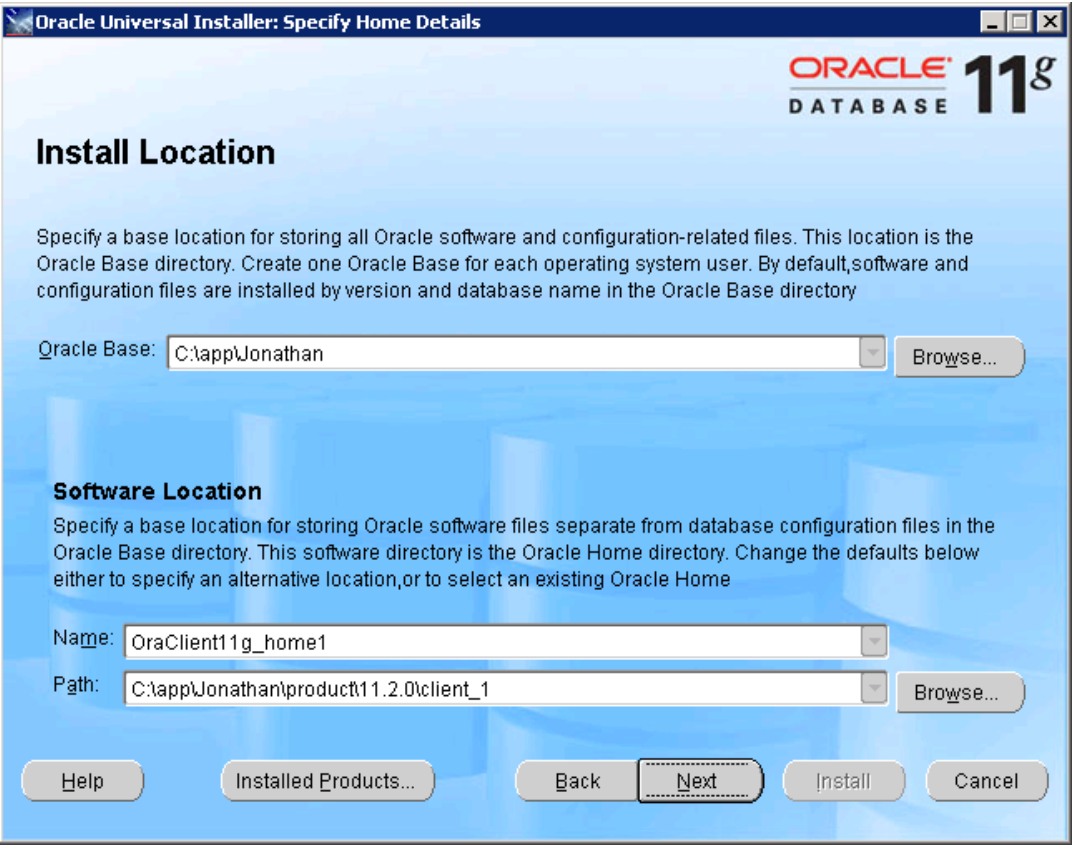

Seleccionar unicamente la opcion Oracle Provider for OLE DB 11.2.0.3.0. Pulsar el botón Siguiente.

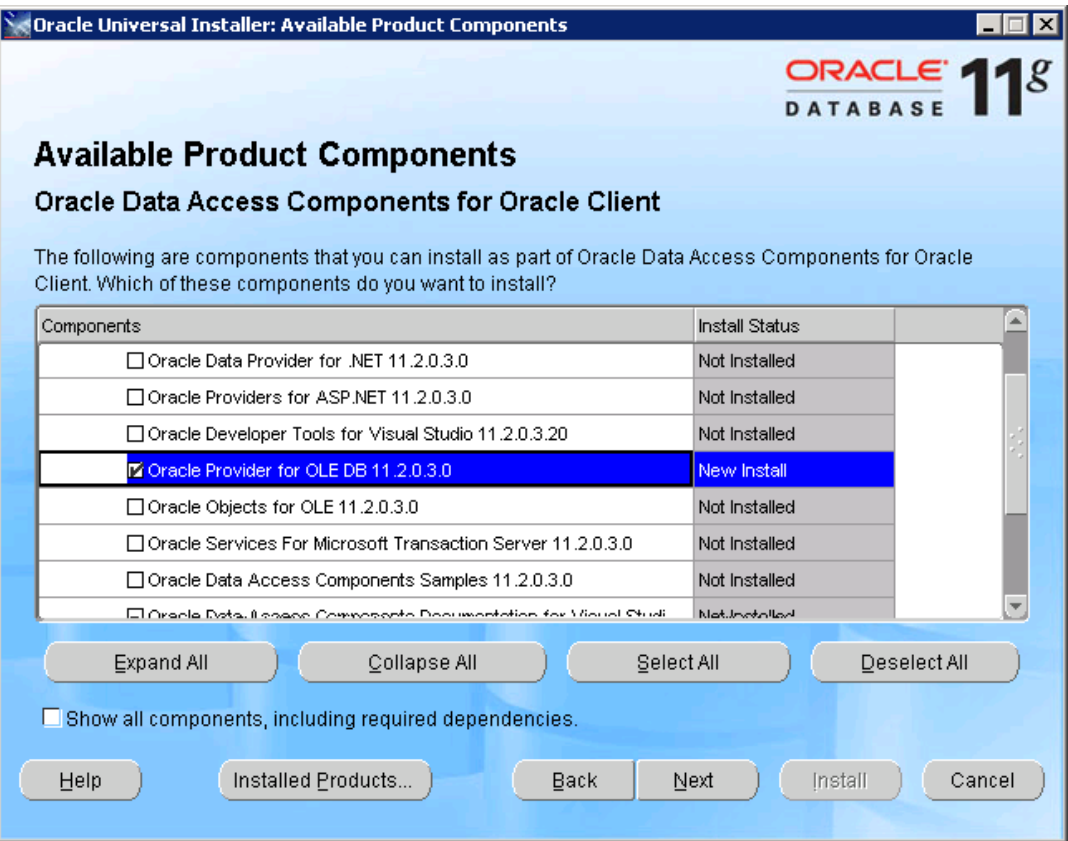

El asistente desplegara en pantalla un resumen de los elementos considerados a la instalcion. Pulsar el botón Instalar.

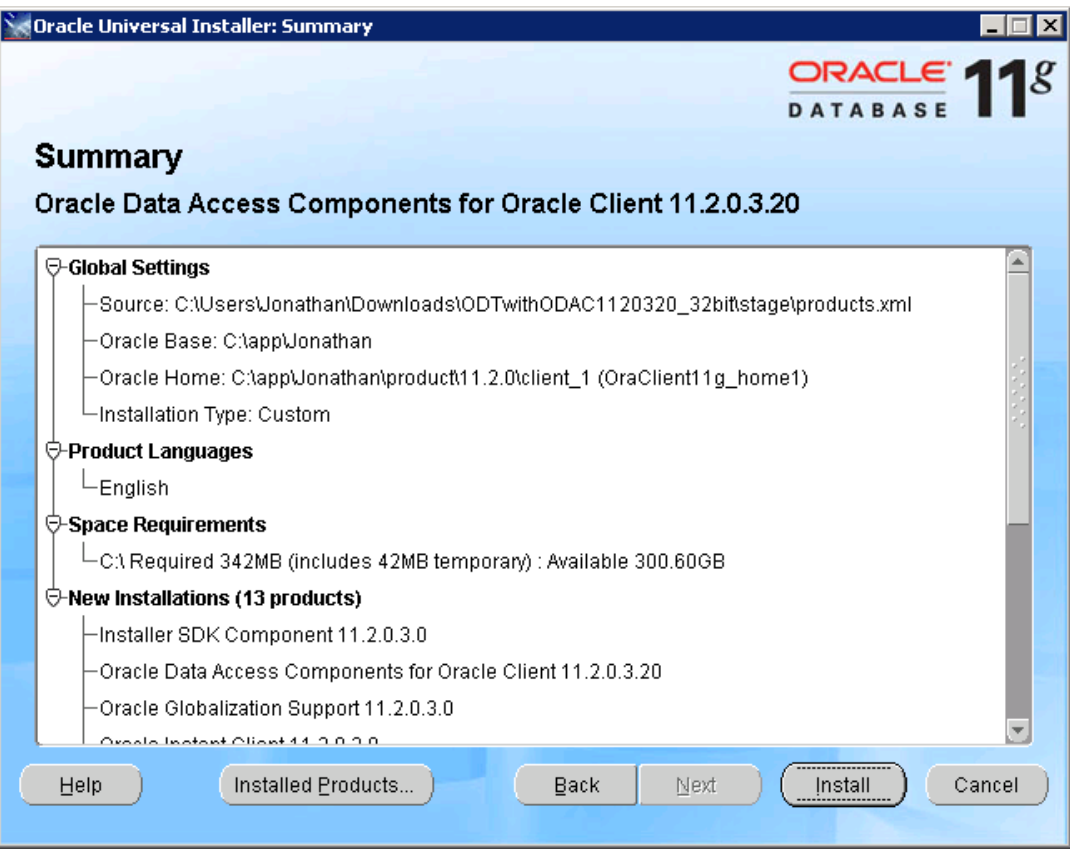

Posteriormente el asistente desplegara en pantalla una barra con el avance del proceso de instalacion. Al finalizar el asistente se cerrara de manera automatica indicando que se ha completado la instalacion.

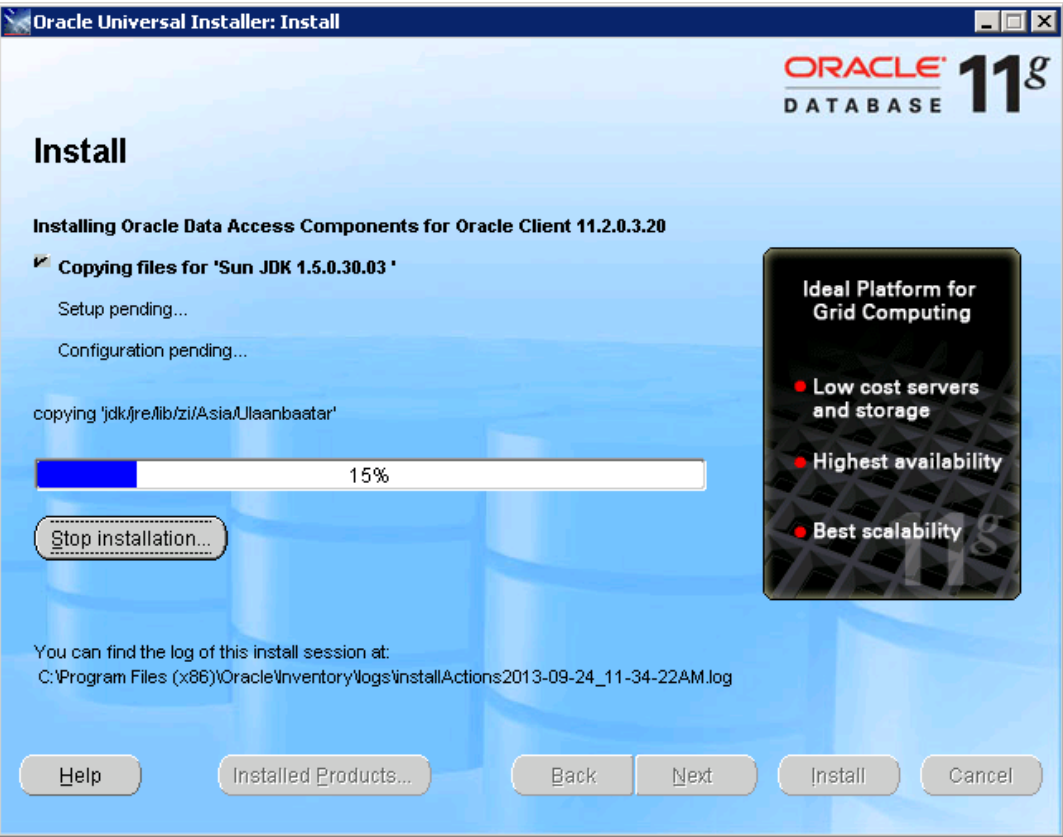

# Instalacion y Configuracion de Componentes

# Instalación de Oracle document capture

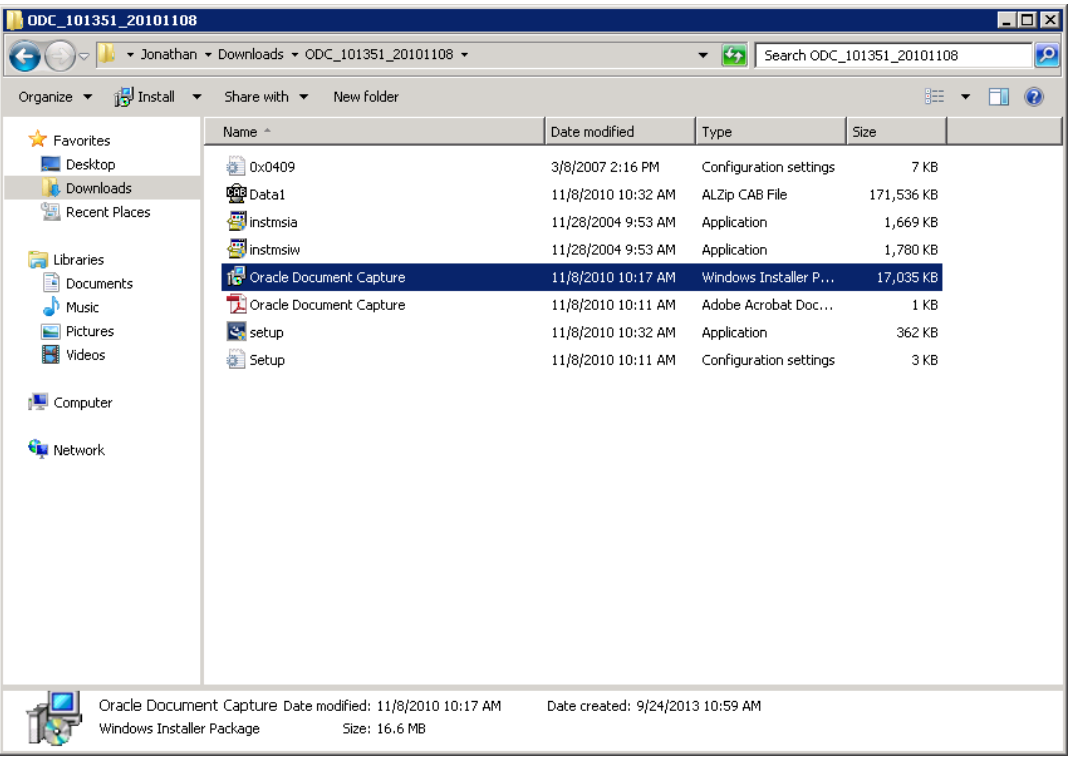

Ejecutar el instalador de ODC con doble clic.

El asistente de instalación despliega la siguiente pantalla en donde muestra el mensaje de bienvenida. Pulsar el botón Siguiente.

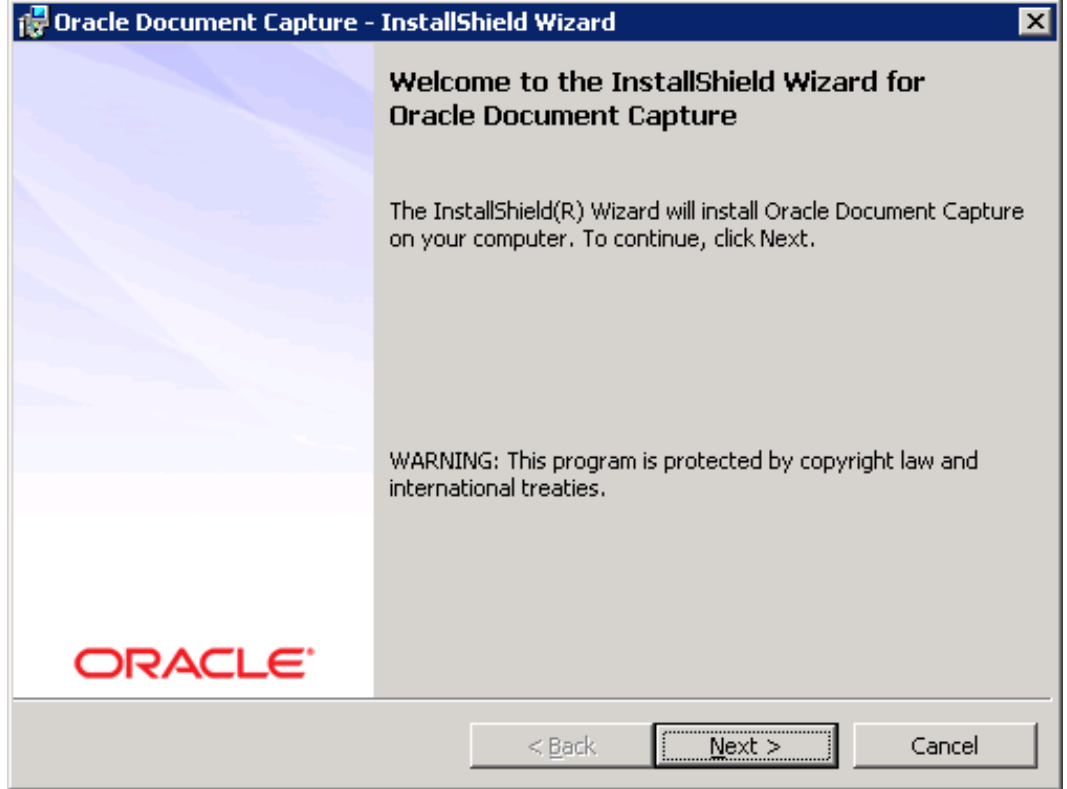

Posteriormente solicita el nombre de usuario para iniciar la instalación este valor se registra de manera opcional. Pulse el boton Siguiente.

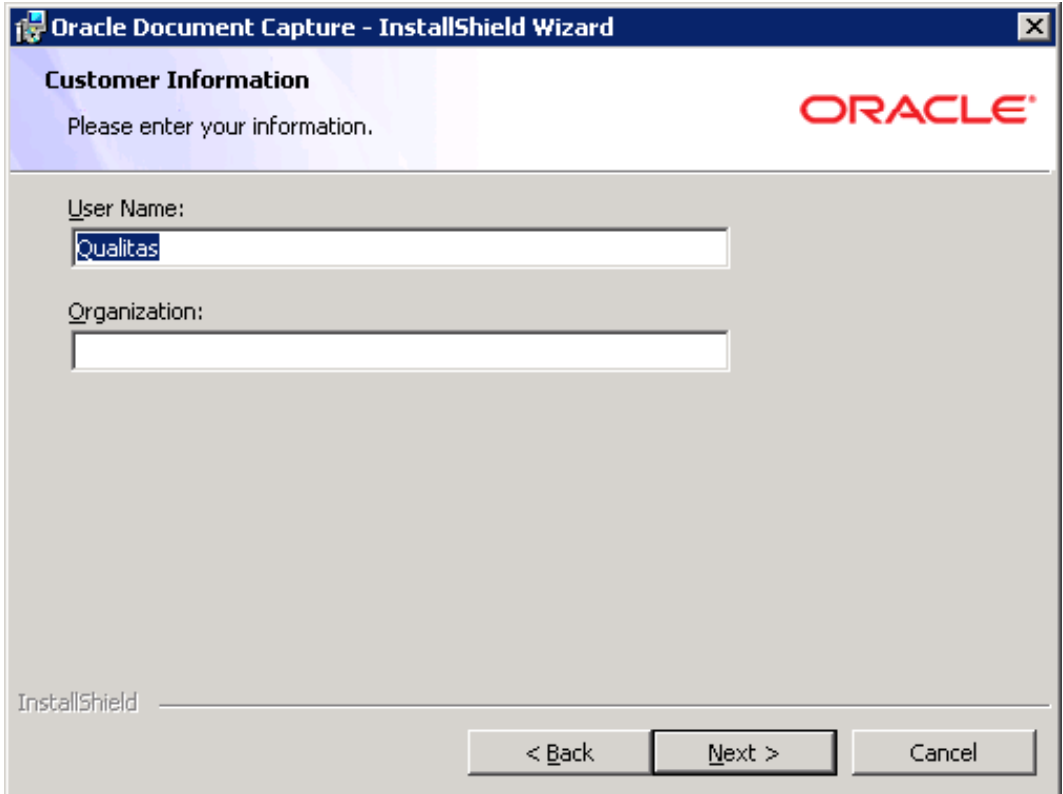

Se muestra la ruta de instalacion por defecto. Esta ruta se tendra que modificar de la siguiente manera:

Pulse el boton Cambiar

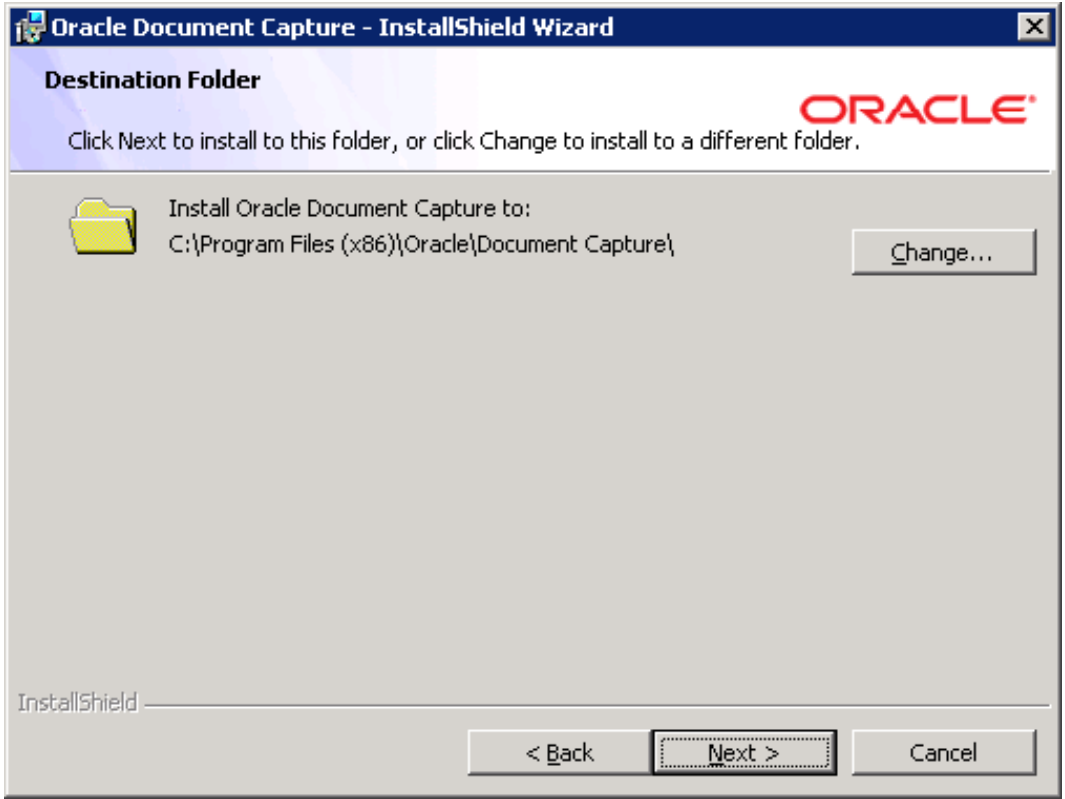

Crear una carpeta con el nombre ODC sin espacios en la ruta de instalación. Selcecione la carpeta creada y pulse el botón Ok.

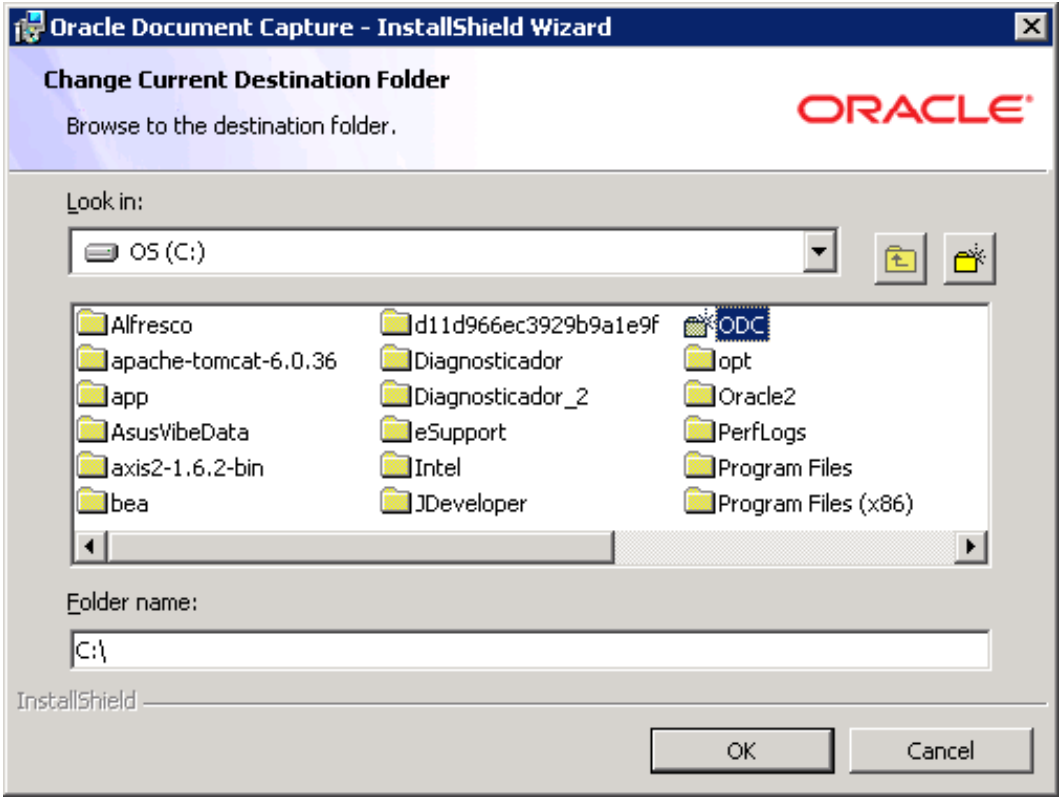

El asistente mostrara la carpeta selccionada y el contenido de la misma en este caso se mostrara vacia a su creación. Pulsar el botón Ok.

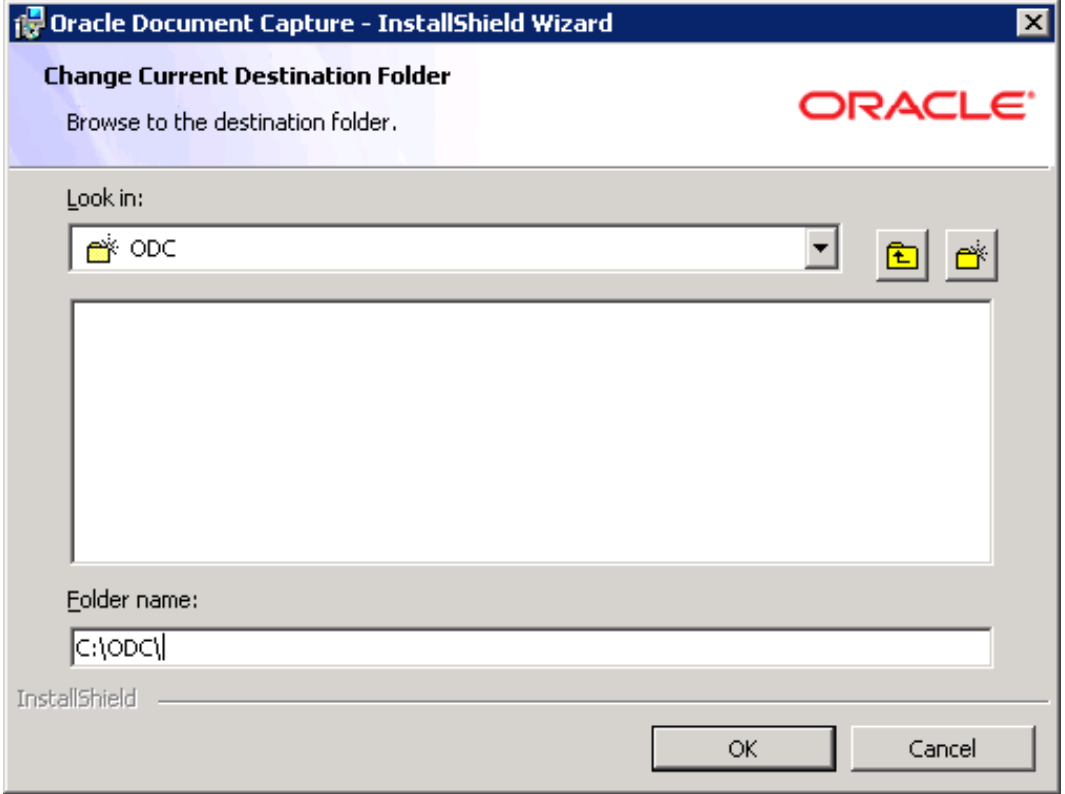

El asitentente mostrara la pantalla previa en la que se difine la ruta modificada por el usuario. Pulse el botón Siguiente.

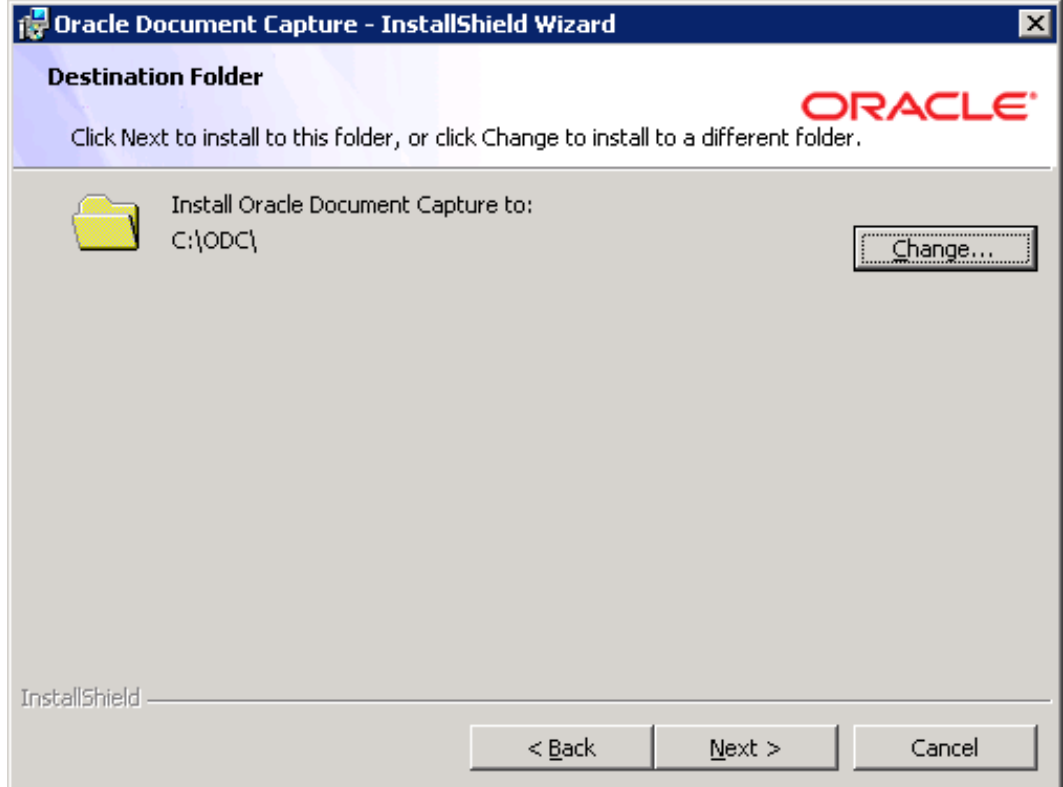

Seleccione la opción Completa, Para que se ejecute la instalacion con todas las caracteristicas de la herramienta. Pulse el botón Siguiente.

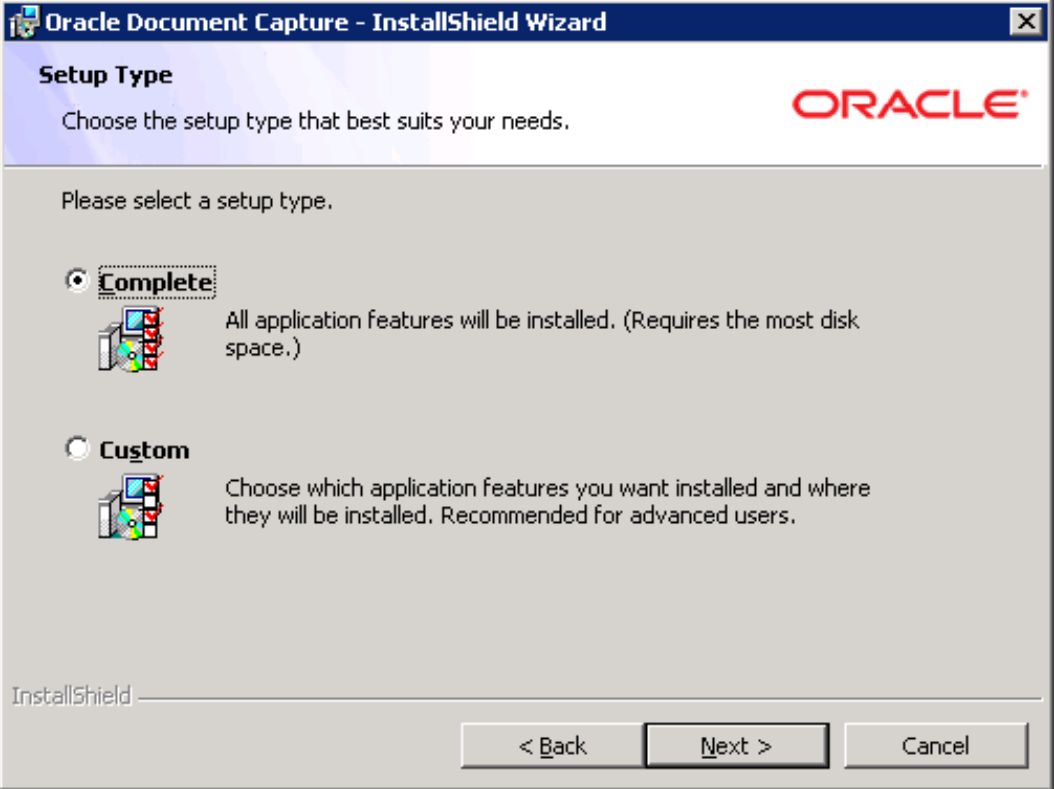

El asistente solicita la confirmacion para ejecutar la instalacion de la herramienta, si esta de acuerdo continue. Pulse el botón Siguiente.

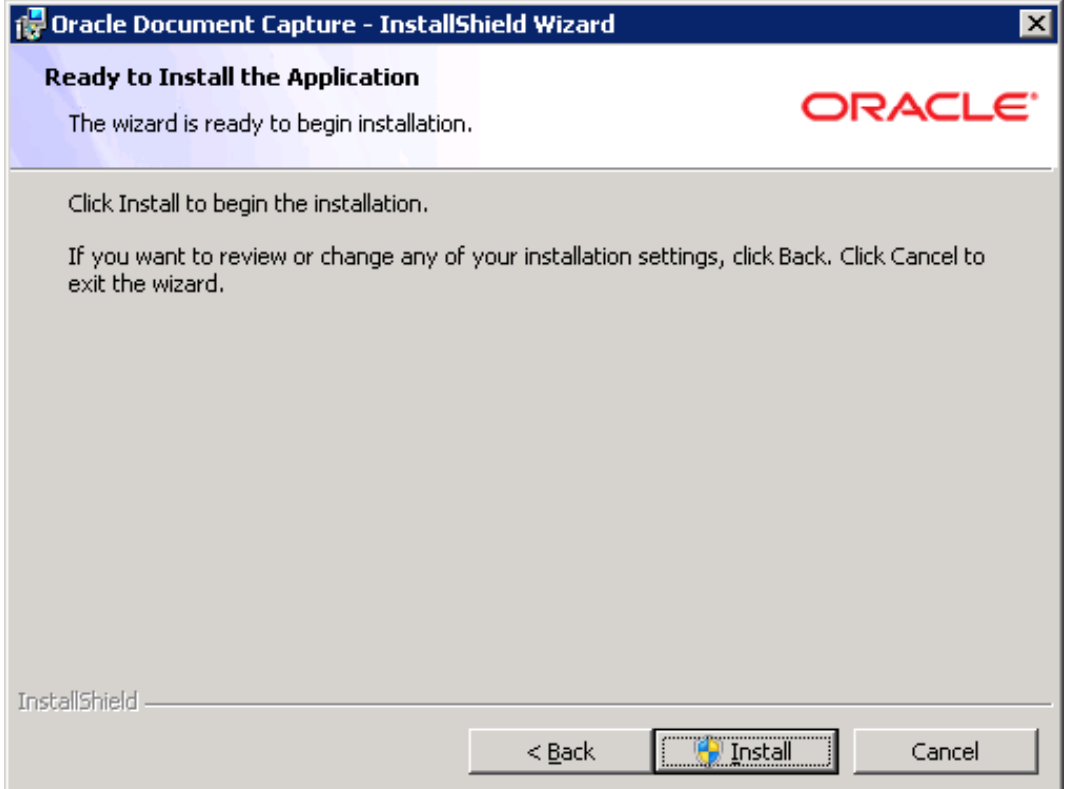

El asistente iniciara el proceso de instalación, se mostrara una barra con el proceso de avance de la misma.

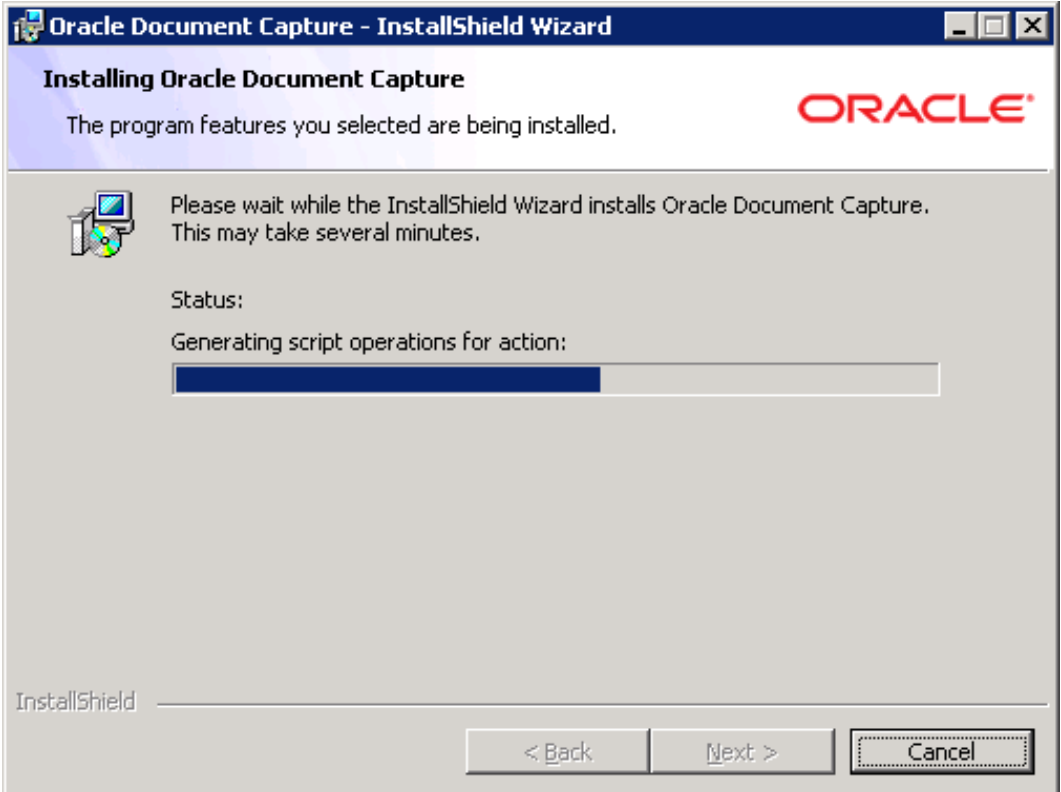

Al concluir el asistente desplegara la siguiente pantalla con el mensaje de confirmacion. Pulse el botón Finalizar.

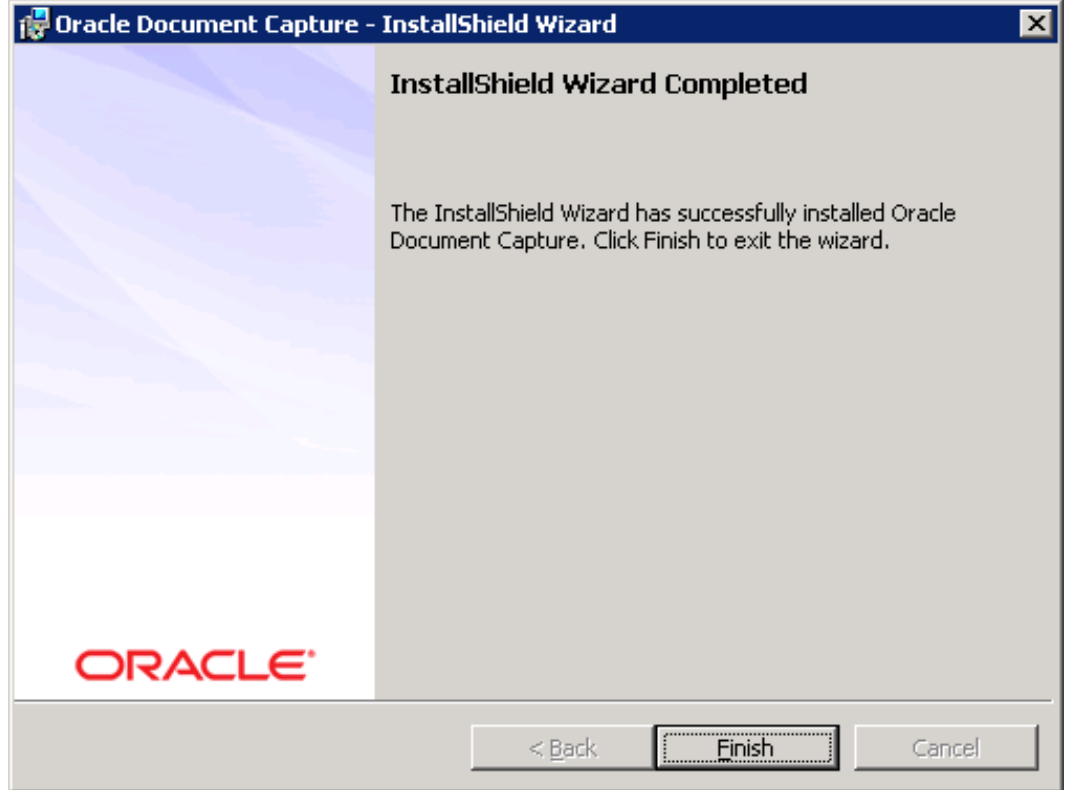

### Instalación de Oracle distributed document capture

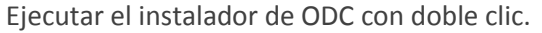

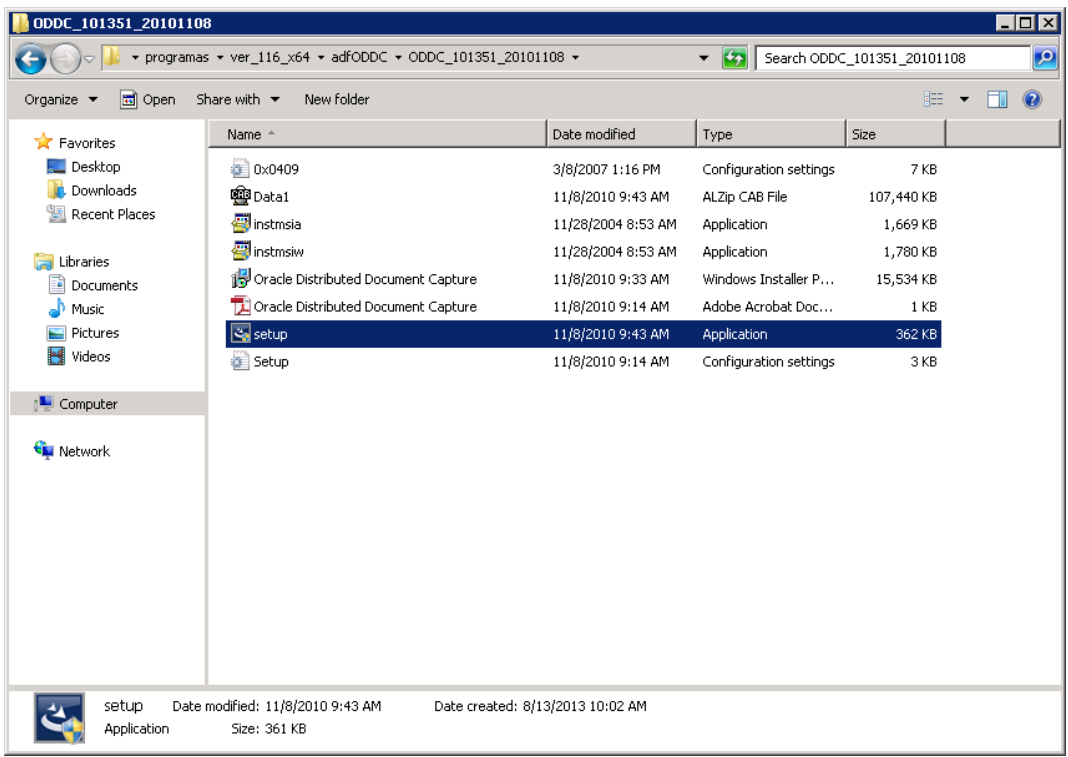

El asistente de instalación despliega la siguiente pantalla en donde muestra el mensaje de bienvenida. Pulsar el botón Siguiente.

 $\sim$ 

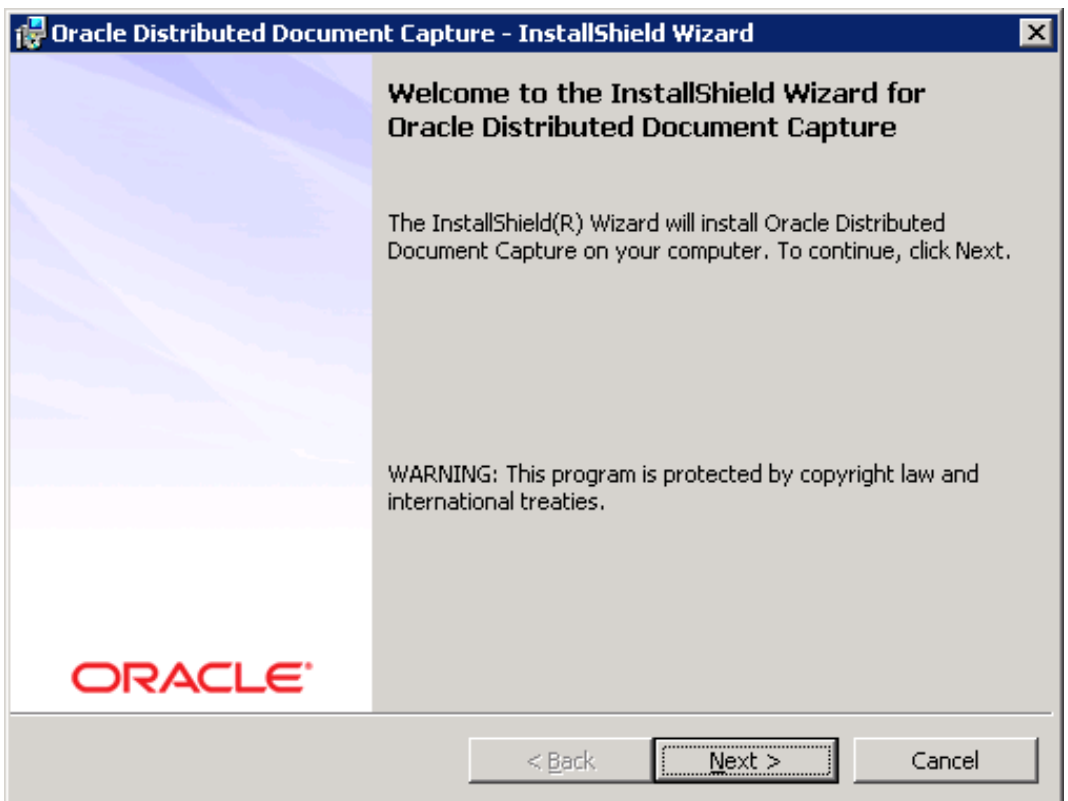
Posteriormente solicita el nombre de usuario para iniciar la instalación este valor se registra de manera opcional. Pulse el boton Siguiente.

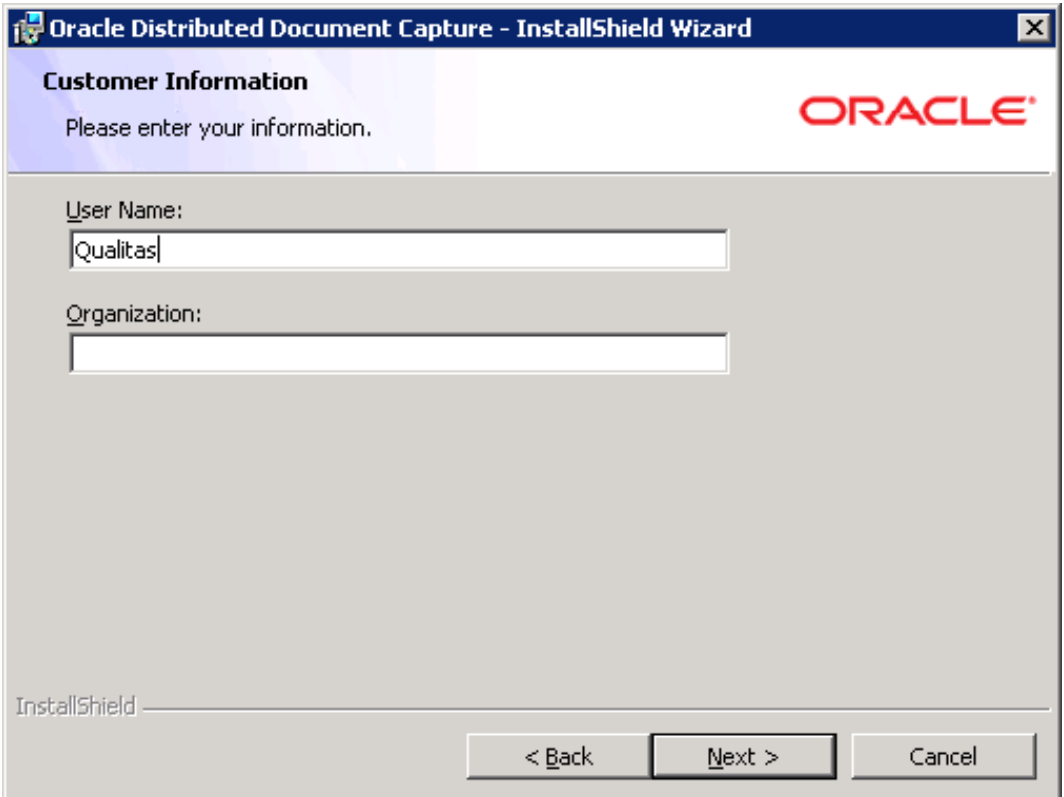

Seleccione la opción Completa, Para que se ejecute la instalacion con todas las caracteristicas de la herramienta. Pulse el botón Siguiente.

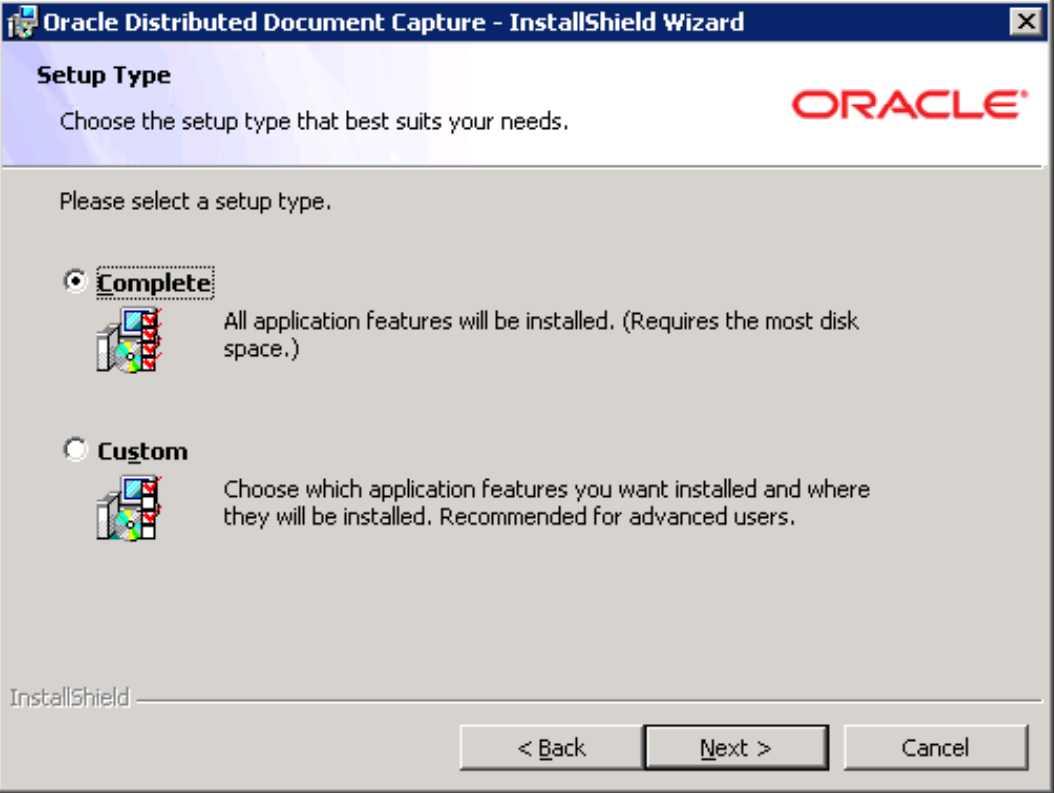

El asistente solicita la confirmacion para ejecutar la instalacion de la herramienta, si esta de acuerdo continue. Pulse el botón Siguiente.

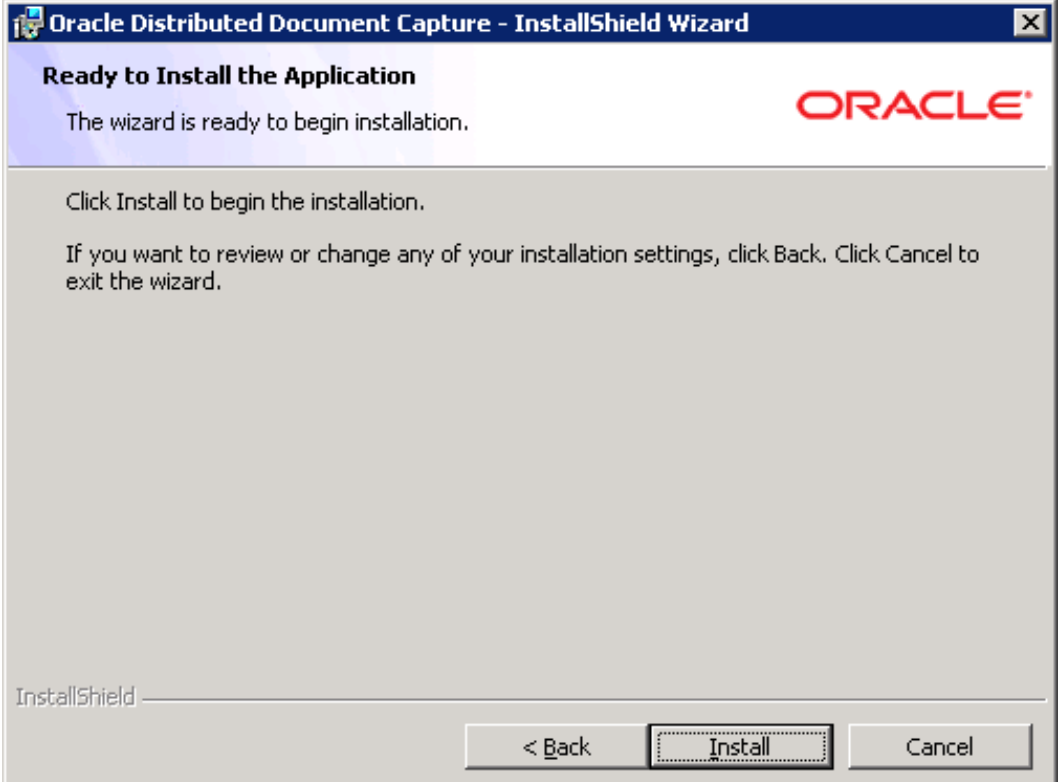

En caso de contar con una base de datos de captura, el asistente solicitara la confirmación para reemplazarla. Pulse el botón Sí.

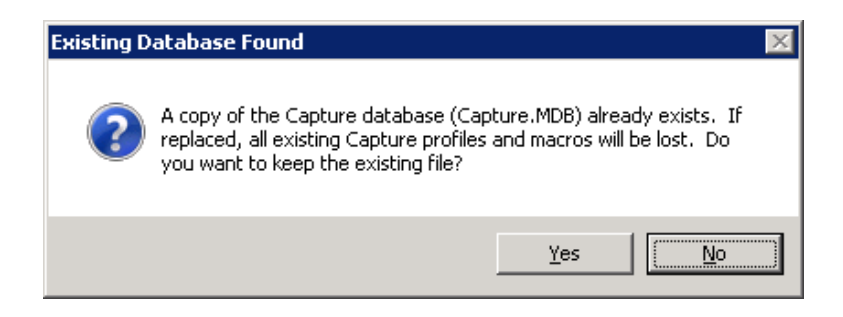

El asistente iniciara el proceso de instalación, al concluir el asistente desplegara la siguiente pantalla con el mensaje de confirmacion. Pulse el botón Finalizar.

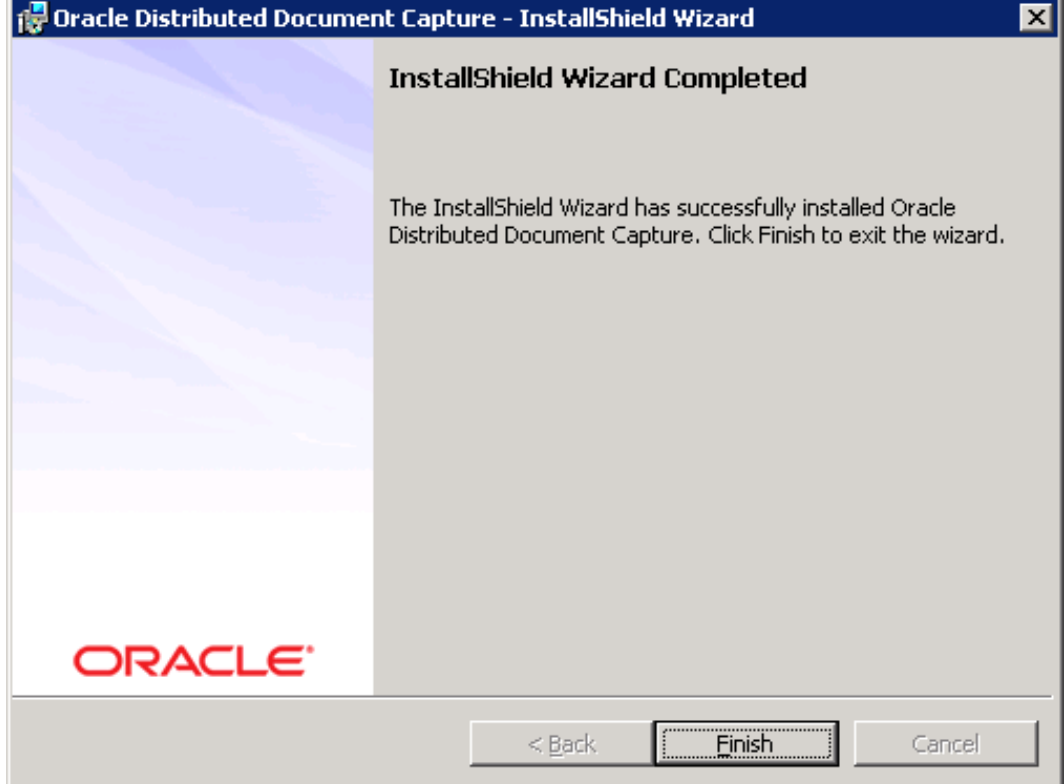

ä,

## Configuración de Oracle Document Capture

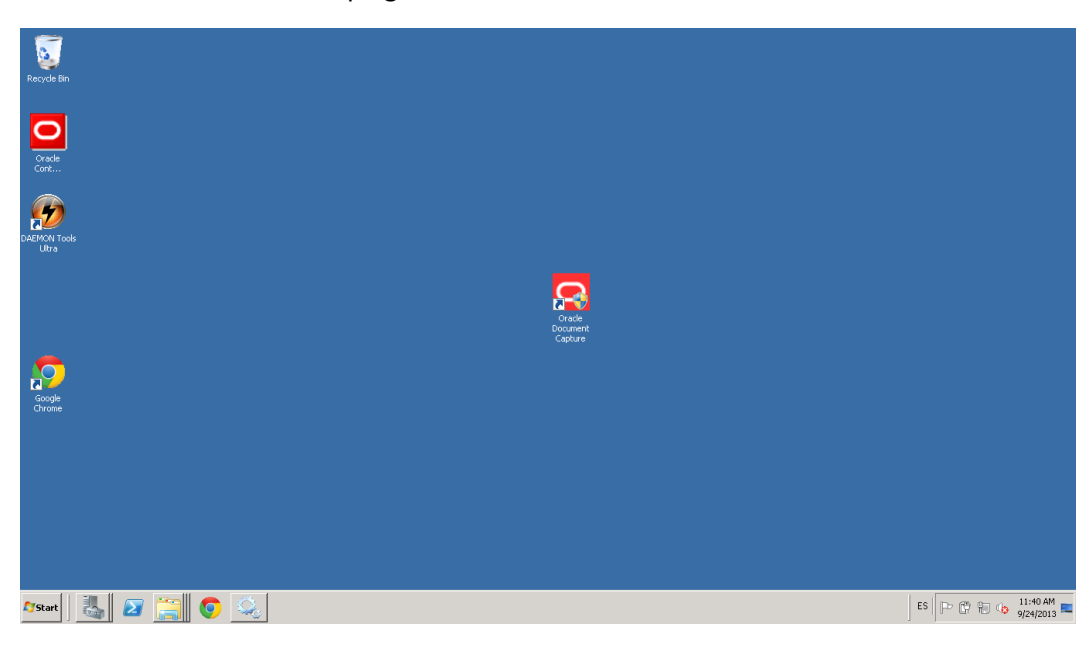

Ejecutar la herramienta ODC desplegada en el escritorio como un acceso directo.

Se recomienda crear dos folders dentro de la ruta de instalacion. Estos no deberan contener espacios por ejemplo:

#### **"Batches" "Commits"**

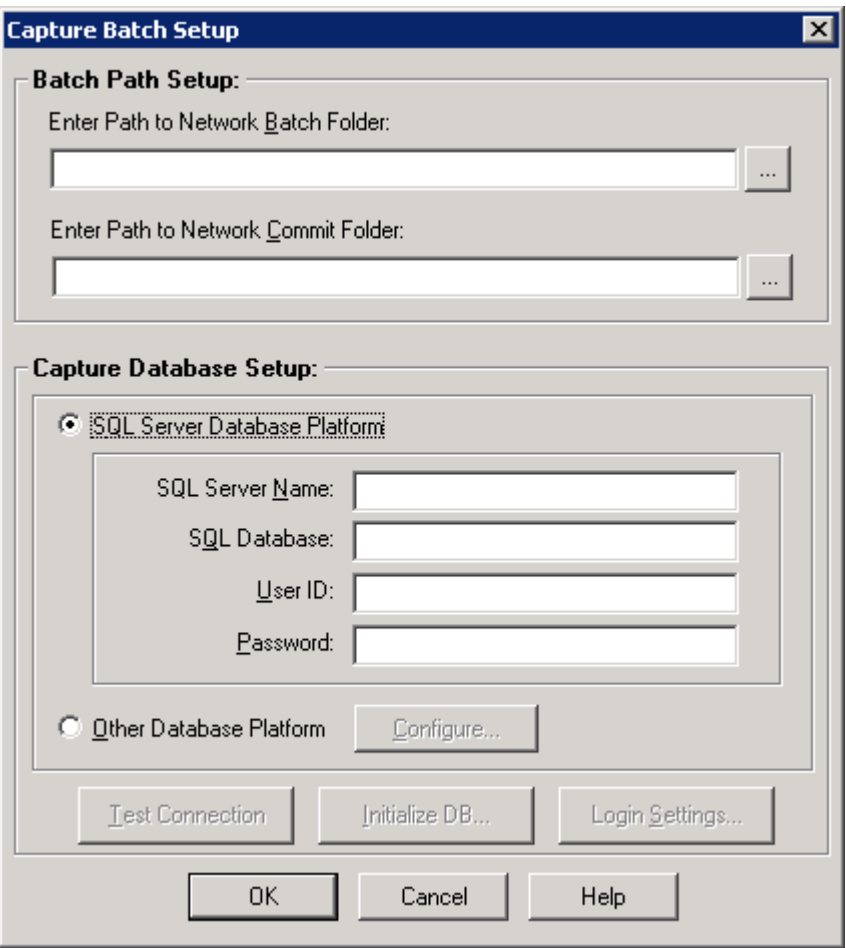

Se seleccionan las carpetar creadas respectivamente. Selccionar la opcion Otra Plataforma de Base de Datos. Pulse el botón Configurar.

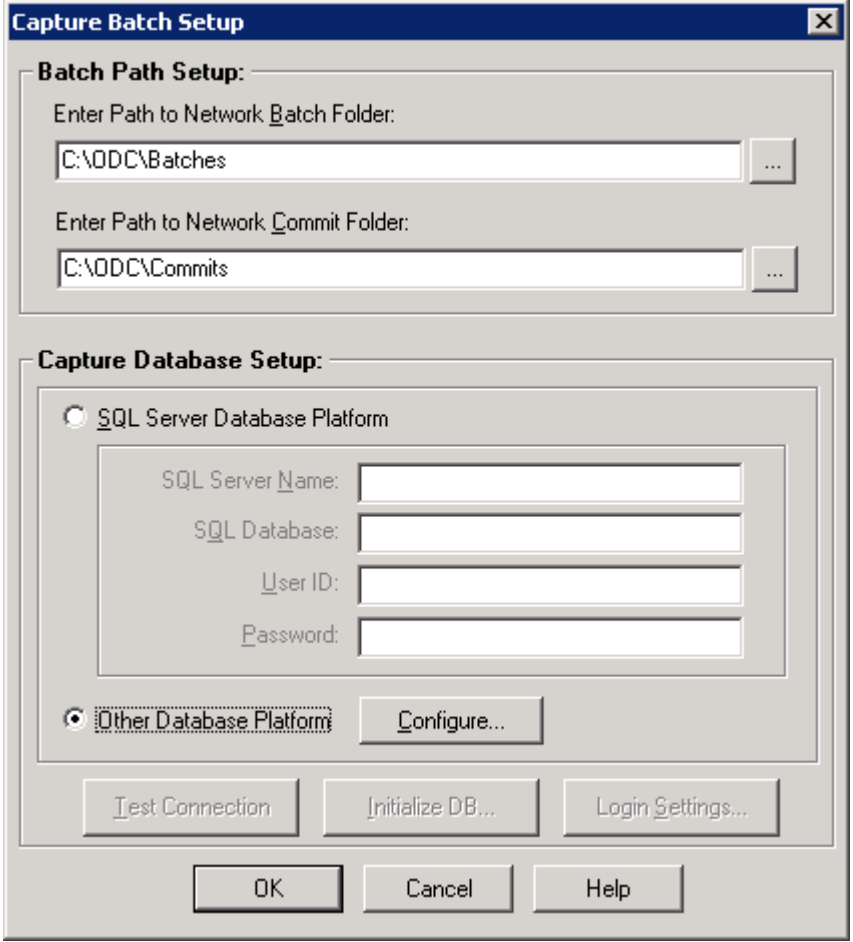

El asistente despliega la siguiente pantalla. Pulse el botón Configurar Conexión DB.

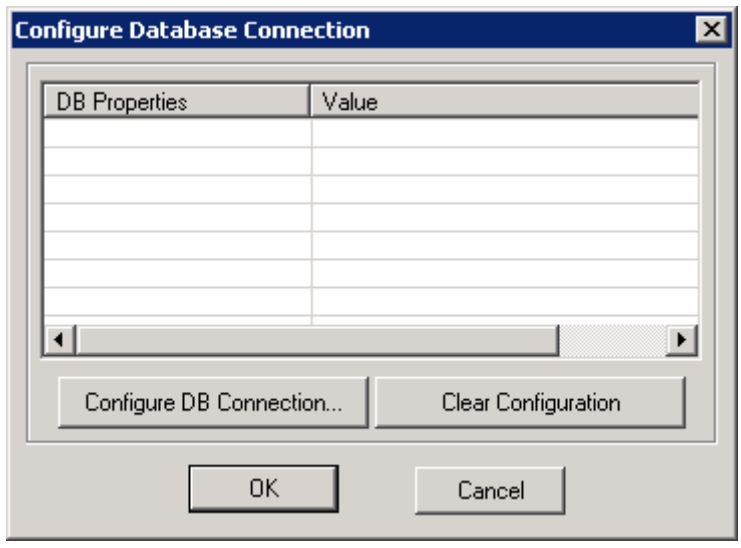

Seleccionar la pestaña Provider, la opción Oracle Provider for OLE DB. Pulse el botón Siguiente.

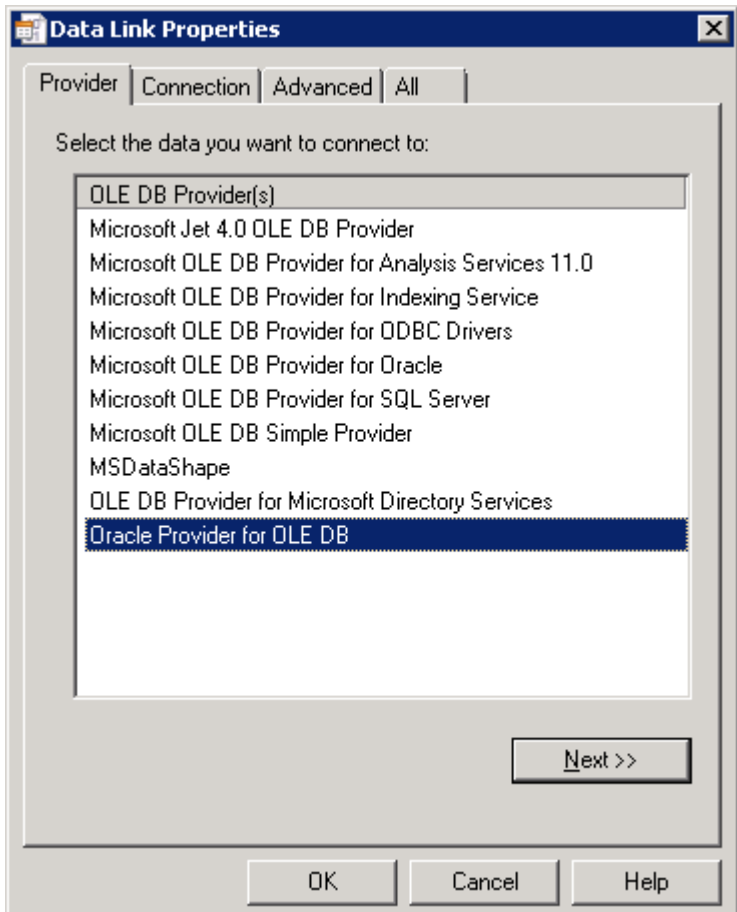

En la pestaña Conexión en el campo Data Source ingrese la cadena de conexión con el siguiente formato:

<ip o nombre del host>:<puerto del servicio oracle>/<nombre de la instancia> ejemplo: localhost:1521/BaseOracle.

Ingresar el nombre de usuario y contraseña de la base de datos y seleccionar la opcion allow saving password.

Pulse el botón Probar conexión, para verificar la conexión. Posteriormente pulse el botón Ok.

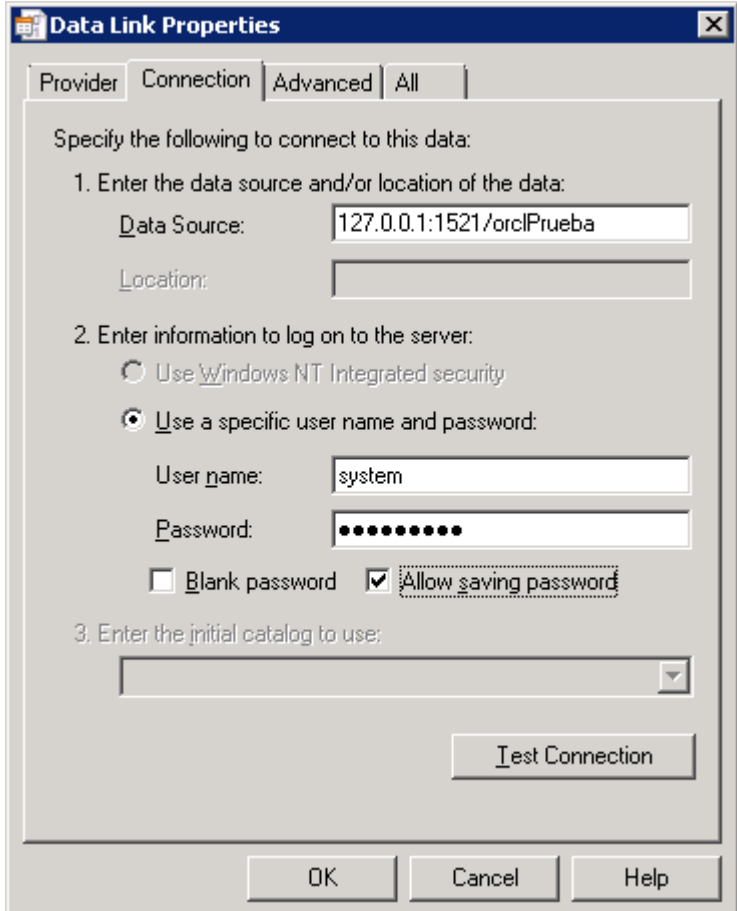

El asitente muestra la siguiente pantalla con los datos de conexión ya configurada. Pulse el botón Ok.

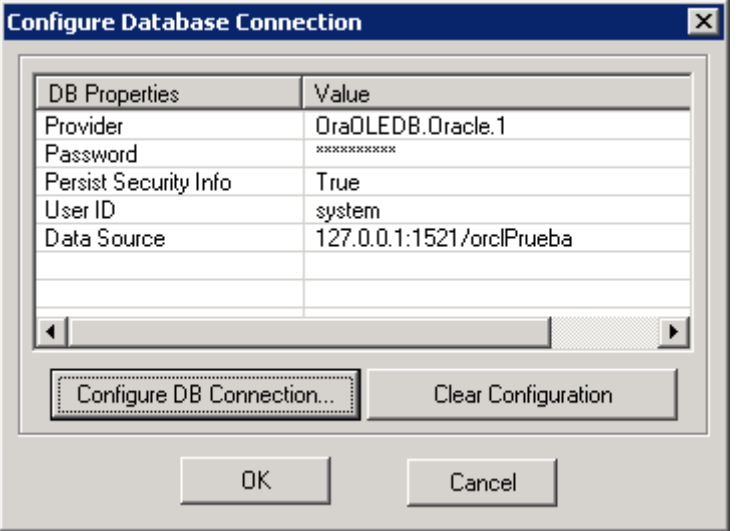

El asistente muestra la pantalla previa esta vez pulse el botón Inicializar Base de Datos.

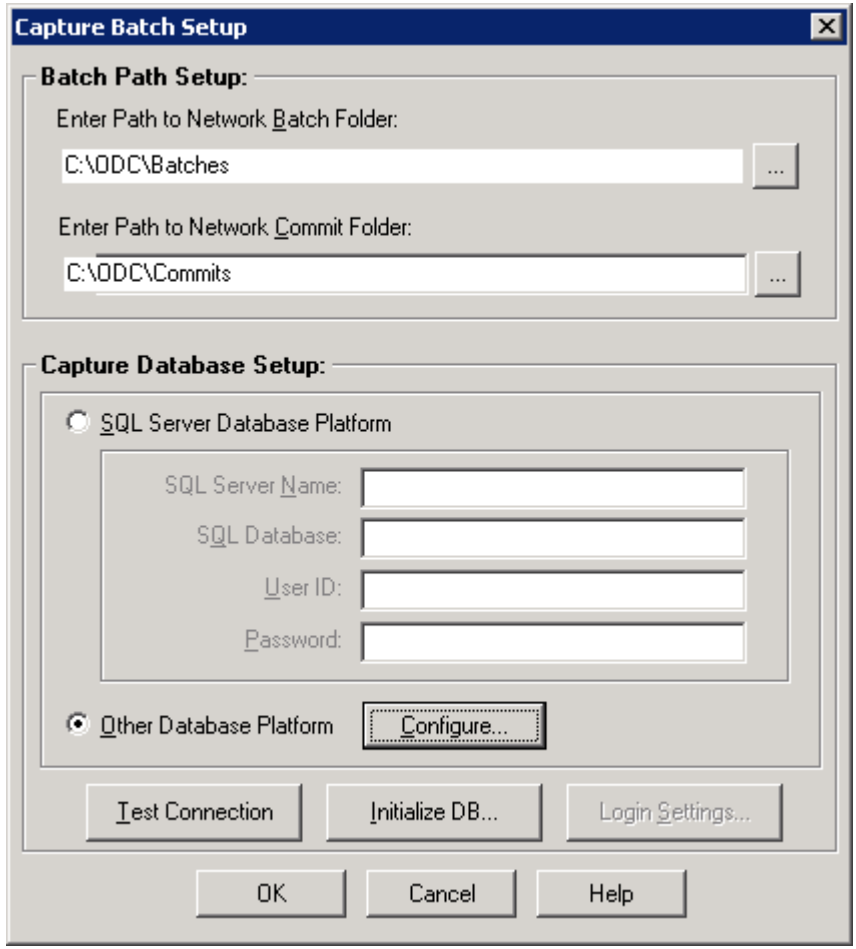

El asistente despliega el mensaje de advertencia indicando que se borraran los datos de la base en caso de existir. Pulse el botón Yes.

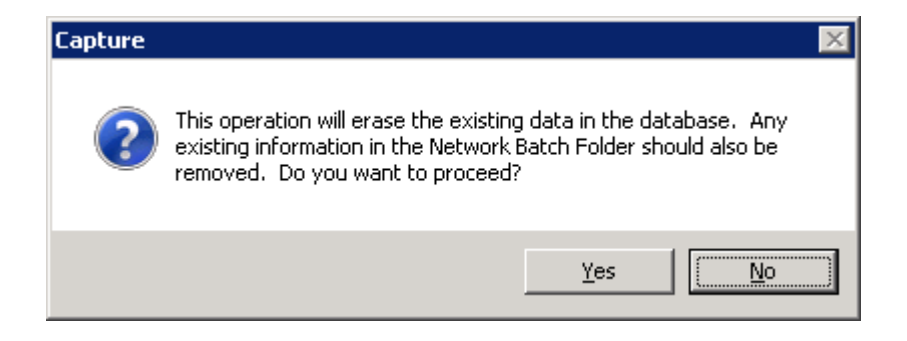

En la siguiente pantalla seleccionar la opción Dominio Windows. Pulse el botón Ok.

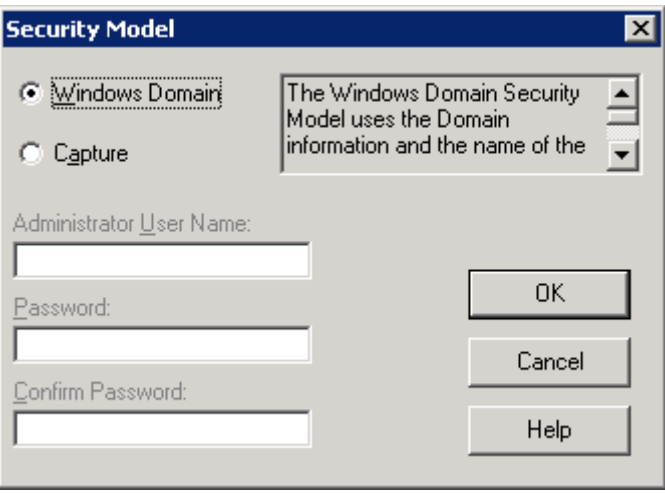

El asitente muestra la siguiente pantalla. Seleccione el archivo Capture\_ORACLE.sql Pulse el botón Abrir.

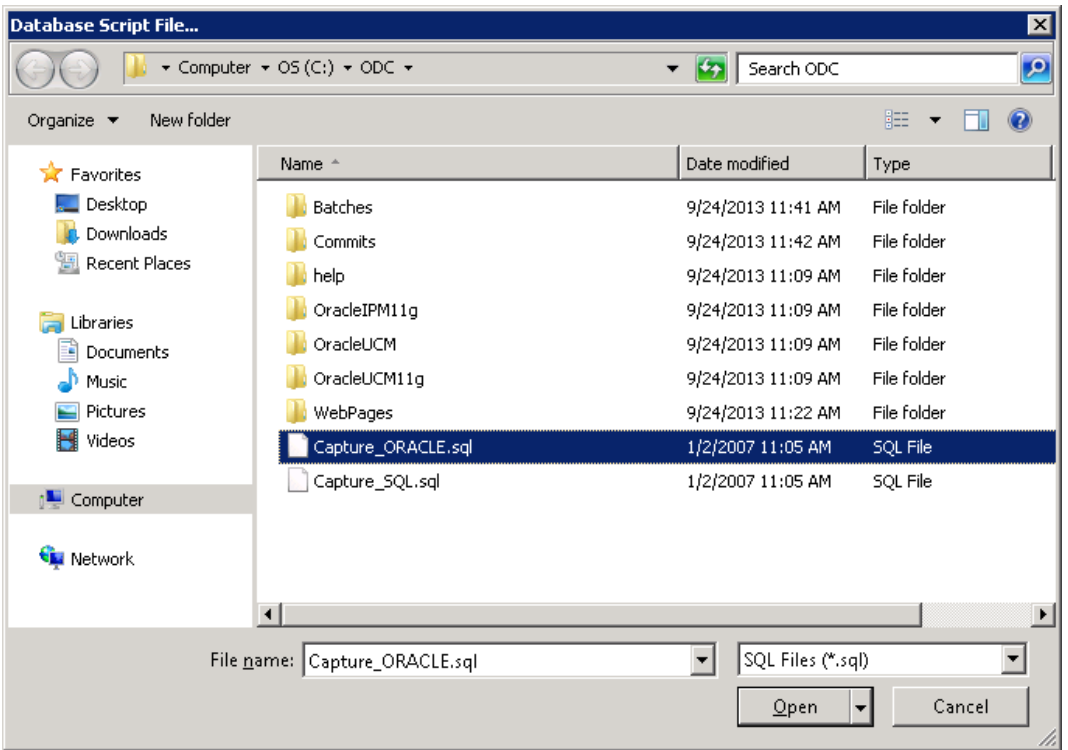

Se muestra el mensaje de Inicialización de Base de Datos realizada. Pulse el botón Ok.

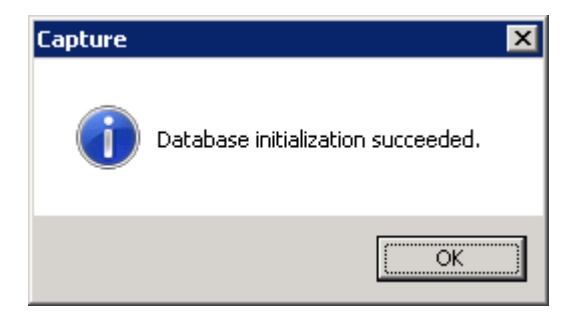

Una vez finalizada la configuración el asistente desplegara en pantalla el home de la herramienta de ODC.

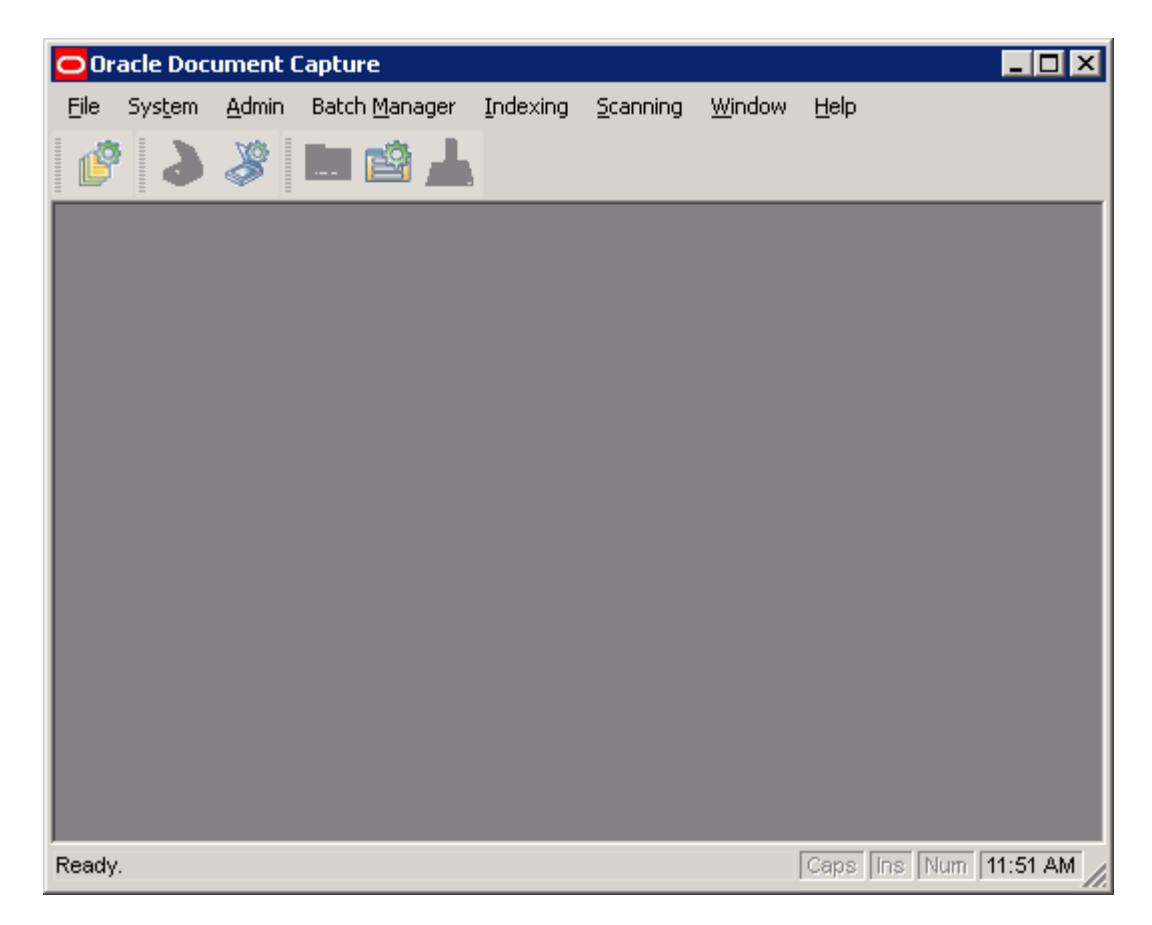

#### Configuración de Oracle distributed document capture

Ejecute la aplicación Oracle Distributed Document Capture Configuration

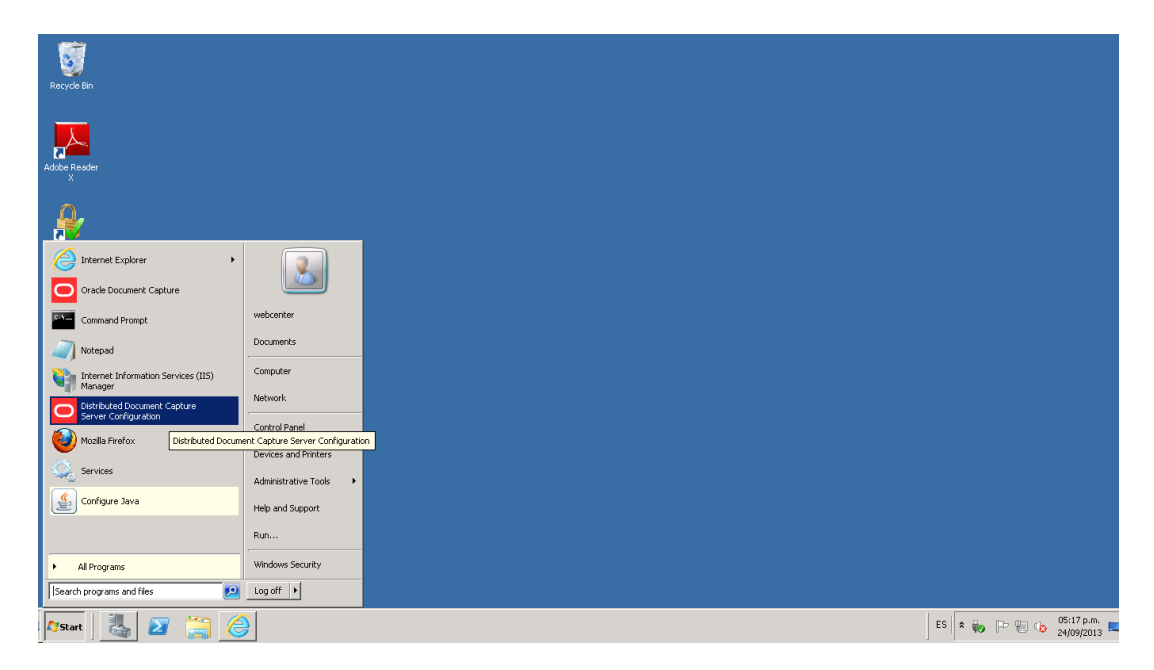

Se recomienda crear dos folders dentro de la ruta de instalacion. Estos no deberan contener espacios por ejemplo:

**"ErrorBatch" "LogFile"**

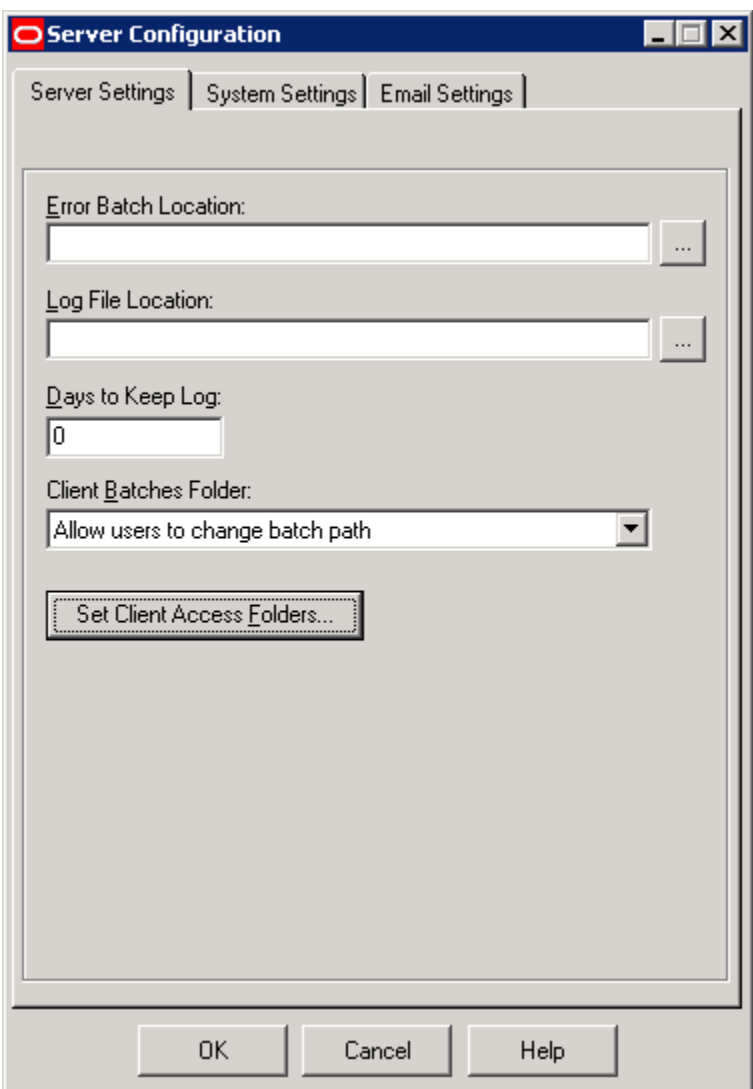

Seleccione los folder creados en donde se alojaran los errorres de los lotes y el Log de los mismos. Pulse el botón Asignar Carpeta de Acceso al Cliente.

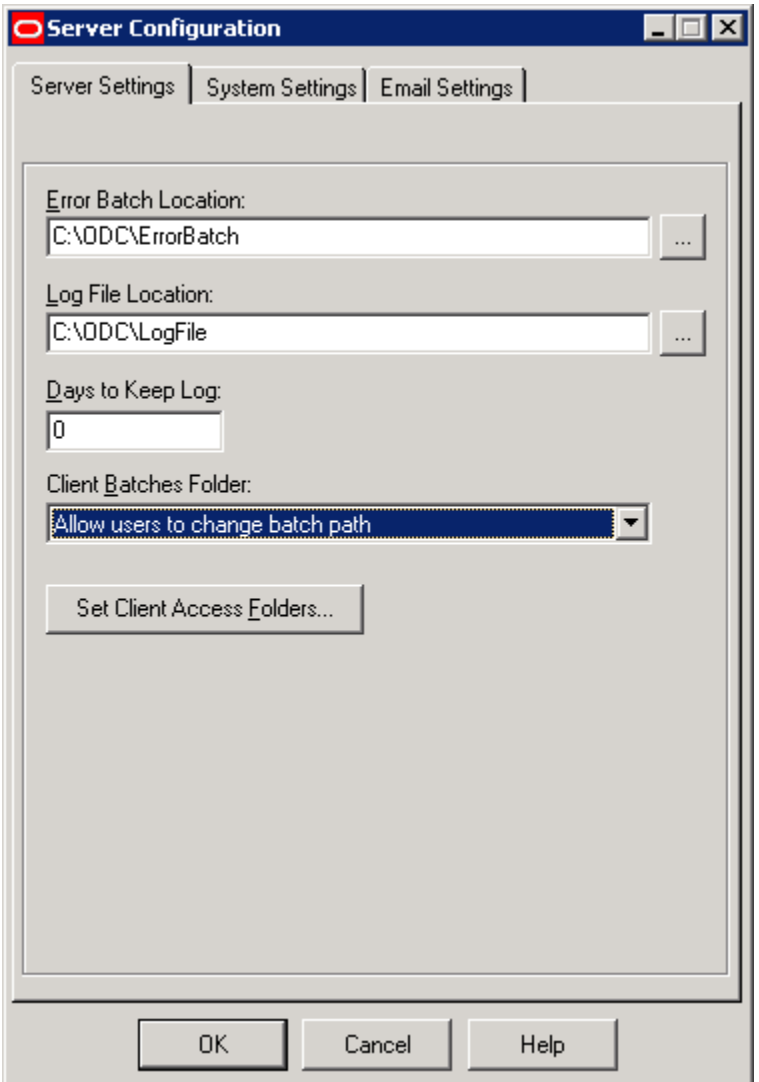

El asistente despliega la pantalla correspondiente para la asignacion del folder.

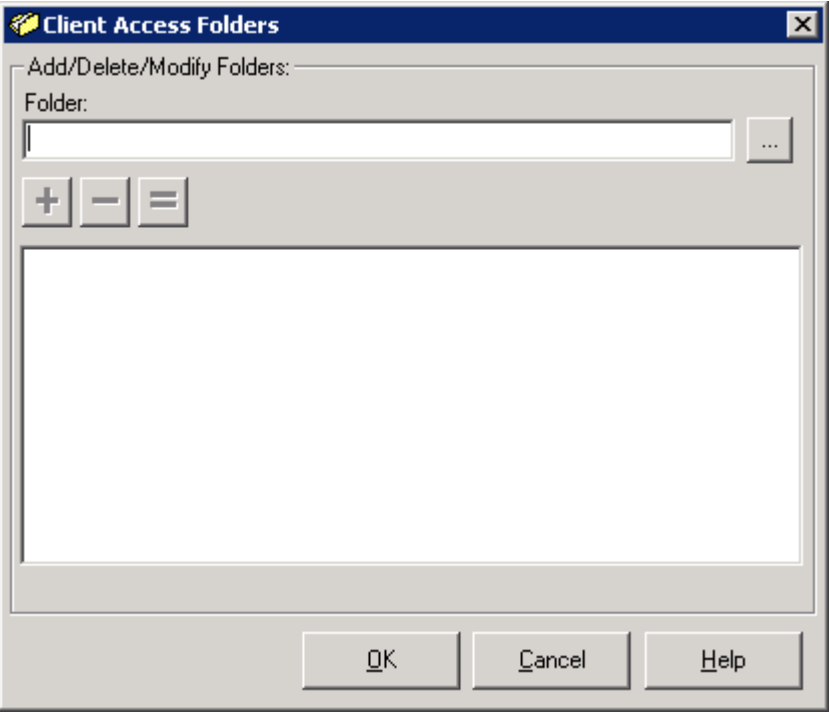

Seleccionamos la ruta **C:/ODC/WebPages/ClientAccess.** Pulse el botón Ok.

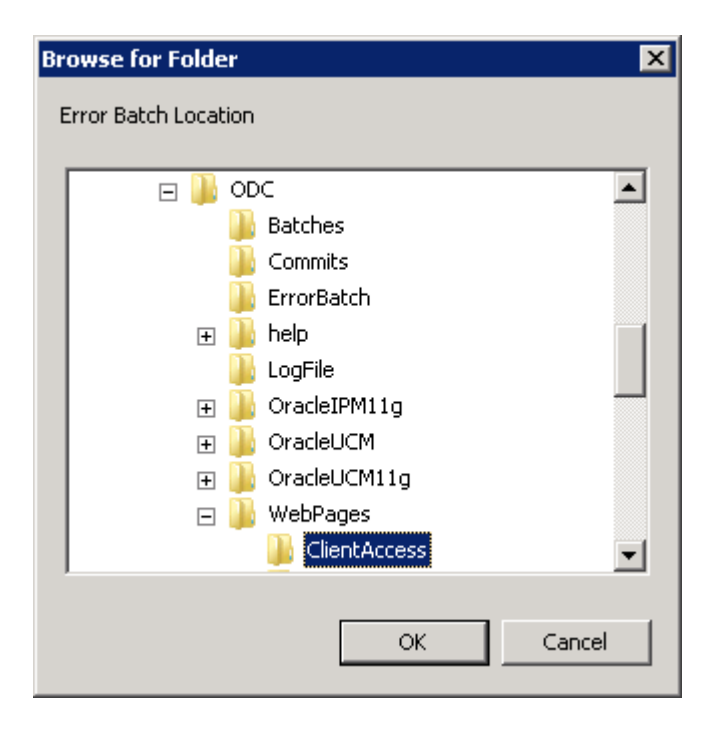

El asistente mostrara la ruta seleccionada. Pulse el botón + (Mas).

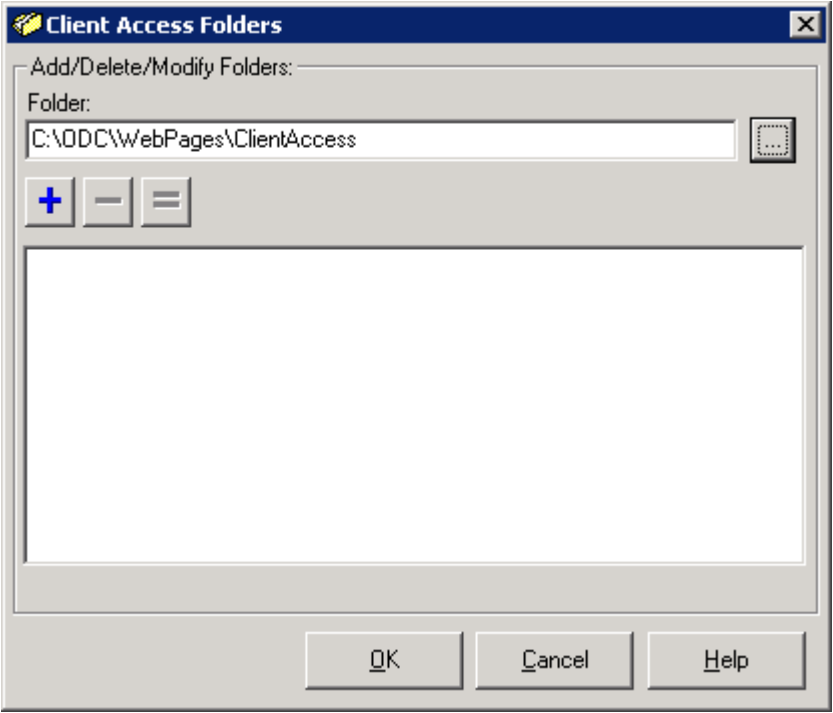

El asistente lo incluirá en la lista indicando que fue agregado. Pulse el botón Ok.

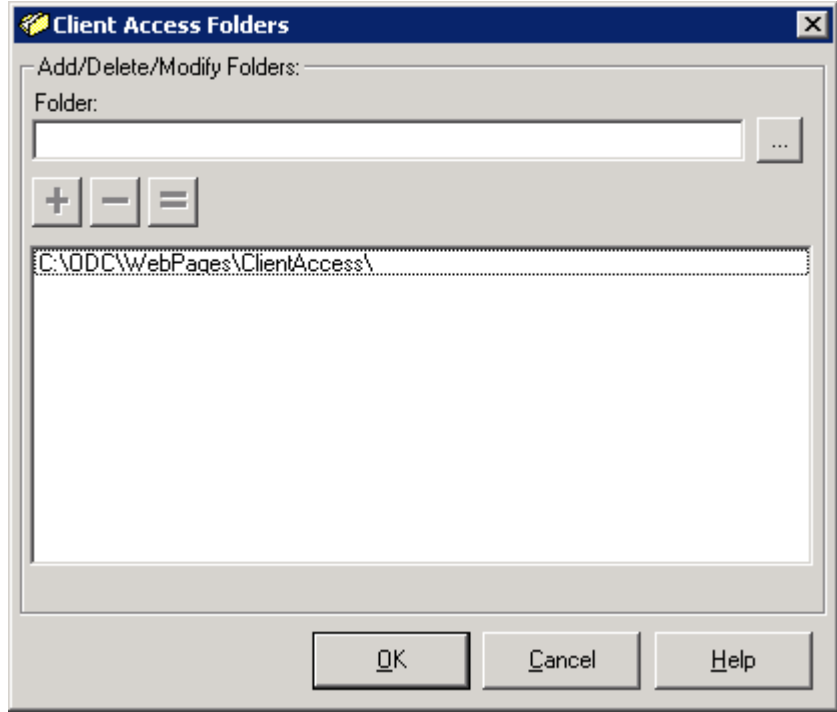

Pestaña Ajustes del sistema. Ingrese los datos solicitados (Credenciales Windows), seleccione la opcion Acceso Autenticado por el Servidor Web. Pulse el boton Ok.

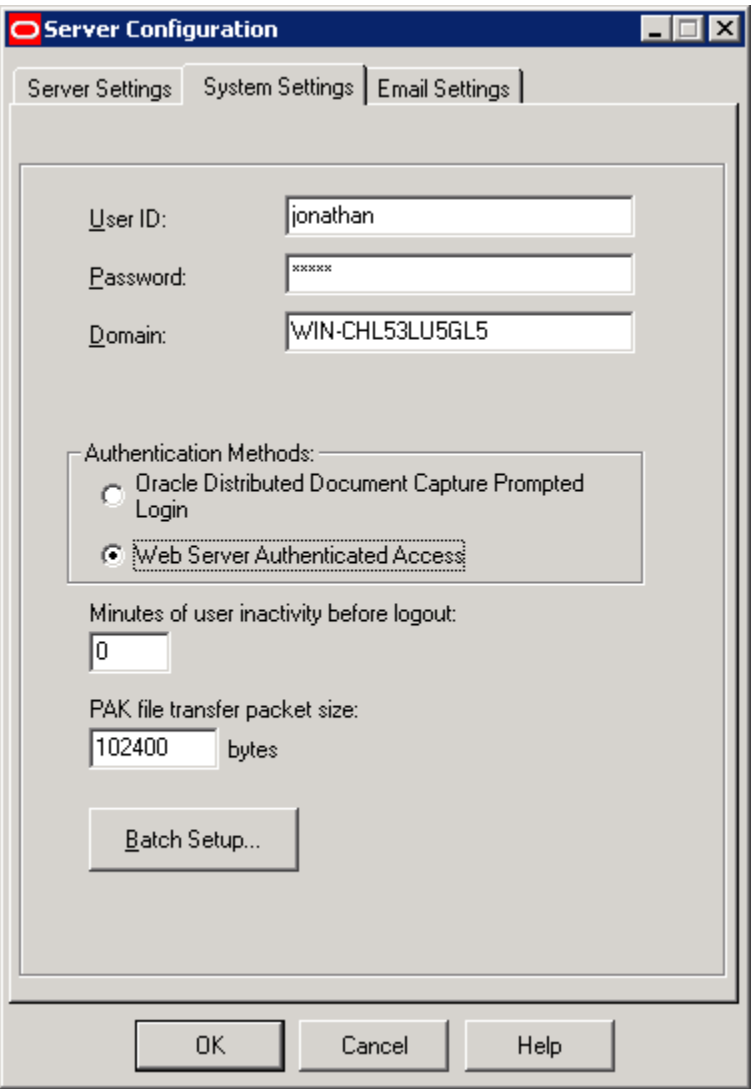

## Configuración de aplicación web oracle distributed document capture

Abrimos el IIS y damos clic derecho en Application Pools. Seleccione Add New Application Pool.

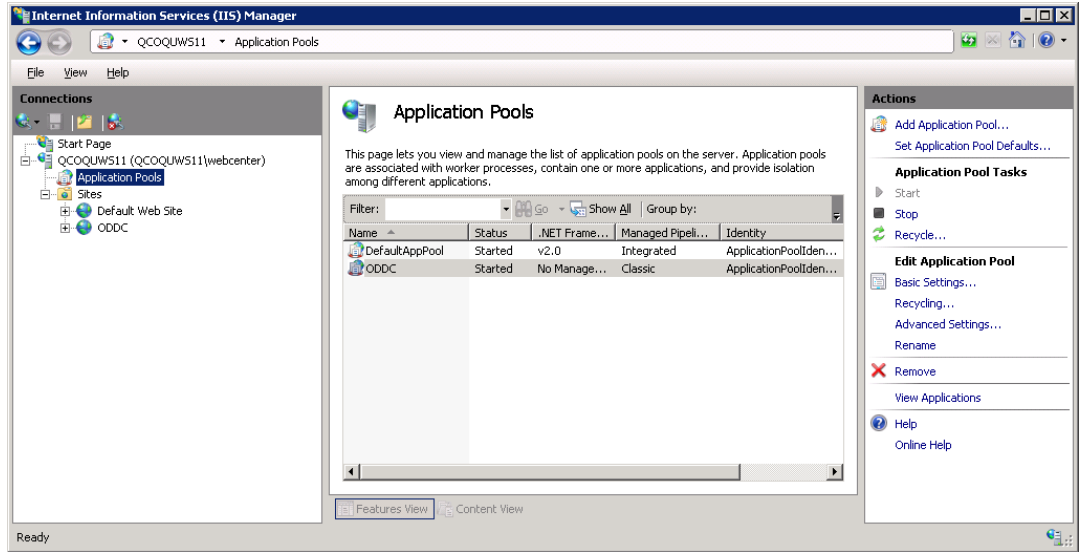

Introduzca los siguientes datos mostrados en la imagen. Pulse el botón Ok.

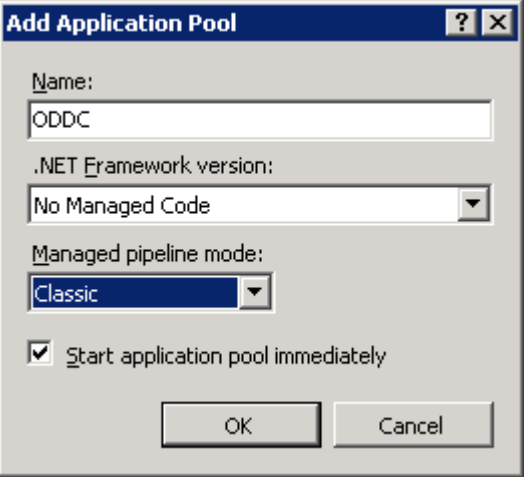

En el panel central de clic derecho sobre la nueva App Pool y seleccione la opción Advanced settings y despliega la siguiente pantalla emergente. Defina el valor True a la caracteristica mostrada en la imagen. Pulse el botón Ok.

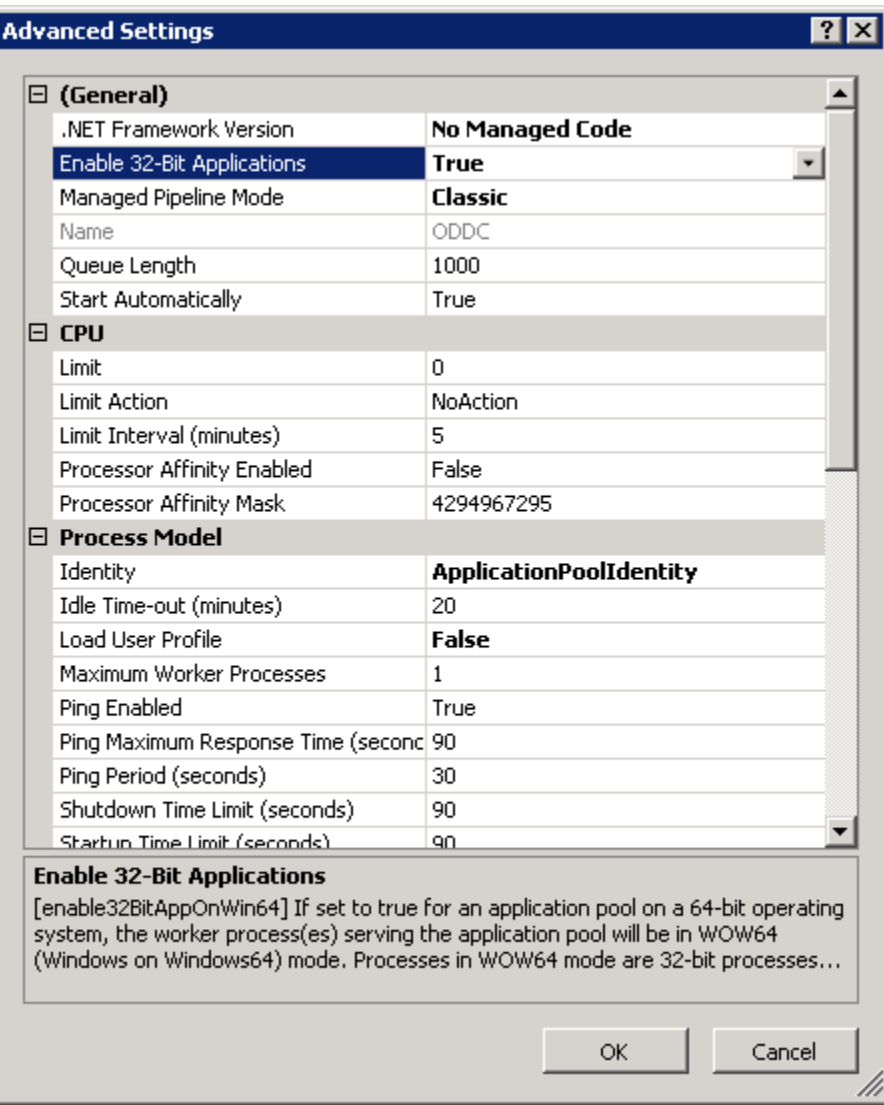

En el panel izquierdo del IIS en la seccion de Web Sites clic derecho y clic en Add New Web Site e introduzca los siguientes datos mostrados en pantalla. Seleccionamos la ruta física en la cual se encuentran las páginas Web.

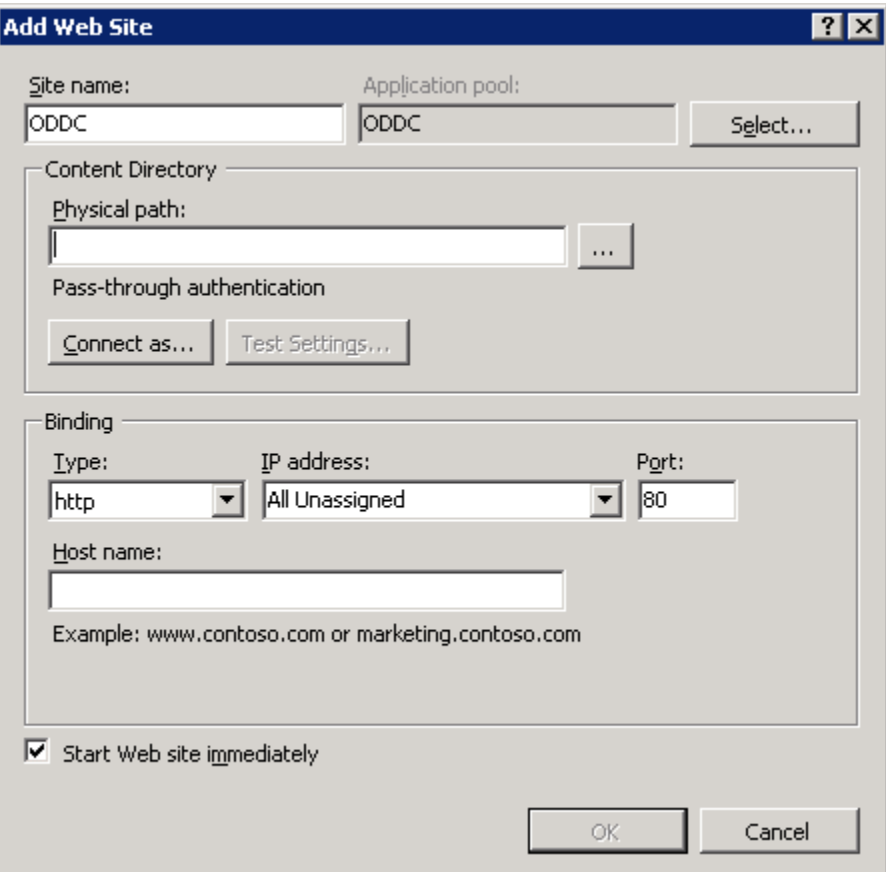

Seleccionamos la carpeta C:\ODC\WebPages. Pulsamos el botón OK.

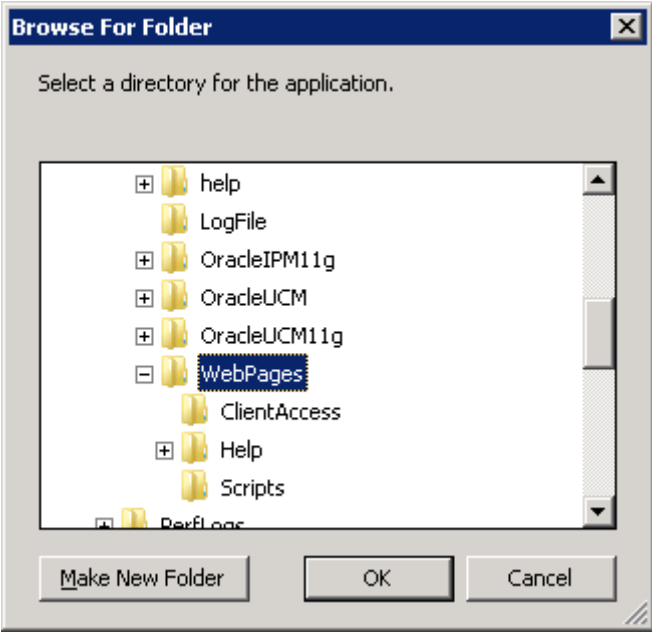

Una vez indicada la ruta física de la aplicación web procedemos a asignarle un puerto. En este caso se escogió el puerto 10001 una vez realizado pulsamos el botón OK.

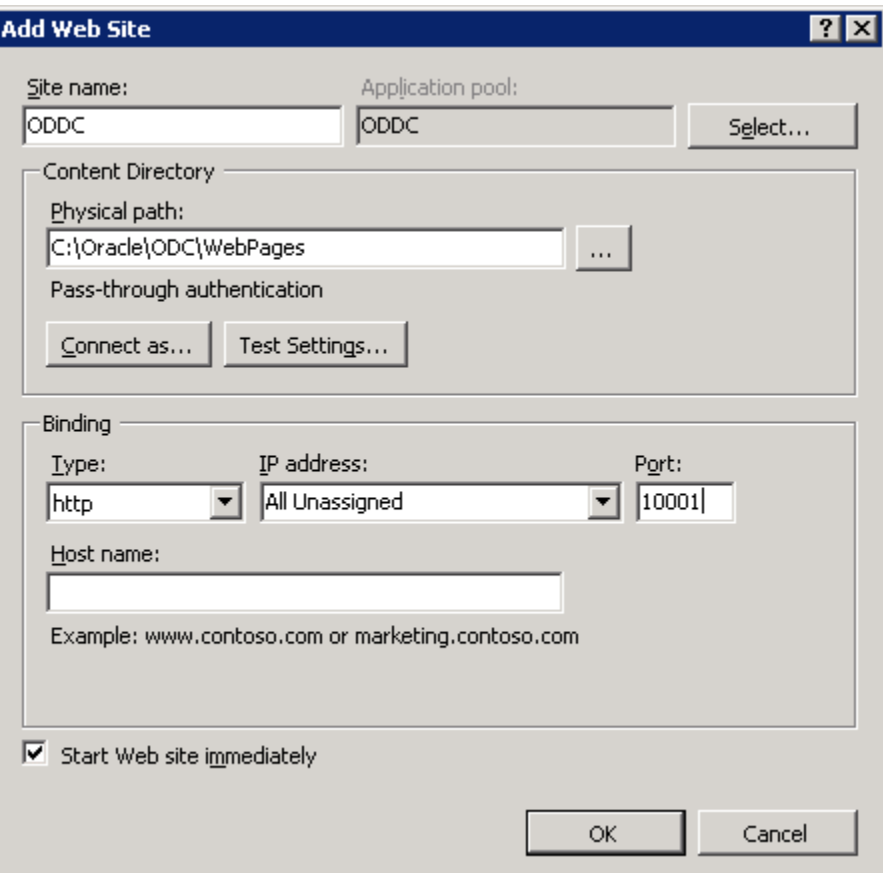

Configurar el método de autenticación de la aplicación Web, para esto seleccionamos en el panel izquierdo la aplicación web ODDC y en el panel central damos doble clic sobre Autenticación.

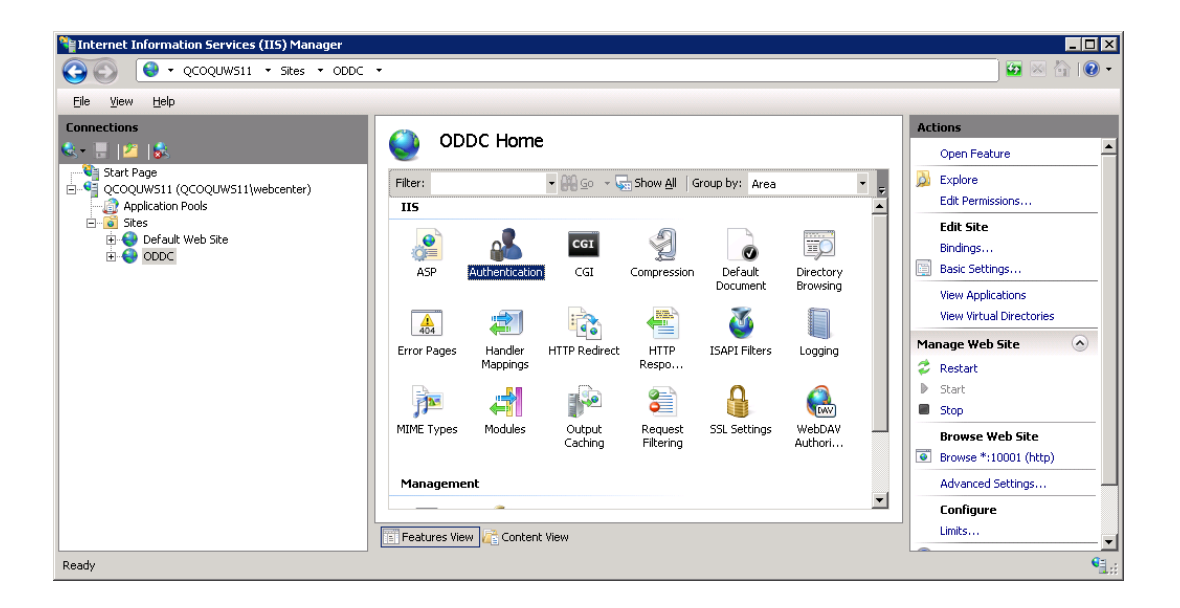

Se desplegara la siguiente pantalla. Deshabilitamos todos los métodos de autenticación a excepción de la autenticación de Windows.

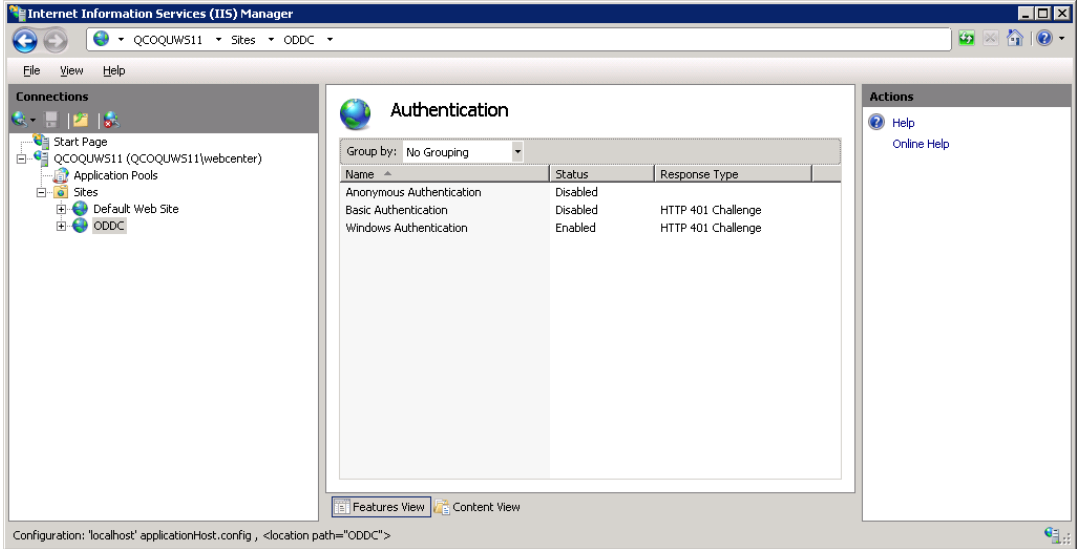

Una vez realizados todos los pasos anteriores procederemos a probarlo. Ingrese a **Internet**  Explorer 9 e introduzca la siguiente URL<http://localhost:10001/WebCaptureAdmin.html> .

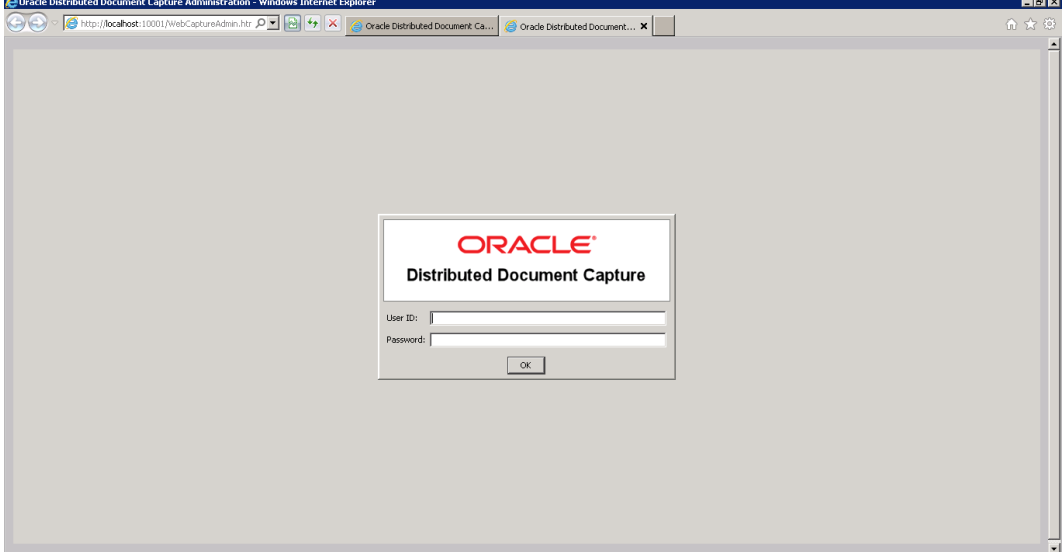

Introduzca las credenciales Windows que corresponden al server.

#### Especificaciones de implementación de Oracle Distributed Document Capture

Ejemplo:

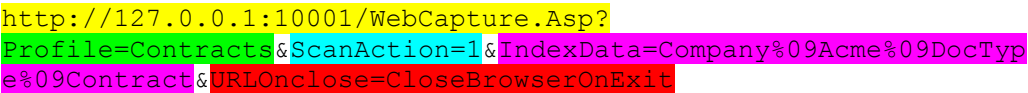

- A) La sección amarilla representa el equipo y puerto en el que se encuentra montado el ODDC y la parte que dice WebCapture.asp? es como tal el formulario el cual es obligatoria toda la sección amarilla sus variables dentro de esta esta el nombre de equipo o ip del mismo y el puerto en el cual está montado.
- B) La sección Verde representa el Scan profile quiere decir que cada profile puede indexar cierta metadata debido a la categorización este solo puede tener un valor, en el ejemplo es Contracts yo posteriormente te mandare los distintos scan profiles con su correspondiente metadata.

C) La sección turquesa representa la acción del escáner, nosotros usaremos el valor de 1 a continuación te explico sus posibles valores y lo que representan.

0.-Sin acción. 1.-Escanear. 2.-Importar Documentos existentes

- D) La sección purpura es en la que se aloja metadata siempre deberá contener el prefijo IndexData= y posteriormente el nombre del metadato después %09 ValorMetadato Y como separador también %09 un ejemplo seria: …&IndexData=Metadato1%09Valor1%09Metadato2%09Valor2%09Metadato3%09Valor3
- E) La sección roja es un método que indica la acción al terminar la acción de indexado, esta se dejara igual que en el ejemplo URLOnclose=CloseBrowserOnExit

Notas y consideraciones:

1.-Solo funciona en Internet Explorer 9

2.- Debe ser habilitada el modo de compatibilidad de IE9

3.- Para evitar la repetida petición de credenciales es necesario configurar el IE9 de la siguiente manera:

A) Colocarse en Tools>Internet Options>Security> una vez en el cuadro de dialogo hay que agregar el sitio en cuestión del ODDC para esto haremos clic en sites y add site en caso de no estar la url correspondiente favor de escribirla y agregarla ej

http://<Nombre de equipo o IP>

B) En el mismo cuadro de dialogo mencionado en el inciso anterior ahora haremos clic en "Custom level" y buscamos la sección de "User authentication" y elegiremos la opción de "Automatic logon with current user name ans password" y clic en "OK"

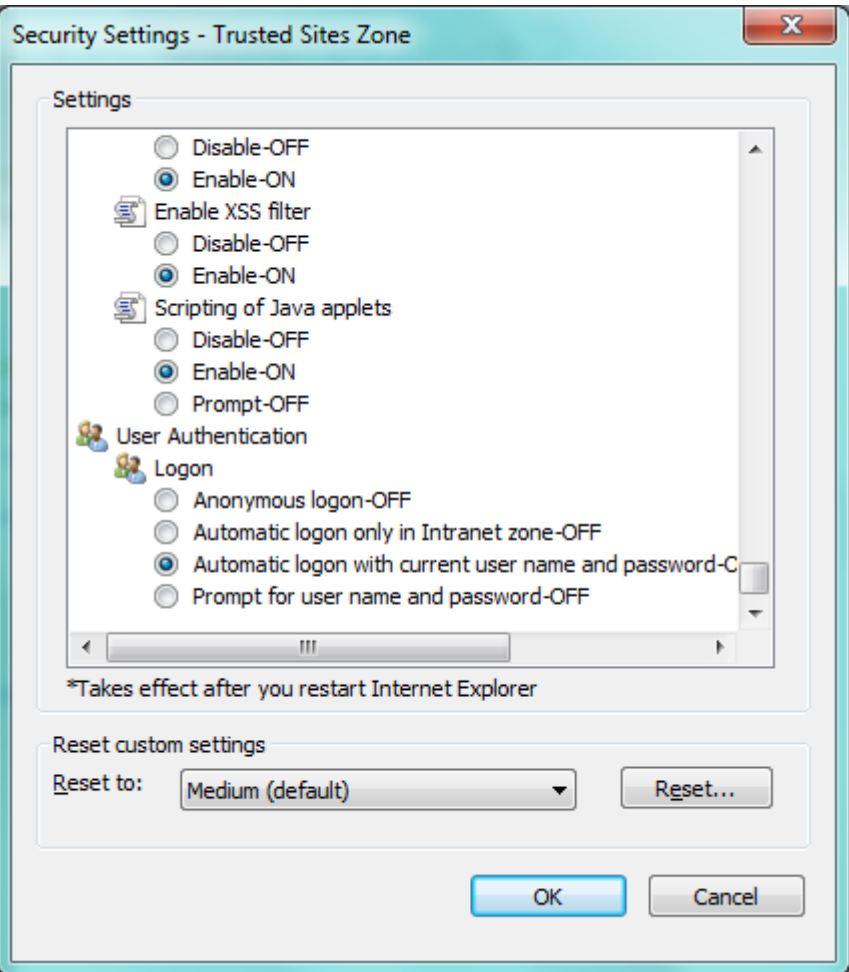

Administrador de oddc

<http://110.10.0.183:10001/WebCaptureAdmin.html>

Usuario: webcenter , contraseña: webcenter

Webcenter

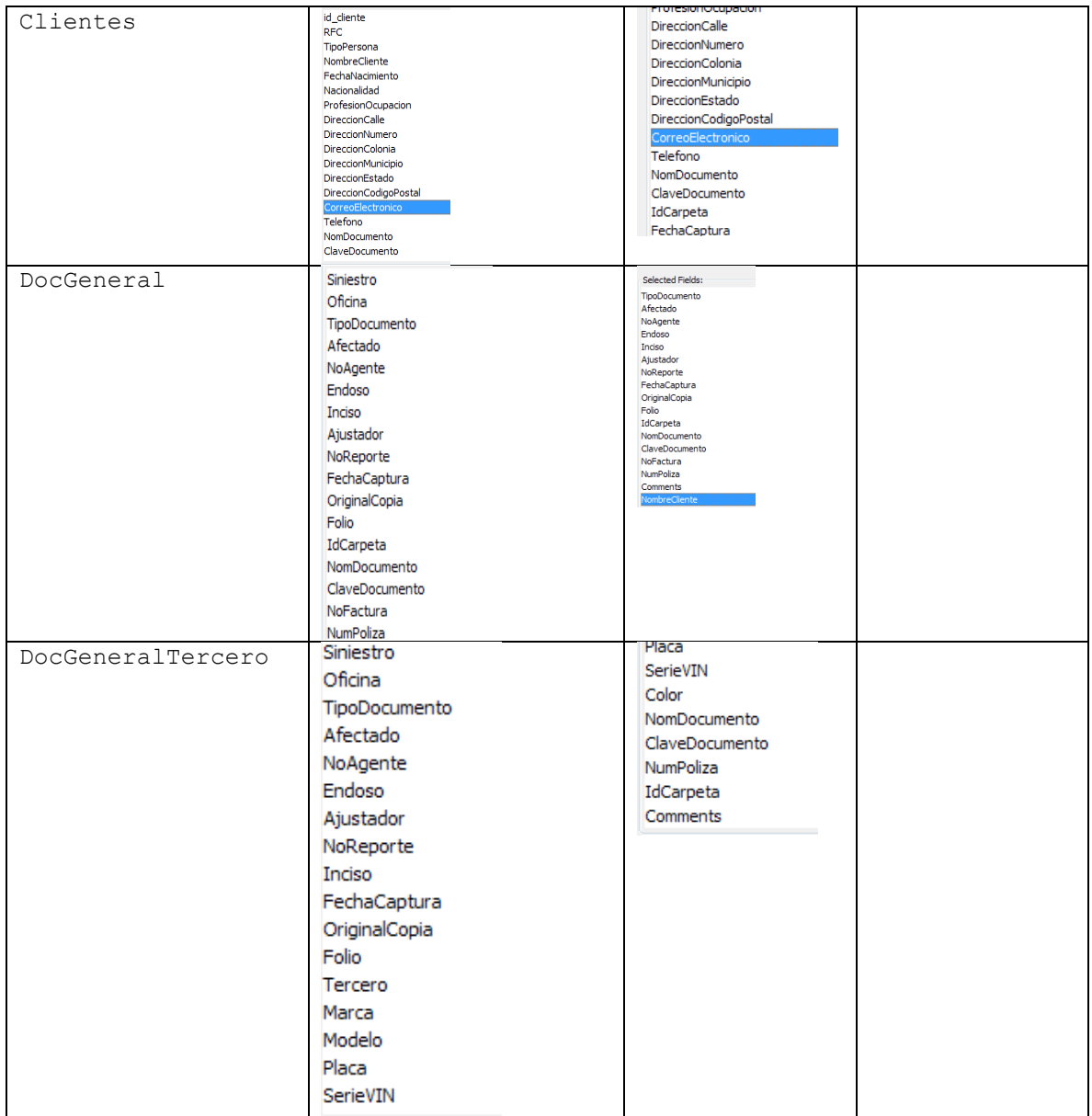

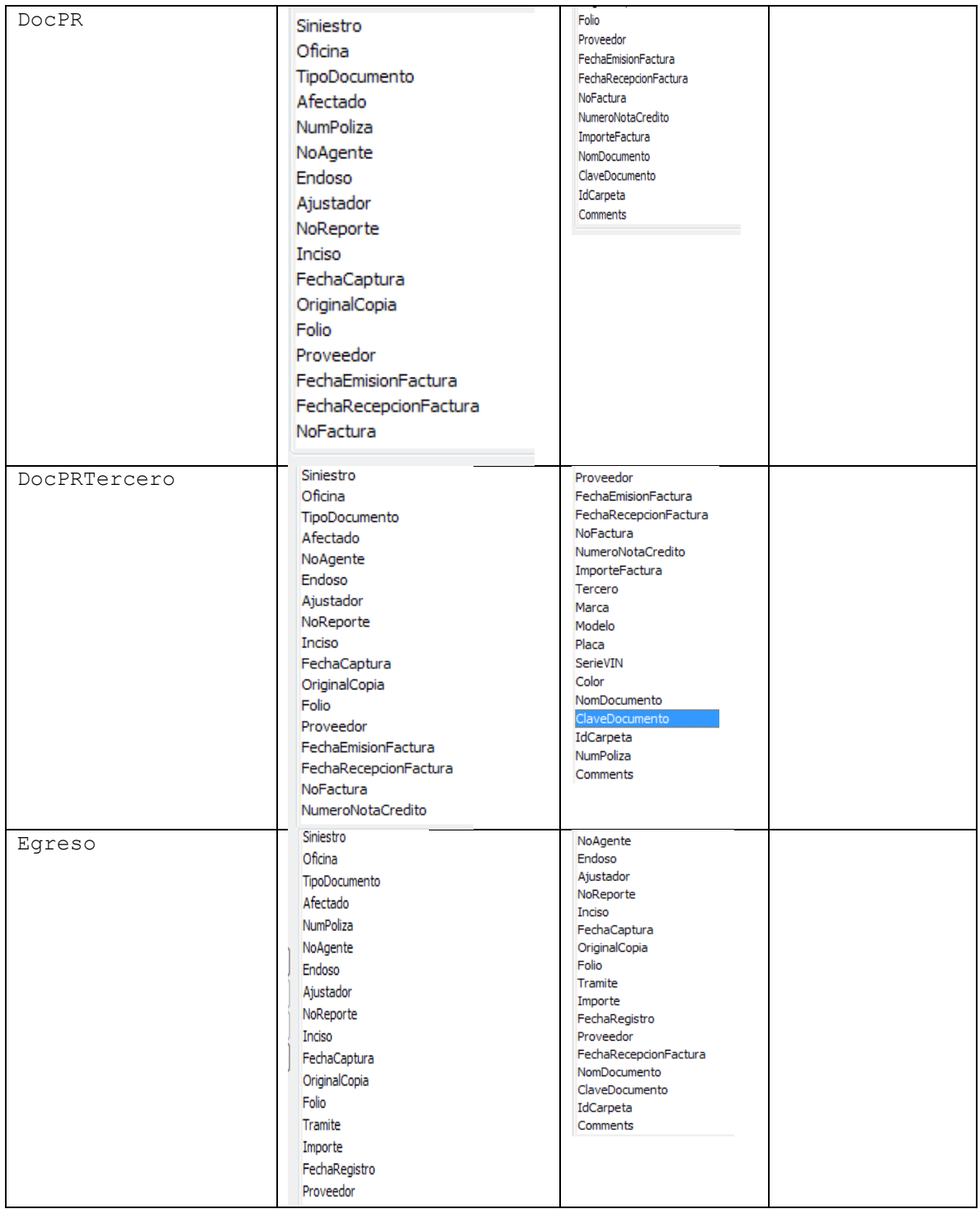

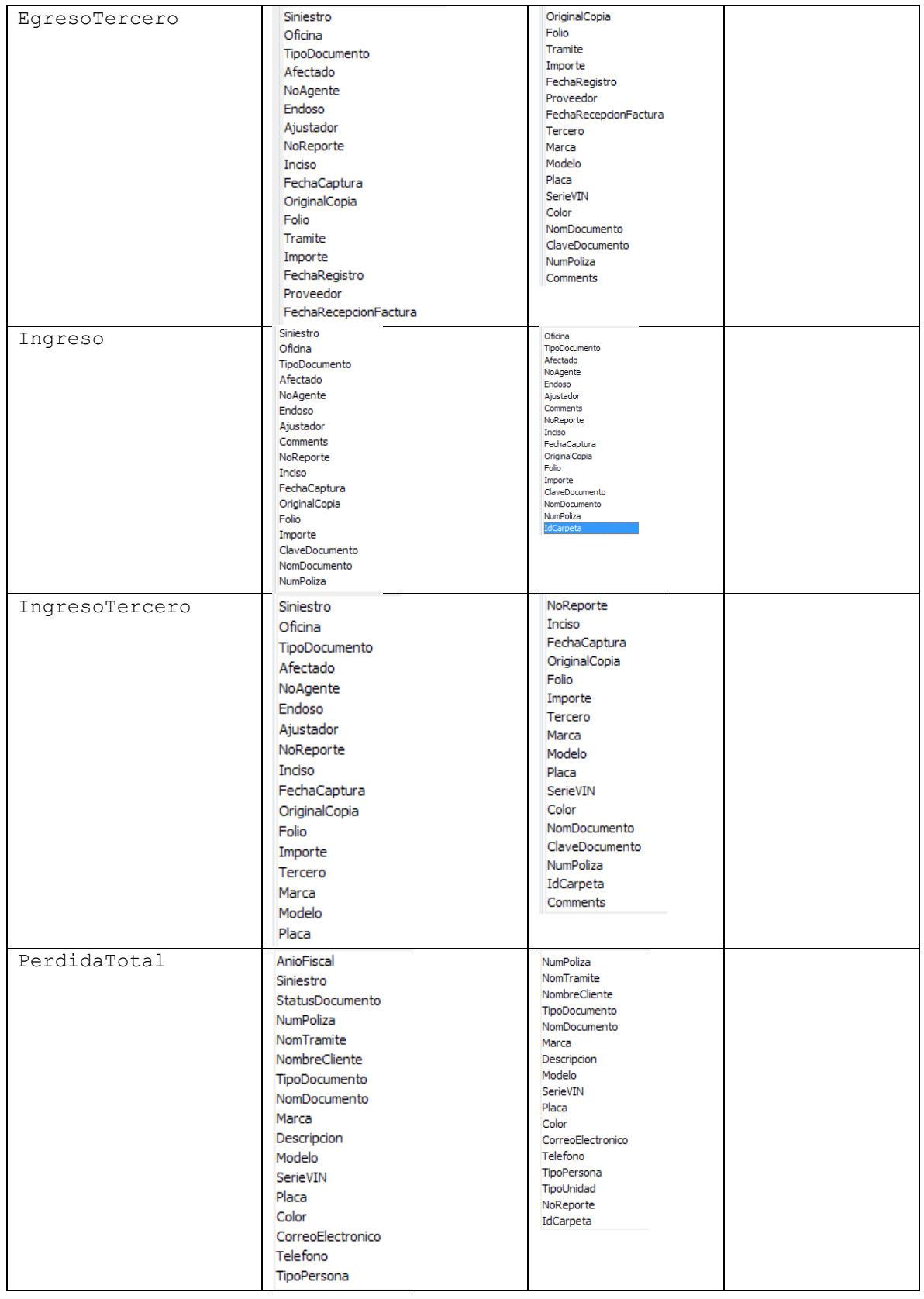

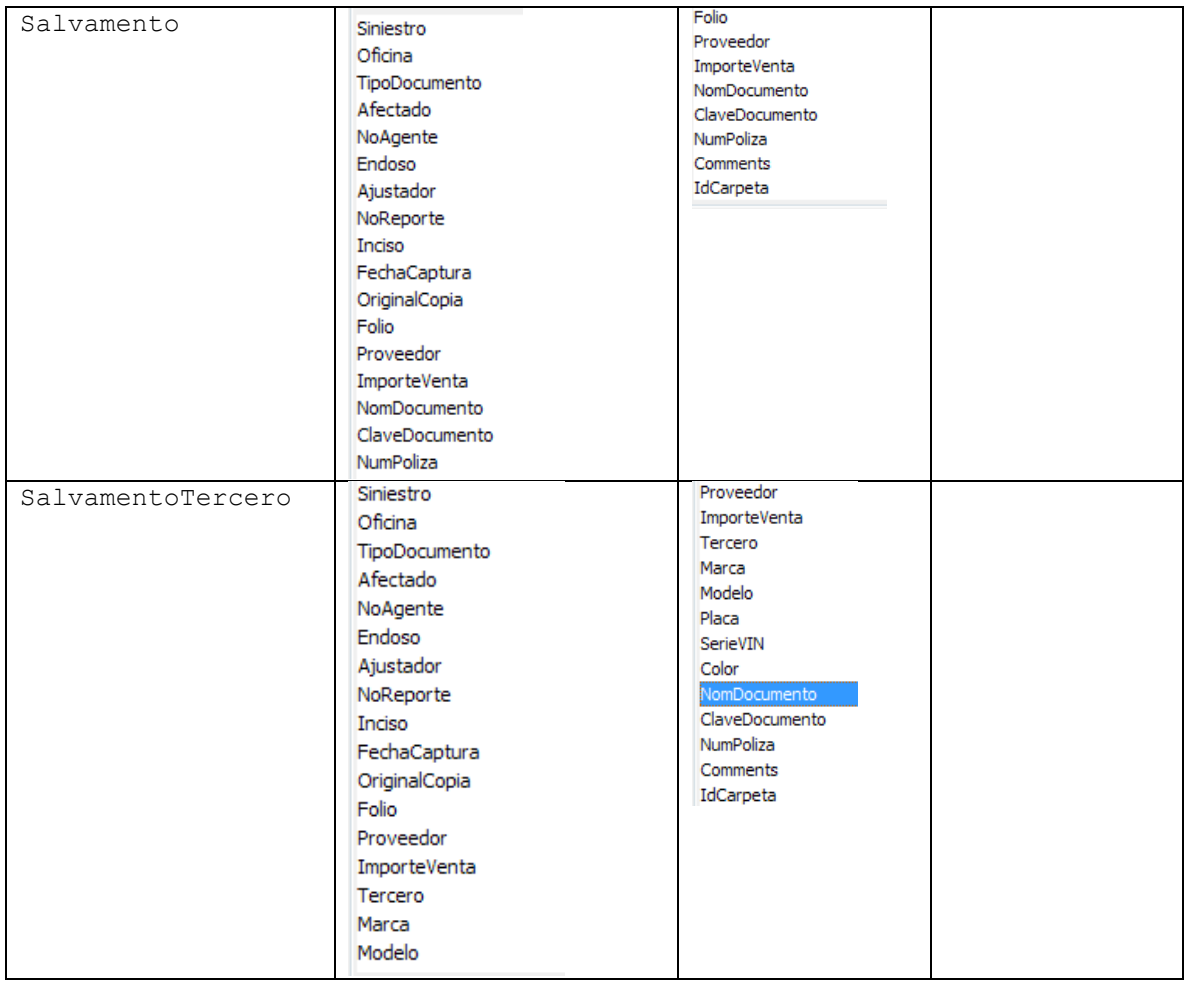

## Fuera de Alcance

- Hacer digitalización de manera masiva, esta solución se utiliza únicamente para digitalizar e indexar documentos de manera individual, para la manera masiva deberán utilizar Oracle Document Capture.
- Usar otro navegador que no sea el especificado (Internet Explorer 9)

# CONCLUSIONES

A lo largo de mi trayectoria laboral adquirí conocimientos, metodologías, y prácticas en nuevas tecnologías así como también en las que ya conocía con anterioridad, He comprendido que existen diferentes herramientas con fines específicos y que no todo se trata de desarrollar si no dé también implementar un sin número de tecnologías de manera armónica, he adquirido mayor capacidad de análisis y elegir con mayor facilidad la tecnología que pueda solucionar el problema planteado por los clientes.

## BIBLIOGRAFIA

<http://technet.microsoft.com/en-US/>

[http://docs.oracle.com/cd/E10316\\_01/capture/odc\\_install.pdf](http://docs.oracle.com/cd/E10316_01/capture/odc_install.pdf)

[http://docs.oracle.com/cd/E10316\\_01/capture/oddc\\_install.pdf](http://docs.oracle.com/cd/E10316_01/capture/oddc_install.pdf)

<http://msdn.microsoft.com/es-es/sqlserver/cc511478.aspx>